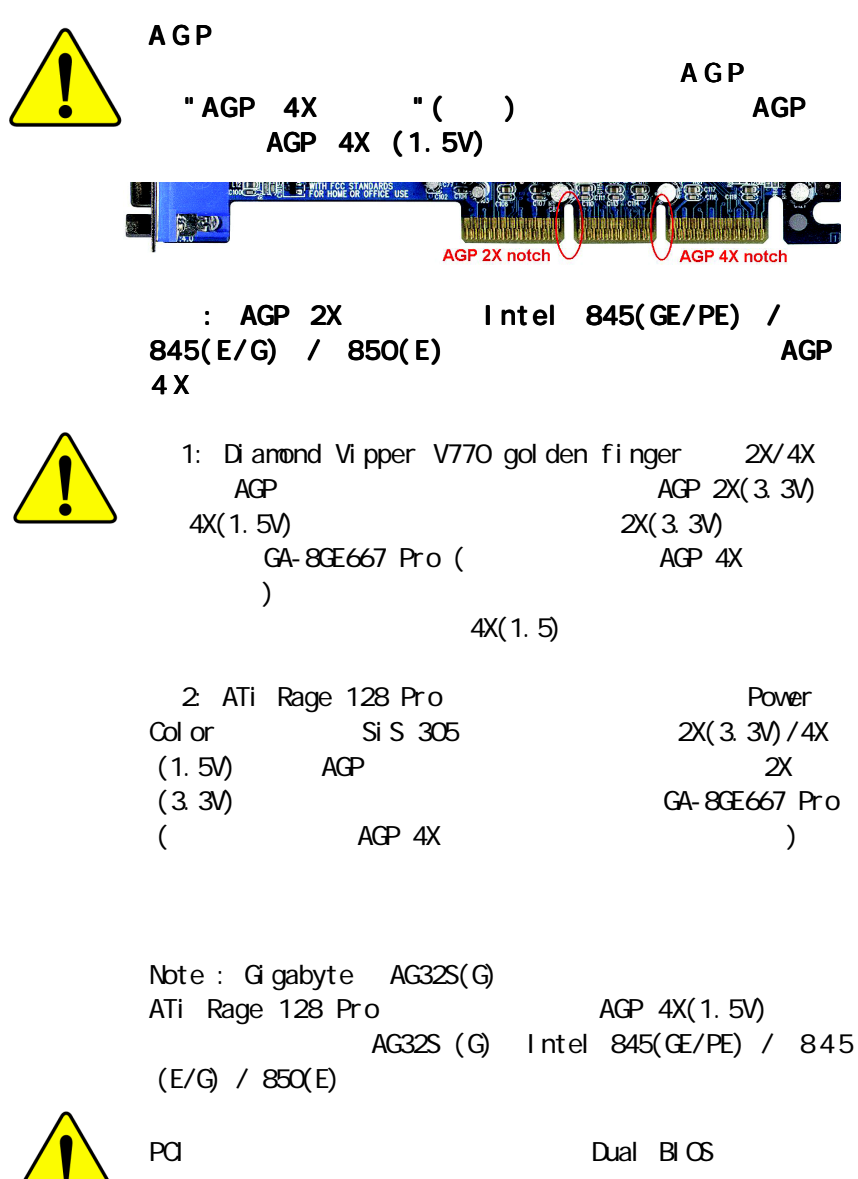

PCI スコットには取り入ります。

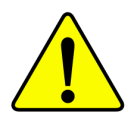

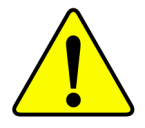

- WARNING: Never run the processor without the heatsink properly and firmly attached. PERMANENT DAMAGE WILL RESULT!
- Mise en garde : Ne faites jamais tourner le processeur sans que le dissipateur de chaleur soit fix correctement et fermement. UN DOMMAGE PERMANENT EN RÉSULTERA !
- Achtung: Der Prozessor darf nur in Betrieb genommen werden, wenn der W rmeableiter ordnungsgem  $\beta$  und fest angebracht ist. DIES HAT EINEN PERMANENTEN **SCHADEN ZUR FOLGE!**
- Advertencia: Nunca haga funcionar el procesador sin el disipador de calor instalado correcta y firmemente. ¡SE PRODUCIRÁ UN DAÑO PERMANENTE!
- Aviso: Nunca execute o processador sem o dissipador de calor estar adequado e firmemente conectado. O RESULTADO SERÁ UM DANO PERMANENTE!
- 警告: 将散热板牢固地安装到处理器上之前,不要运行处理器。过热将永远损坏处理器!
- 警告: 將散熱器牢固地安裝到處理器上之前,不要運行處理器。過熱將永遠損壞處理器!
- 경고: 히트싱크를 제대로 또 단단히 부착시키지 않은 채 프로세서를 구동시키지 마십시오. 영구적 고장이 발생합니다!
- 警告: 永久的な損傷を防ぐため、ヒートシンクを正しくしっかりと取り付けるまでは、プロセ ッサを動作させないようにしてください。

#### Declaration of Conformity

We, Manufacturer/Importer

(full address)

#### **G.B.T. Technology Träding GMbH Ausschlager Weg 41, 1F, 20537 Hamburg, Germany**

declare that the product ( description of the apparatus, system, installation to which it refers)

#### **Mother Board**

GA-8GE667 Pro is in conformity with (reference to the specification under which conformity is declared) in accordance with 89/336 EEC-EMC Directive

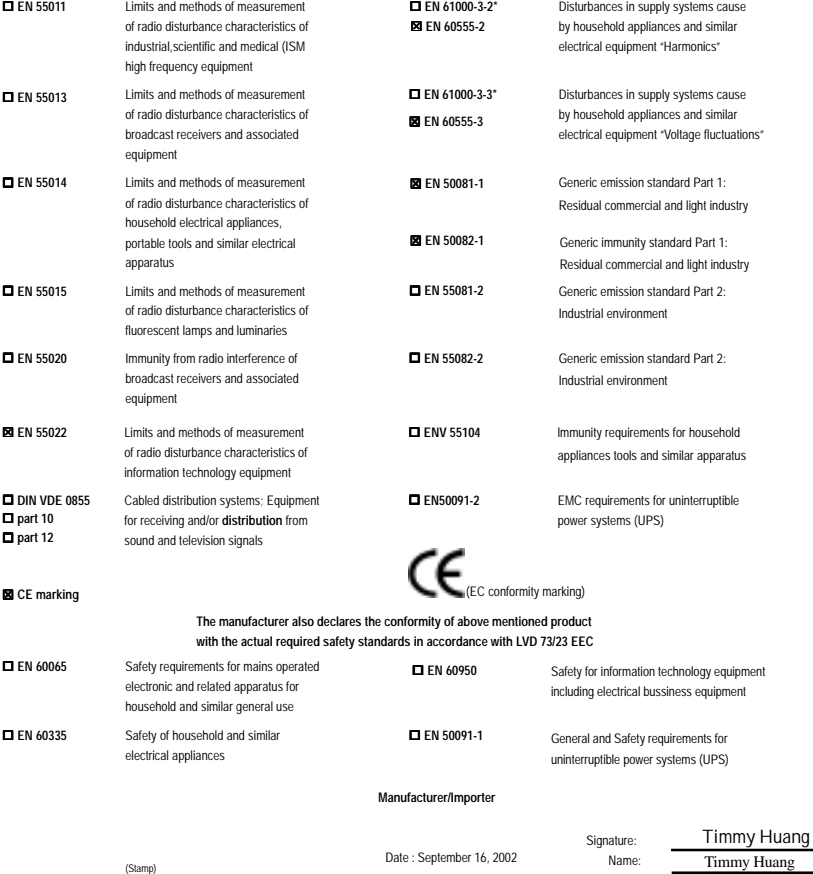

### **DECLARATION OF CONFORMITY**

Per FCC Part 2 Section 2.1077(a)

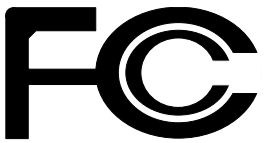

**Responsible Party Name: G.B.T. INC. (U.S.A.)**

**Address: 17358 Railroad Street City of Industry, CA 91748**

**Phone/Fax No: (818) 854-9338/ (818) 854-9339**

hereby declares that the product

## **Product Name: Motherboard**

#### **Model Number: GA-8GE667 Pro**

Conforms to the following specifications:

FCC Part 15, Subpart B, Section 15.107(a) and Section 15.109 (a),Class B Digital Device

#### **Supplementary Information:**

This device complies with part 15 of the FCC Rules. Operation is subject to the following two conditions: (1) This device may not cause harmful and (2) this device must accept any inference received, including that may cause undesired operation.

Representative Person's Name: ERIC LU

Signature: *Eric Lu*

Date: September 16, 2002

# GA-8GE667 Pro P4 Titan 667 Motherboard

# **USER'S MANUAL**

# 日本語版

Pentium®4 Processor Motherboard Rev. 1201 12MJ-8GE667P-1201

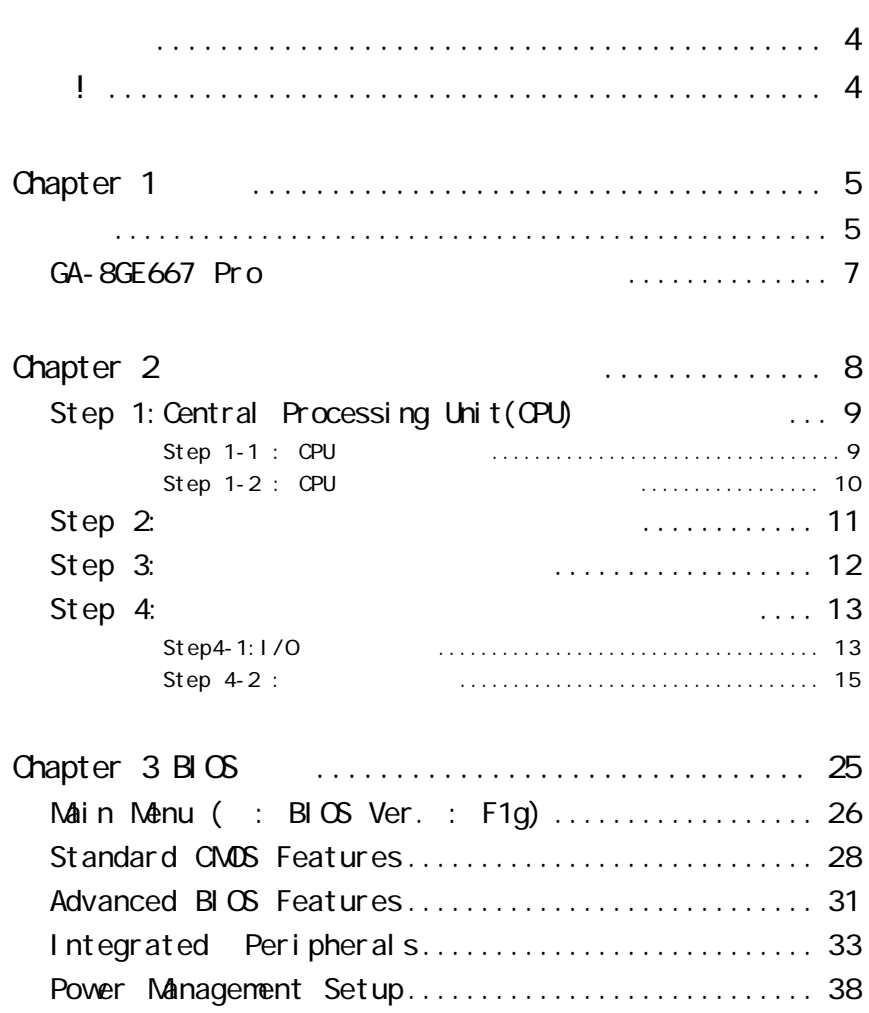

目 次

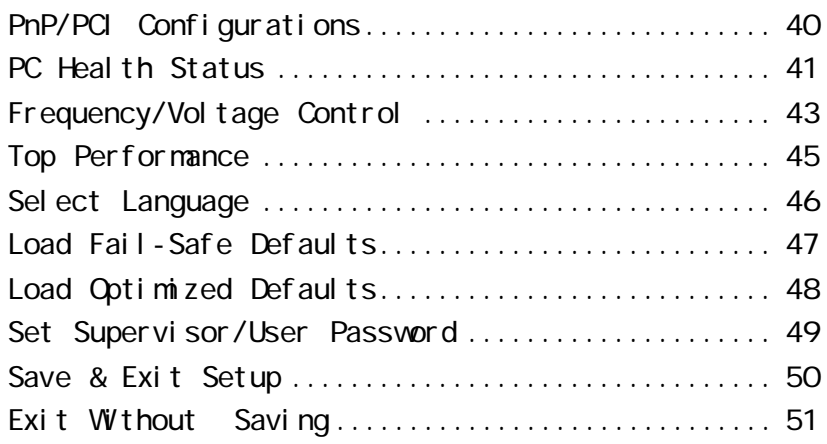

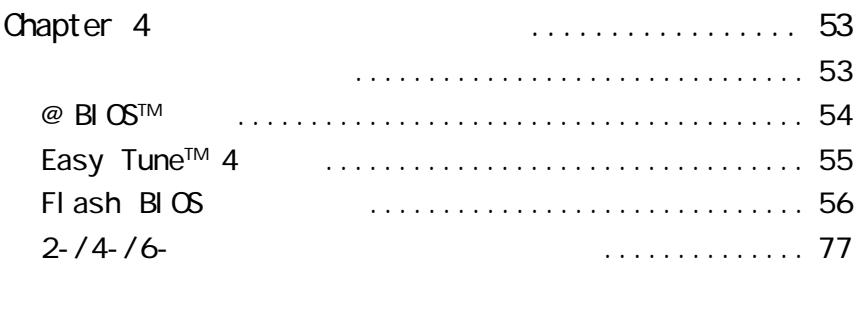

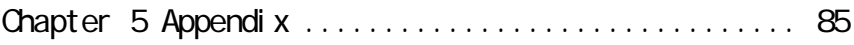

#### $(v)$  GA-8GE667 Pro  $( v + 1)$ F  $( v + 1)$ F  $( v + 1)$ F  $( v + 2)$ Port USB Cable x 1  $(v \mid DE$   $x1/$   $x1$  :  $(v \mid A$  Port USB Cable x 1 (v) CD :(v)SPDIF-KIT x 1 (SPD-KIT) (v) GA-8GE667 Pro  $\cdot$  1 EEE 1394 x1

- v I/O : Audio Combo Kit x 1
- v
(v) PC : v

RAID

Note: (v)

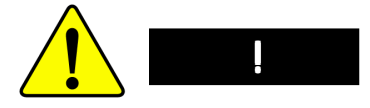

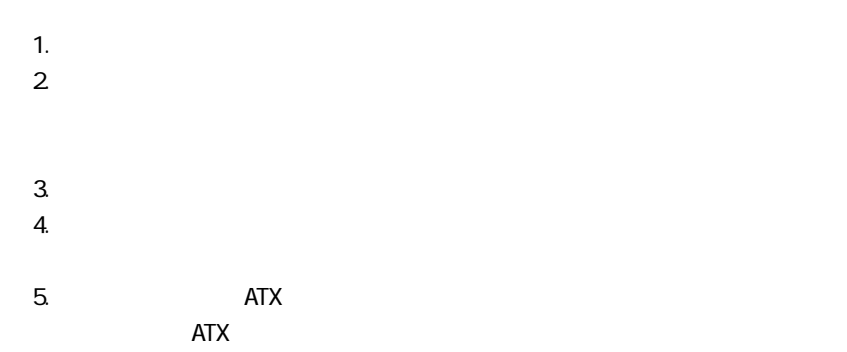

## Chapter 1

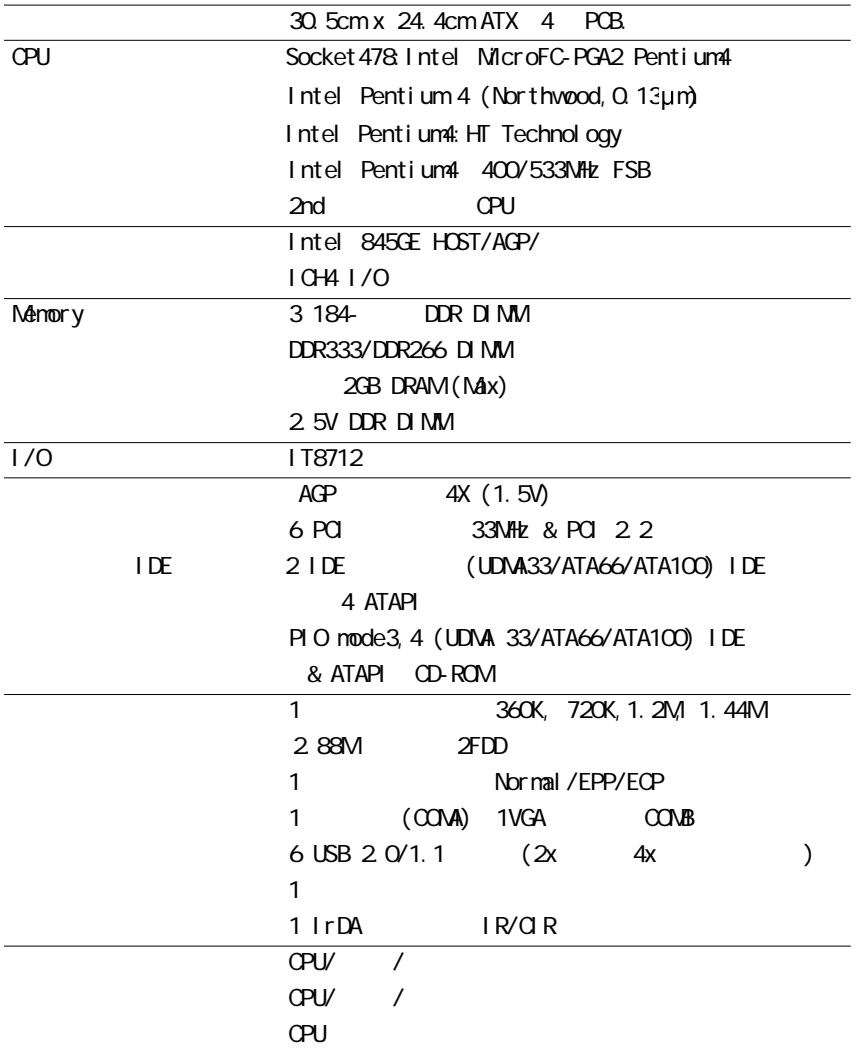

 $\ldots$ 

日本語

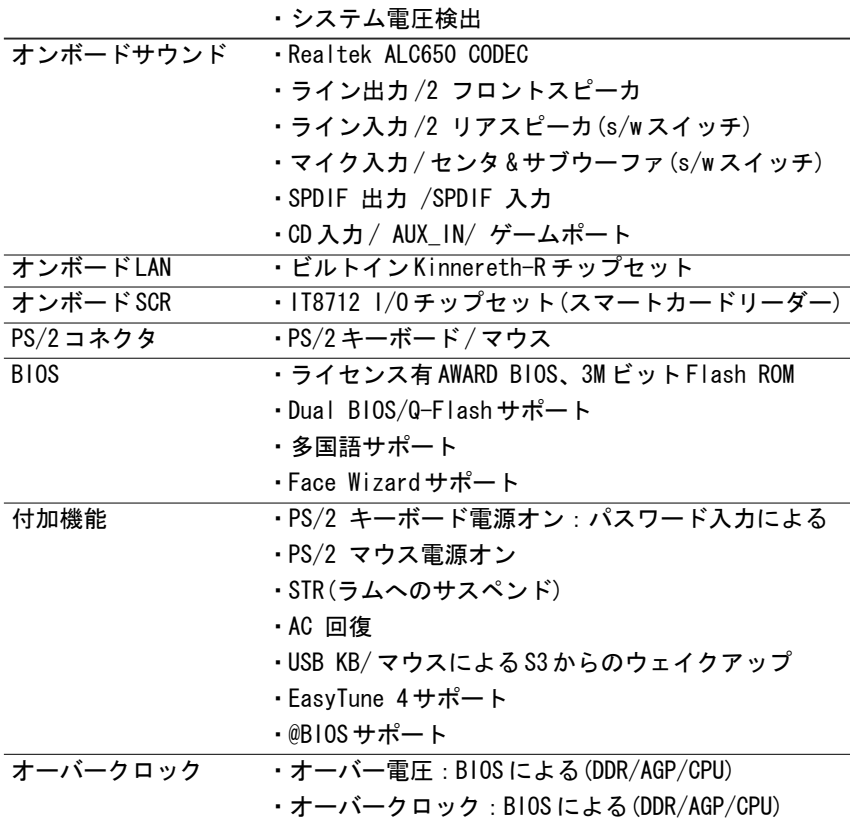

#### HT 機能の要求内容

" お使いのコンピュータシステムでハイパースレッディングテクノロジの 機能を使用できるようにするには、次のすべてのプラットフォームコン ポーネントが必要となります:

- CPU: HT テクノロジを搭載した Intelョ Pentium 4 プロセッサ
- チップセット: HT テクノロジをサポートする Intelョ チップセット
- BIOS: HT テクノロジをサポートし、それを有効にした BIOS
- OS: HT テクノロジ用に最適化されたオペレーティングシステム

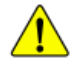

CPU ホスト周波数は、使用する CPU の仕様に応じて設定してください。 オーバークロック動作を弊社は推奨しません。オーバークロック動作で きるかどうかは、使用する周辺機器などにも影響します。また、オー バークロックはパーツに大きな負担を与え、パーツを破壊する場合もあ ります。ユーザーご自身の判断と責任で行ってください。

GA-8GE667 Pro マザーボードレイアウト

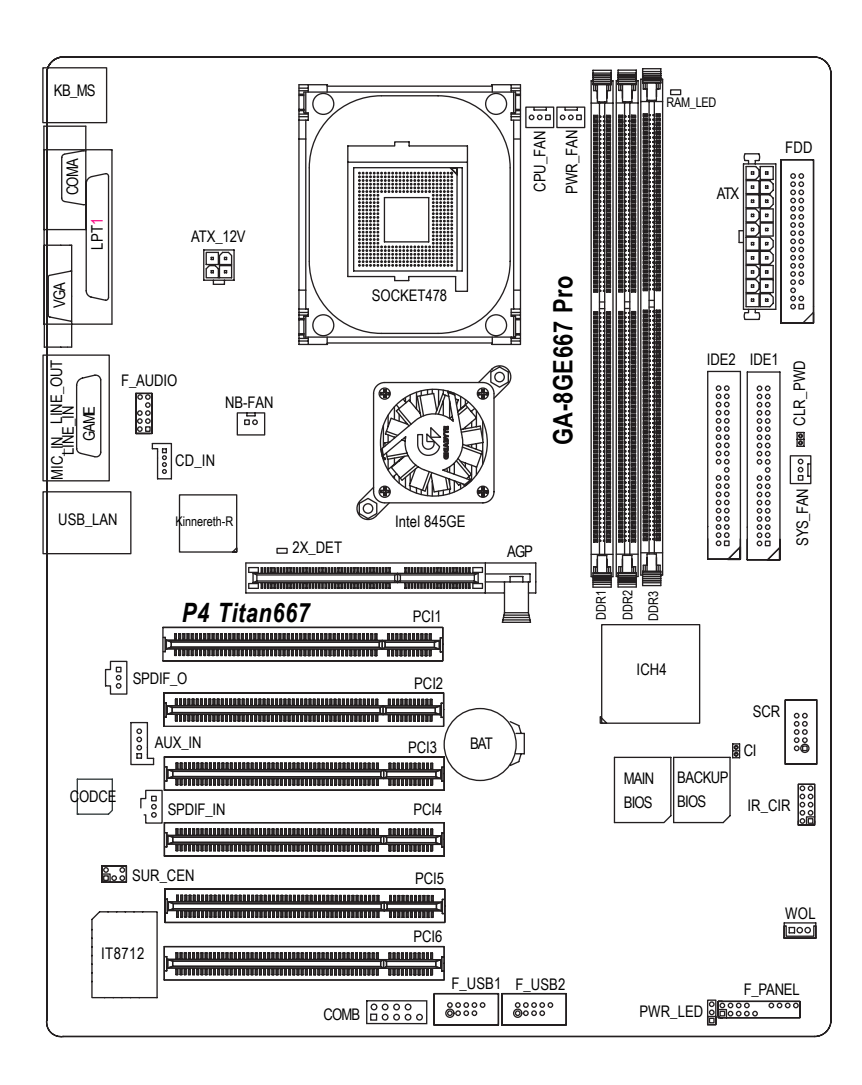

## Chapter 2 ハードウェアのインストール

コンピュータをセットアップするには、次の手順に従います。 Step 1- Central Processing Unit (CPU)のインストール

- Step 2- メモリモジュールのインストール
- Step 3- 拡張カードのインストール
- Step 4- ケーブル類の配線
- Step 5- BIOS 設定

語本日

Step 6- サポートソフトウェアツールのインストール

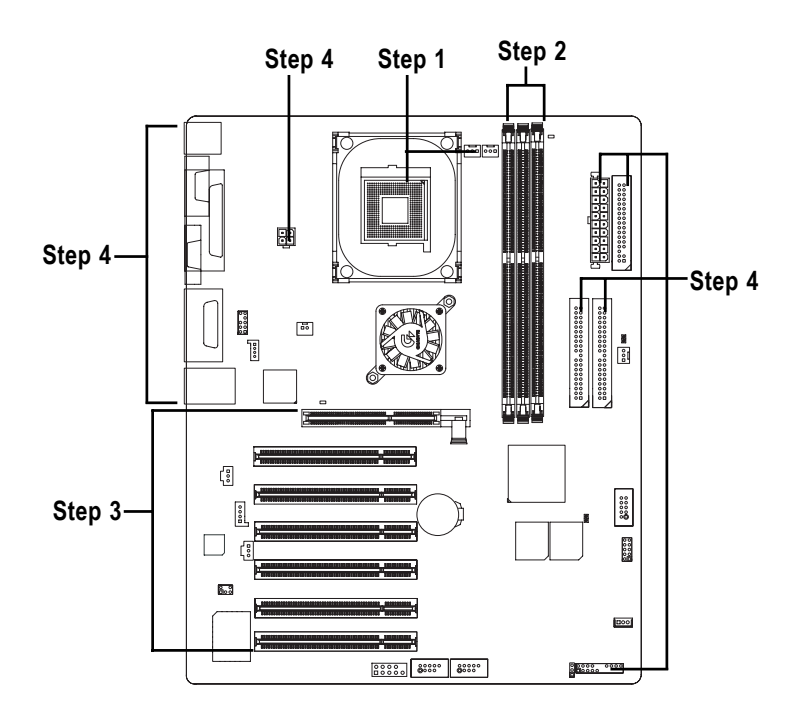

Step 1: Central Processing Unit Step  $1-1$  : CPU

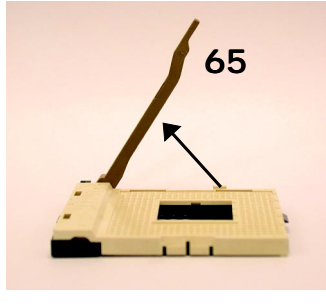

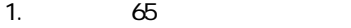

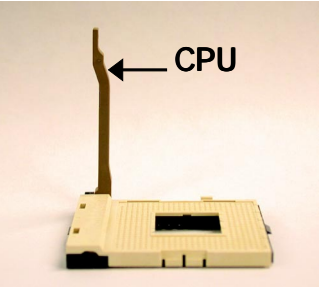

2 90

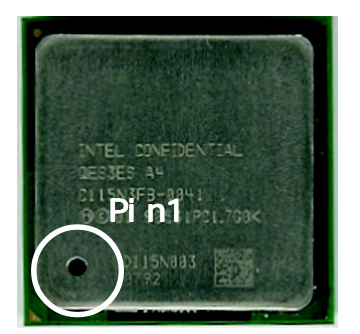

 $3.07U$ 

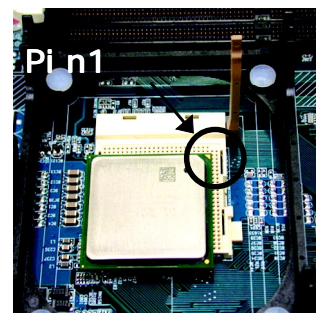

4. Pin1 CPU Pin1

ます。そして、CPUをソケットに

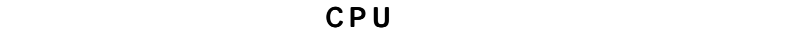

Pin1 CPU たいことにないと、 この方向が一致していないと思います。 この方向が一致していないと思います。 この方向が一致していないと思います。 この方向が

### $Step 1-2 : CPU$

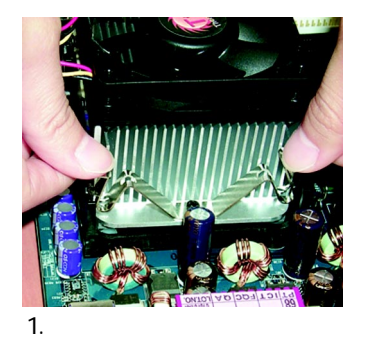

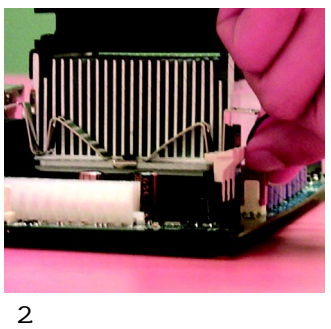

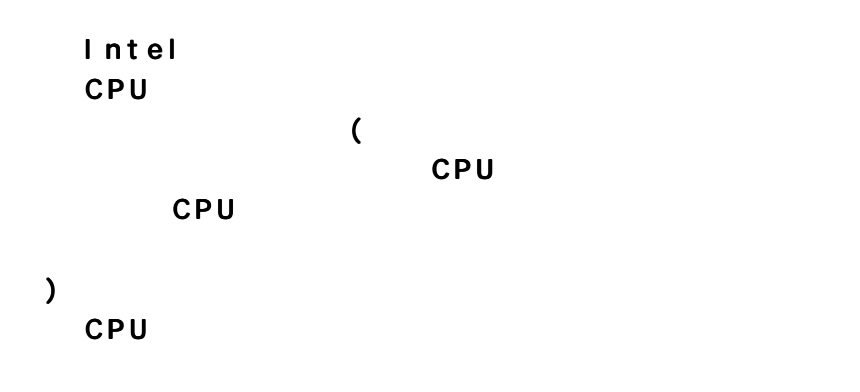

 $CPU$ 

### Step 2:

 $3$  DIMM

 $\Box$  NMV

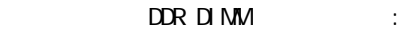

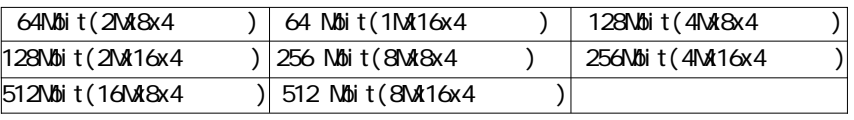

Notes: x16DDR Intel845E/G/PE/GE

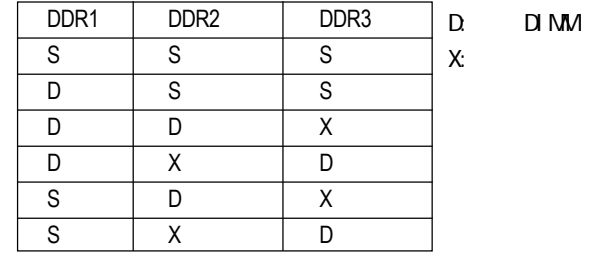

S: DIMM

 $3.$ 

DDR

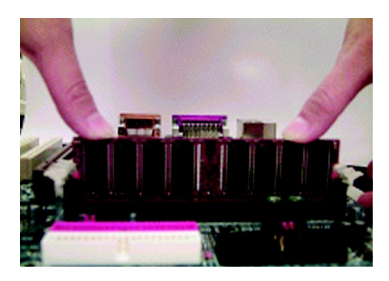

 $2$  DIMM

1. DIMM DIMM

DIMM  $\Box$ 

RAM\_LED ON DDR

#### DDR

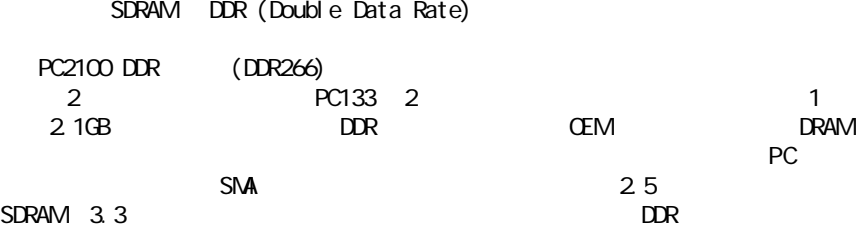

### Step 3:

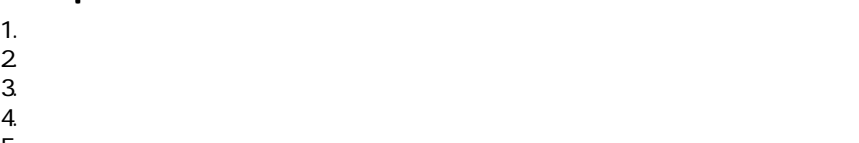

- $5.$
- $6.$
- $8.5$

7. BIOS  $\Box$ 

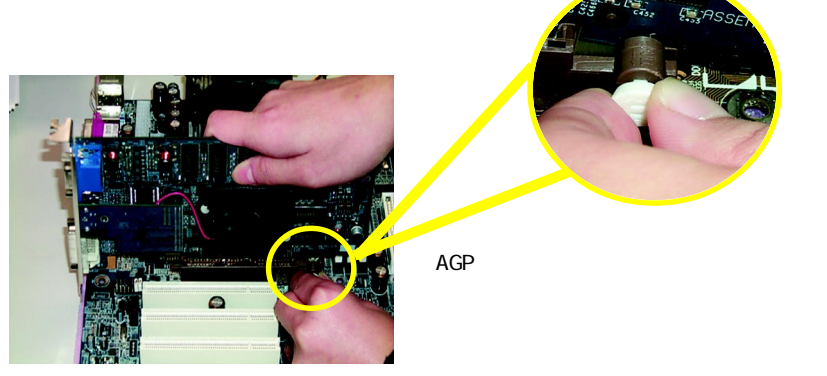

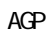

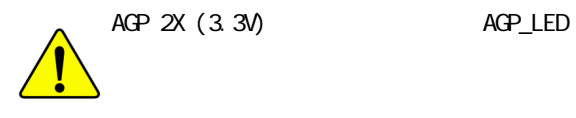

AGP 2X (3.3V)

### Step 4:

#### Step4-1:1/O

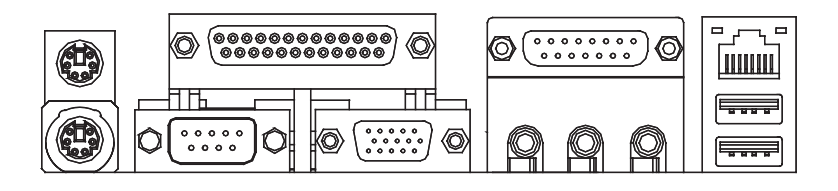

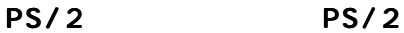

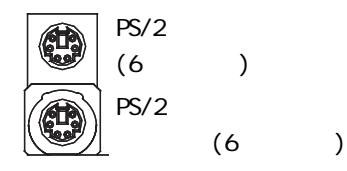

PS/2

PS/2

2 VGA (LPT/COMA/VGA)

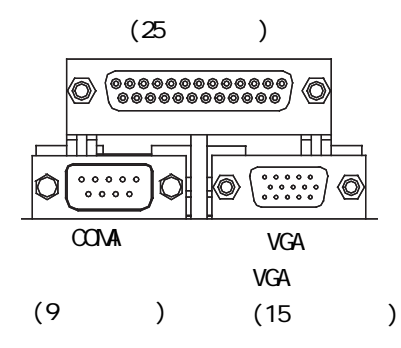

#### 3 Game/MDI

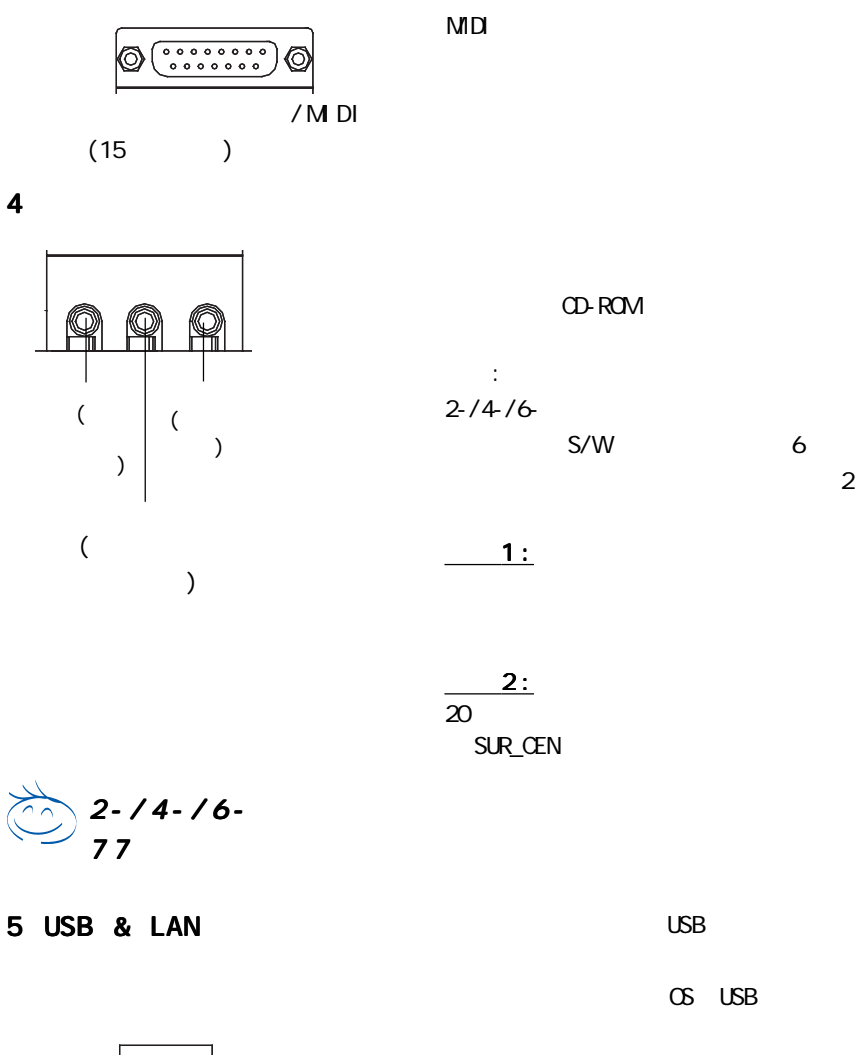

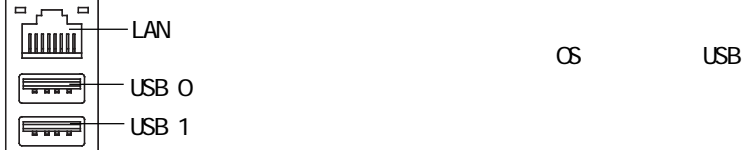

GA-8GE667 Pro - 14 -

 $\infty$  USB

日本語

### Step 4-2 : コネクタ紹介

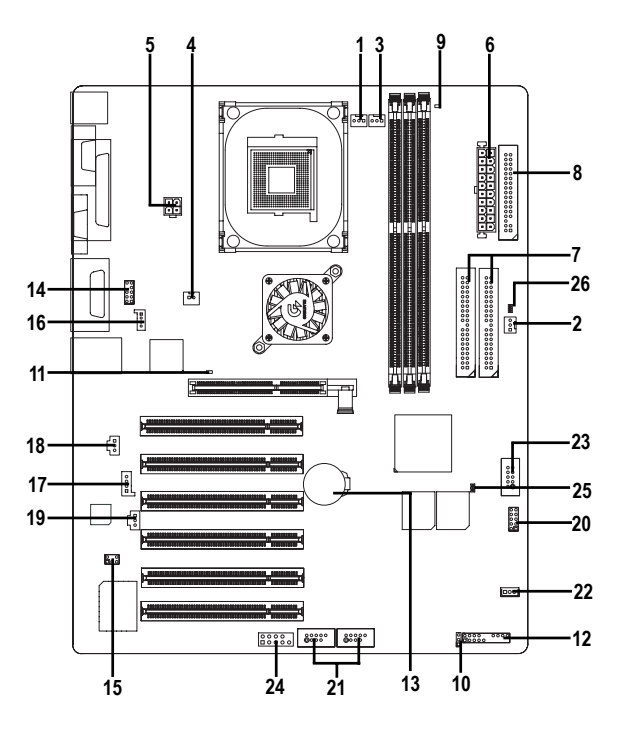

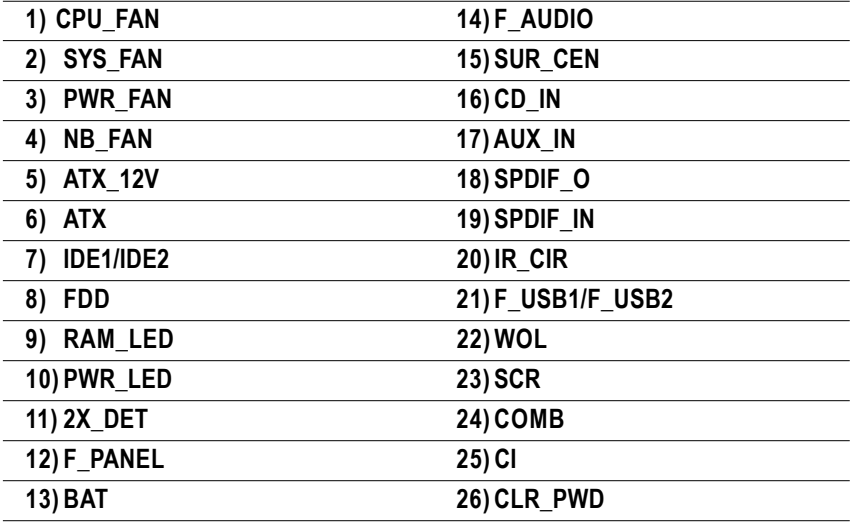

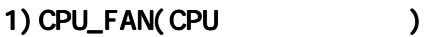

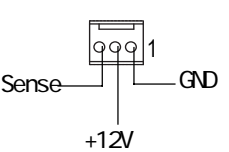

 いと、CPU が過熱し、CPU が壊れ **CPU**  $600$  mA

2) SYS\_FAN(FAN )

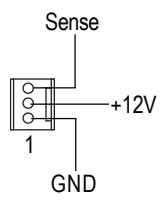

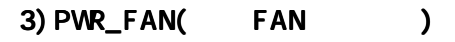

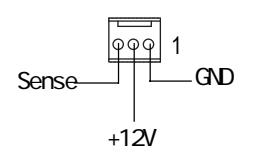

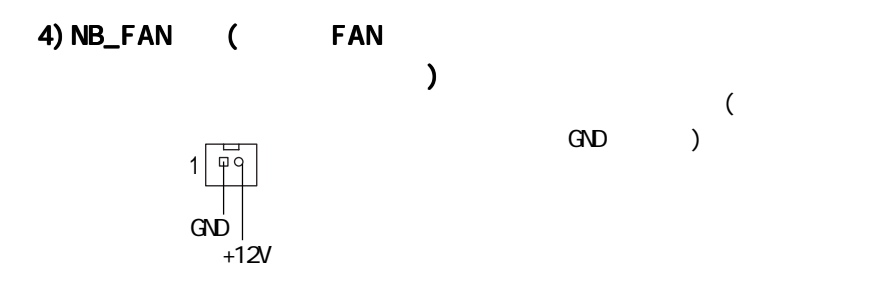

Vcore

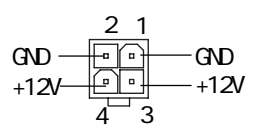

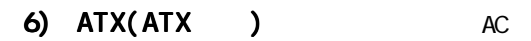

 $ATX$ 

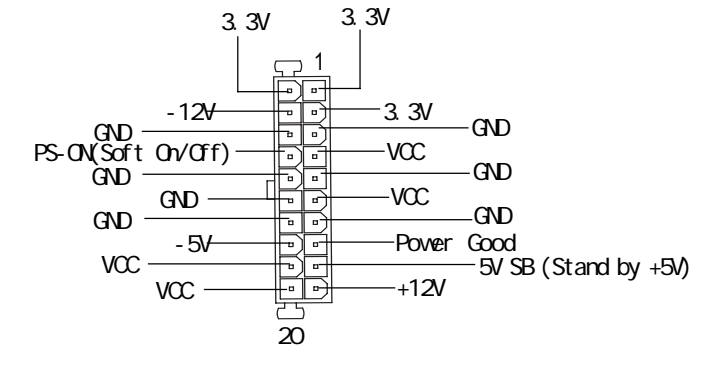

#### 7) IDE1/IDE2 [IDE1/IDE2 ( / )]

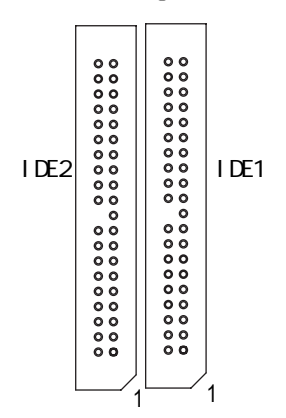

IDE1

CDROM IDE2

 $\ddot{\cdot}$ 

 $\sim$  1

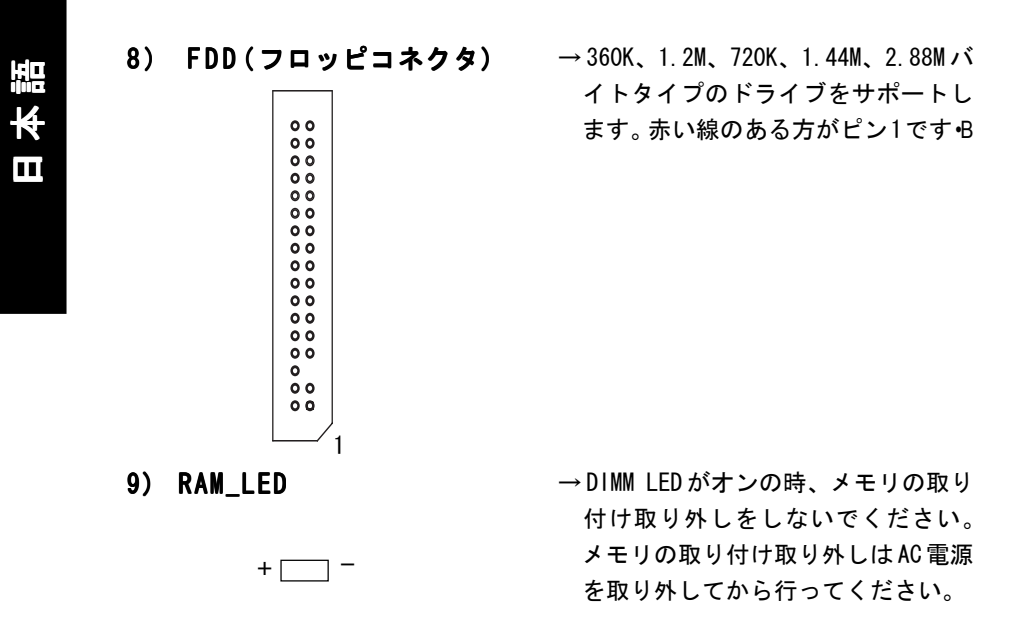

#### 10) PWR\_LED

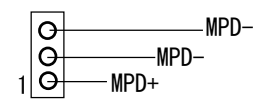

→PWR LEDはシステム雷源インジケータ に接続します。サスペンドモードの 時は点滅します。2色 LEDを使用する と、他の色に変わります。

#### 11) 2X\_DET

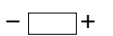

→ AGP 2X (3.3V) カード取り付けて、 AGP\_LEDが点灯するとき、サポート外 のグラフィックスカードであること を示します。本製品は通常AGP 2X (3.3V)カードをサポートしません。

### 12) F\_PANEL (2x10 )

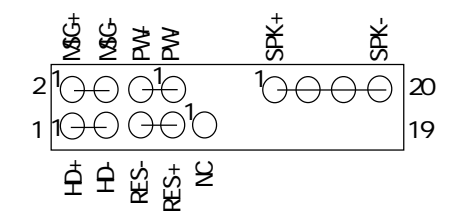

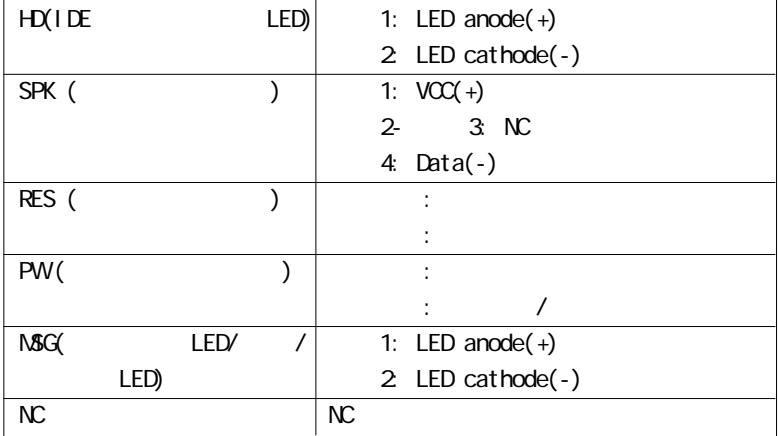

 $\mathsf{LED}\ \mathsf{PC}$ 

F\_PANEL

13) BAT ( )

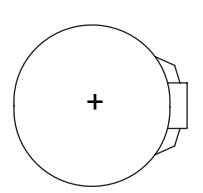

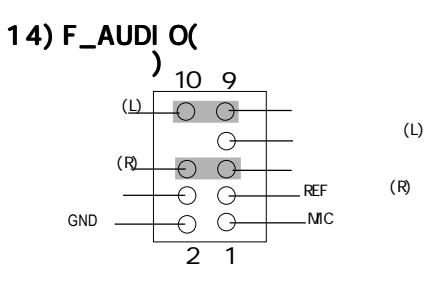

"Front Audio"  $5-6, 9-10$ 

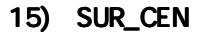

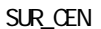

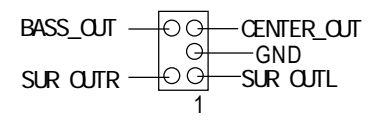

16) CD\_IN (CD

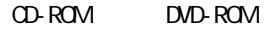

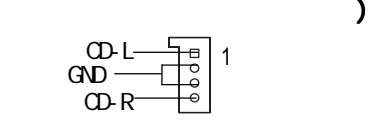

17) AUX\_IN (AUX ) (PCI TV  $)$ 

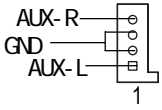

**18) SPDIF\_O (SPDIF)**

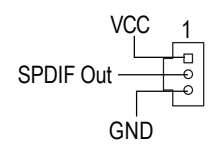

**19) SPDIF\_IN**

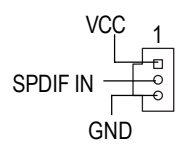

- → SPDIF 出力はデジタルオーディオ出 力で圧縮された AC3 データをドル ビーデジタルデコーダなどに出力で きます。使用するステレオにデジタ ル入力がサポートされている場合に 利用します。
- →デジタル出力機能を搭載した機器を 接続する場合に使用します。

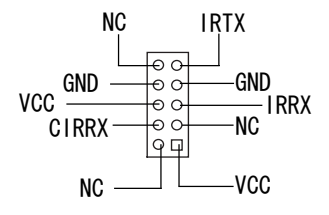

20) IR CIR →IR機器のピン1をコネクタのピン1に 合うように接続します。本製品のIR/ CIR機能を有効にするには、オプショ ンの IR/CIRモジュールを購入してく ださい。モジュールの詳細は販売店 にお問い合わせください。 IR機能のみを利用するときは、ピ ン 1 からピン 5 を利用します。

#### 21) F\_USB1/F\_USB2 (フロント USB コネクタ)

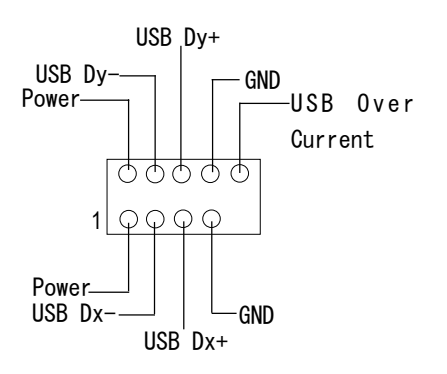

→使用するケーブルと本コネクタのピ ンアサインが一致しているかどうか を確認の上、ご利用ください。詳細 は、販売店にお問い合わせください。

#### $23)$  SCR(  $\qquad \qquad$

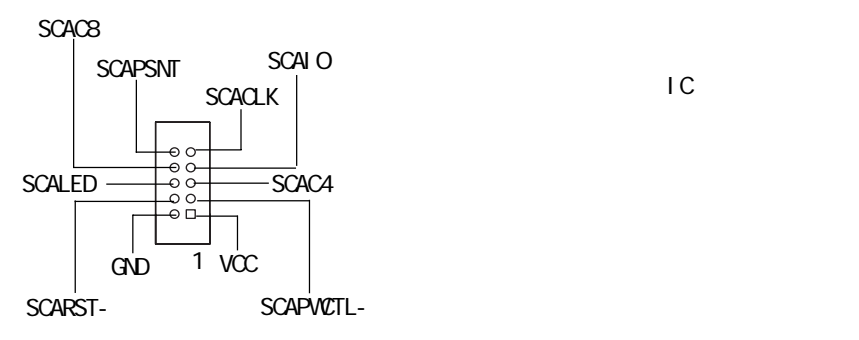

GND

 $\overline{C}$ 

24) COMB(COM B ) ( )

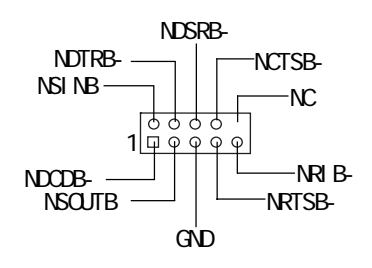

25) CI ( ) 2

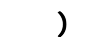

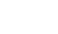

COMB

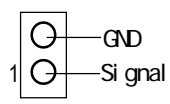

 $B \cup C$ 

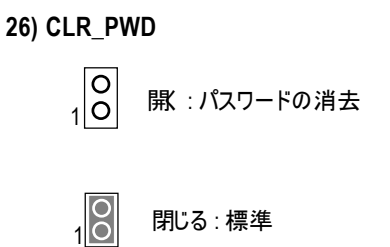

▶ ジャンパを " 開、 "に設定すると、設定され たパスワードは消去されます。 これに対して、 ジャンパを "閉じる "に設定すると、現在の状 態が保持されます。

● 注意。この機能はパスワードを忘れたユー ザーにソリューションを提供します。

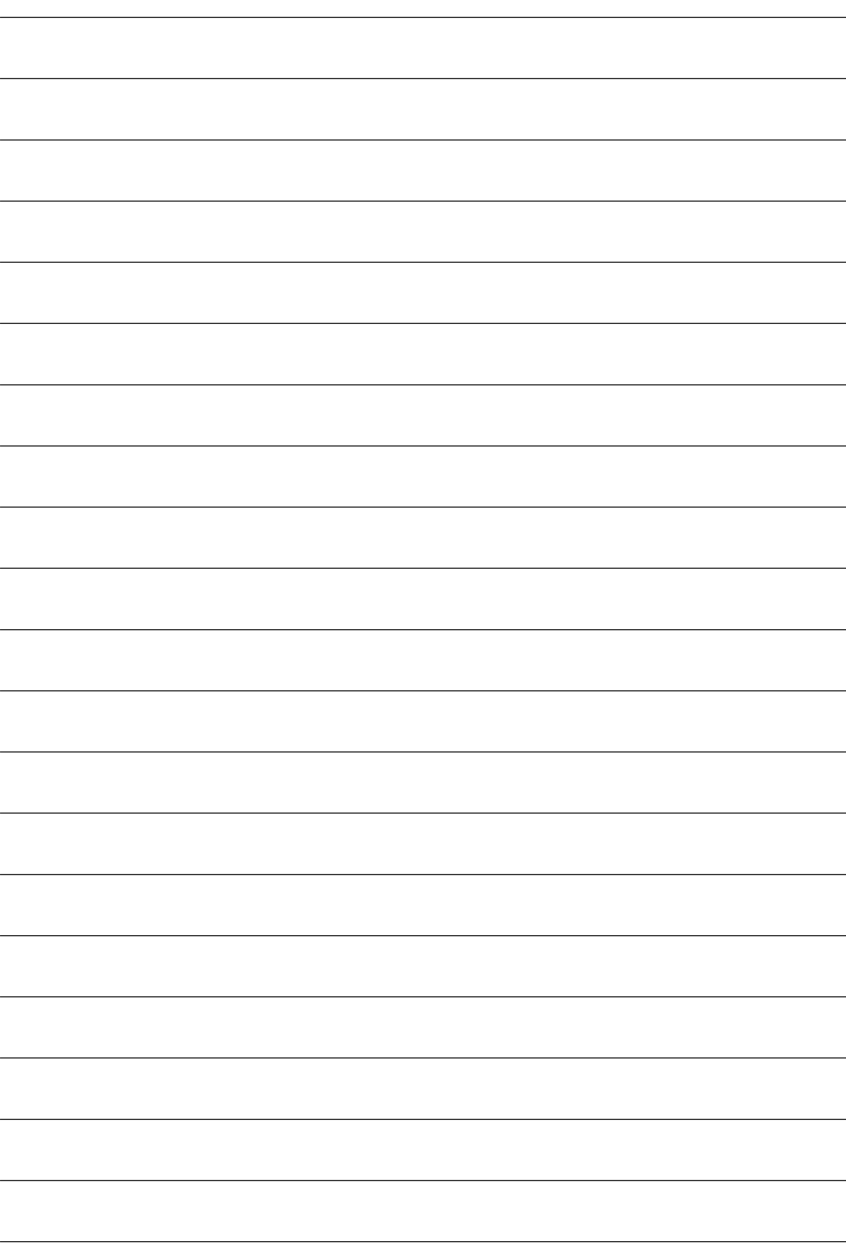

## Chapter 3 BIOS 設定

ここでは、BIOS 設定について解説します。BIOS 設定では、システムの基本的な 構成を設定し、この設定情報はバッテリでバックアップされた CMOS RAM に保存 されます。

#### セットアップの起動

電源をオンにして、すぐに<Del>キーを押せばセットアップが起動します。もし、 詳細な BIOS設定をしたいときは、Advanced BIOS設定メニューで行います。この メニューに入るには、BIOS 画面で Ctrl+F1 キーを押します。

#### 操作キー

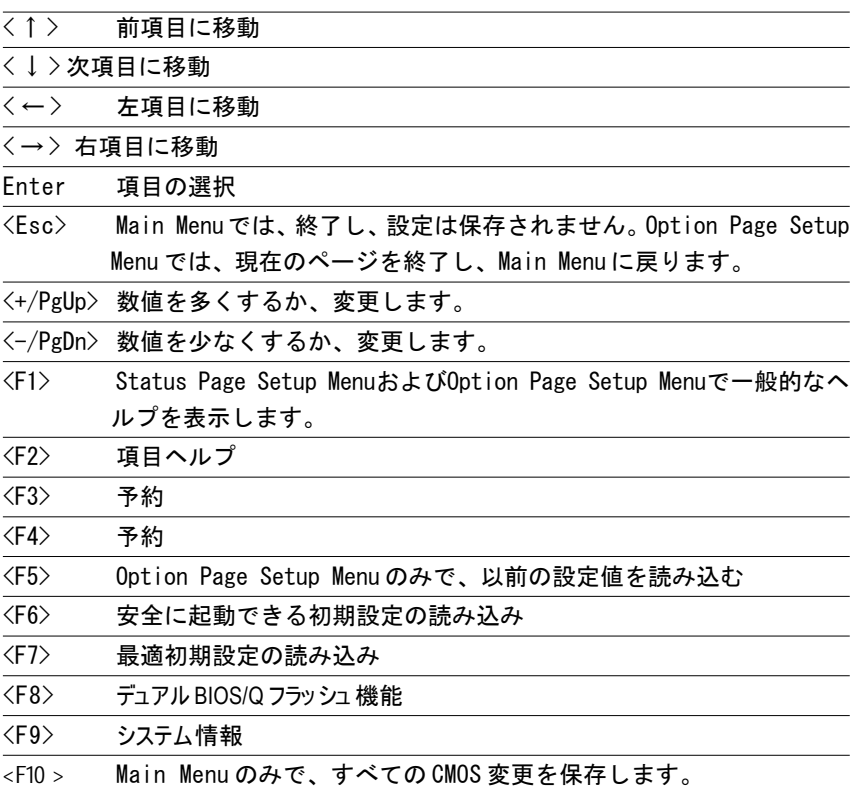

#### ヘルプの表示

#### Main Menu

画面の下部に反転表示した項目の簡単な解説が表示されます。

Status Page Setup Menu / Option Page Setup Menu F1 を押すと反転表示した項目のヘルプが表示されます。<Esc> で終了します。

Main Menu (For example: BIOS Ver. : F2a)

Award BIOS CMOS Setup Utility を起動すると、Main Menu (figure 1)が表 示されます。矢印キーで項目を選択し、<Enter>を押すと、サブメニューが表示 されます。

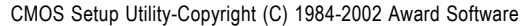

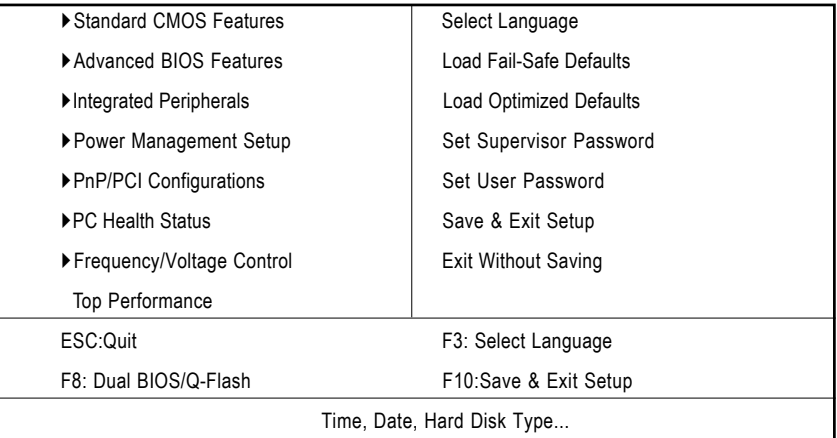

Figure 1: Main Menu

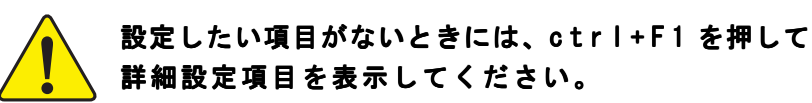

Standard CMOS Features

PC/AT BIOS の一般的設定を行います。

#### Advanced BIOS Features

Award の特別拡張機能を設定します。

Integrated Peripherals

Power Management Setup

PnP/PCI Configurations PCI & PnP ISA PC Health Status

Frequency/Voltage Control CPU *OPU* 2009 POPU Top Performance

"Top Performance" "Enabled"

Sel ect Language

Load Fail-Safe Defaults

Load Optimized Defaults

Set Supervisor password

Set User password

Save & Exit Setup  $CMB$ 

Exit Without Saving

### Standard CMOS Features

CMOS Setup Utility-Copyright (C) 1984-2002 Award Software

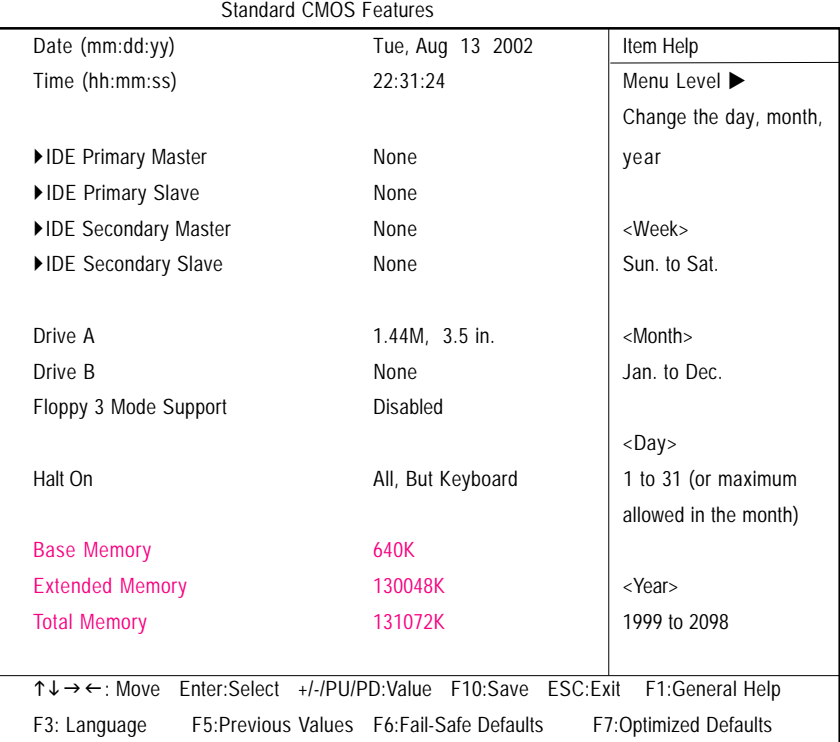

Figure 2: Standard CMOS Features

#### Date

<week>, <month>, <day>, <year> Week Sun Sat Month  $Jan 1$  Dec.: Day 1 28, 29, 3031 Year 1999 2098

Time

 $\langle$ hour $>$   $\langle$ n $\rangle$ nute $>$   $\langle$ second $>$  24

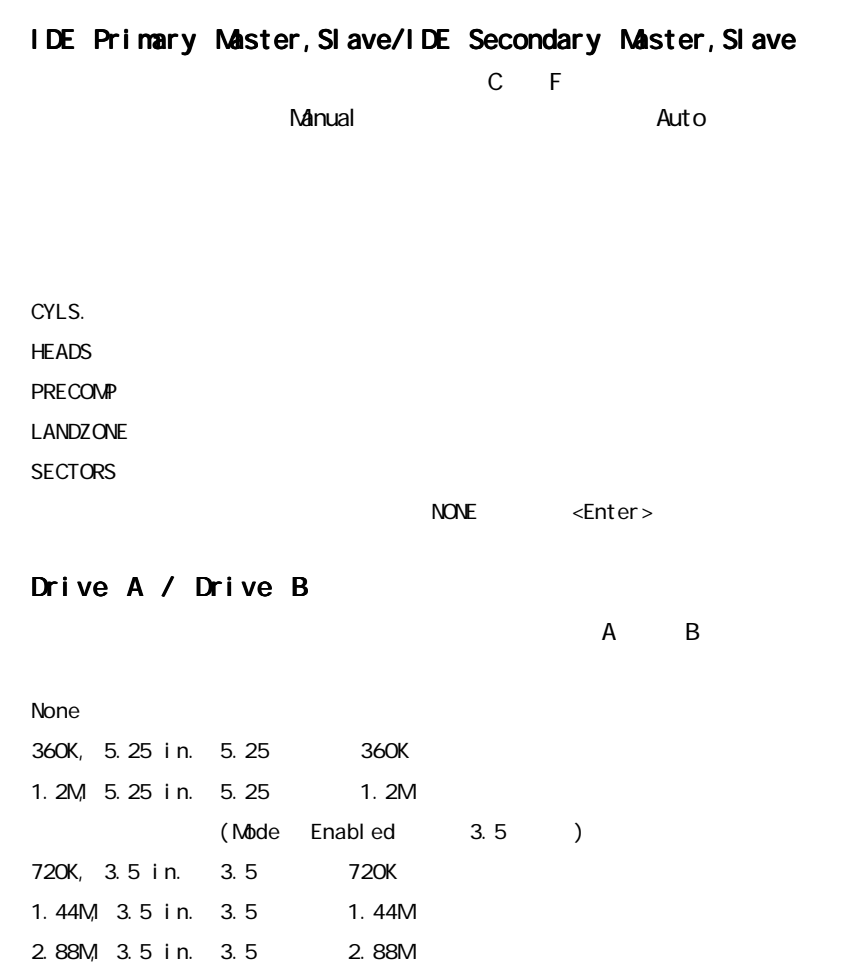

### Floppy 3 Mode Support () Disabled () Drive A A 3 Drive B B 3 Both A&B 3

#### Halt on

- NO Errors
- All Errors
- All, But Keyboard
- All, But Diskette
- All, But Disk/Key

#### Memory

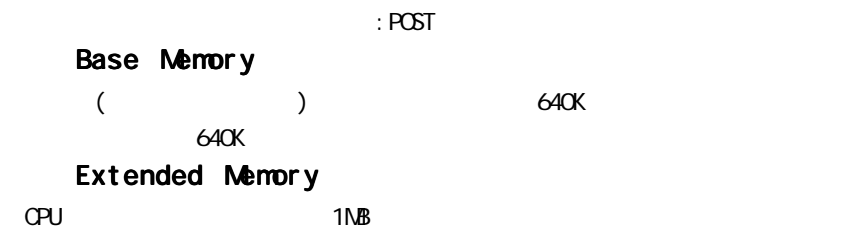

 $($ 

### Advanced BIOS Features

CMOS Setup Utility-Copyright (C) 1984-2002 Award Software

#### Advanced BIOS Features

| <b>First Boot Device</b>                                                                      | Floppy      | Item Help       |
|-----------------------------------------------------------------------------------------------|-------------|-----------------|
| Second Boot Device                                                                            | HDD-0       | Menu Level ▶    |
| <b>Third Boot Device</b>                                                                      | CDROM       |                 |
| Boot Up Floppy Seek                                                                           | Disabled    |                 |
| Password Check                                                                                | Setup       |                 |
| CPU Hyper-Threading                                                                           | Enabled     |                 |
| Init Display First                                                                            | Onboard/AGP |                 |
| <b>Graphics Aperture Size</b>                                                                 | 128MB       |                 |
| <b>Graphics Share Memory</b>                                                                  | 8MB         |                 |
|                                                                                               |             |                 |
|                                                                                               |             |                 |
|                                                                                               |             |                 |
|                                                                                               |             |                 |
| Enter:Select +/-/PU/PD:Value F10:Save ESC:Exit<br>↑↓→←: Move                                  |             | F1:General Help |
| F5: Previous Values    F6: Fail-Safe Defaults<br>F3: Language<br><b>F7:Optimized Defaults</b> |             |                 |

Figure 3: Advanced BIOS Features

″ ♯ ″HT テクノロジでは、Intelョ Pentiumª 4 プロセッサをインストールすると、システ ムは自動的にそれを検出して表示します。

#### & **First / Second / Third Boot Device**

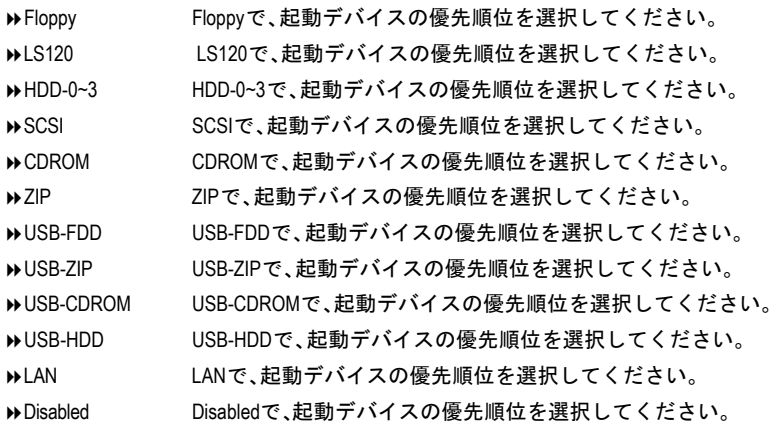

### Boot Up Floppy Seek

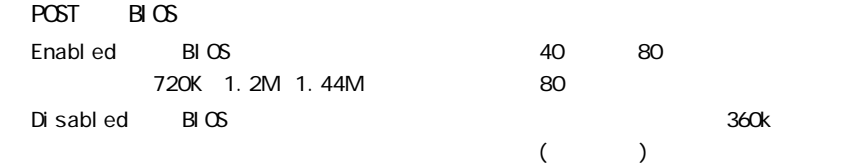

#### Init Display First

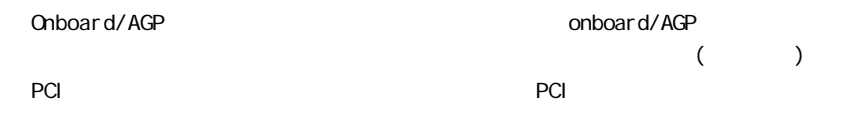

#### Graphics Aperture Size

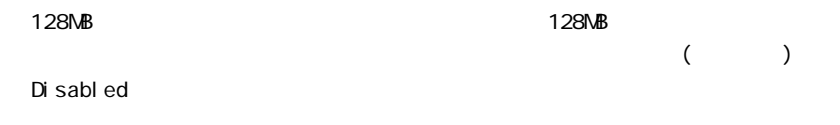

#### Graphics Share Memory

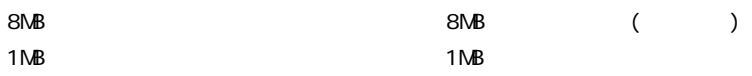
# Integrated Peripherals

CMOS Setup Utility-Copyright (C) 1984-2002 Award Software

Integrated Peripherals

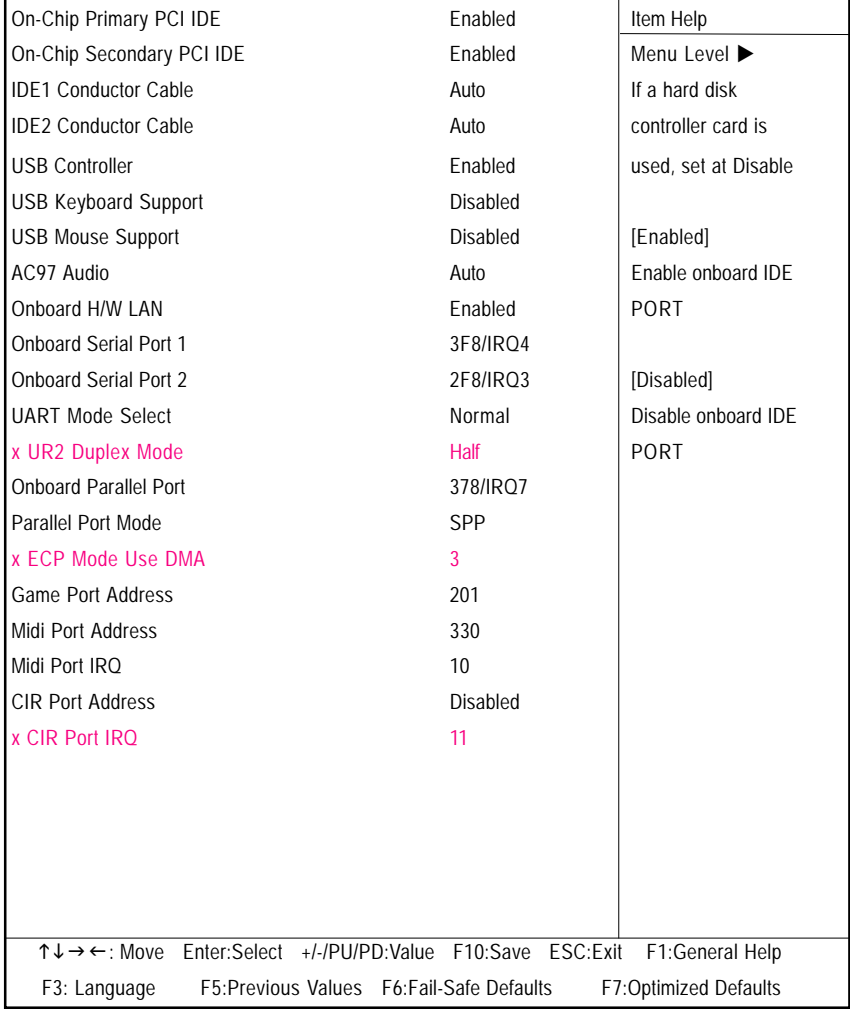

Figure 4: Integrated Peripherals

## On-Chip Primary PCI IDE

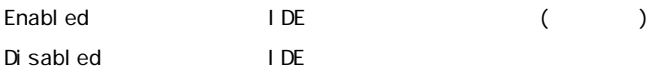

## On-Chip Secondary PCI IDE

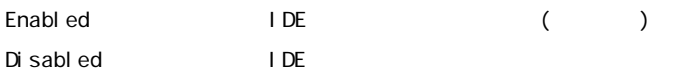

## IDE1 Conductor Cable

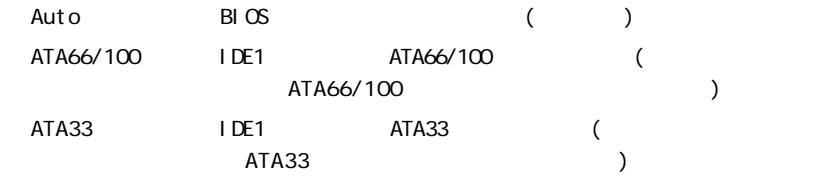

### IDE2 Conductor Cable

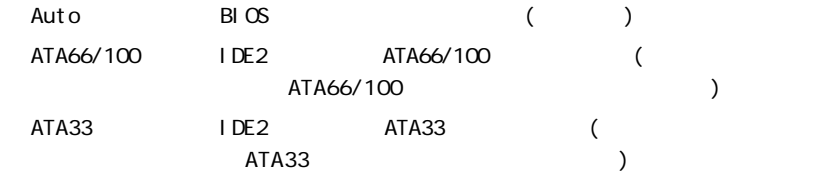

## USB Controller

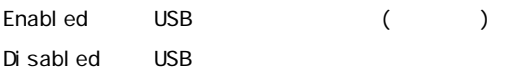

## USB Keyboard Support

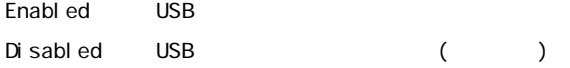

## USB Mouse Support

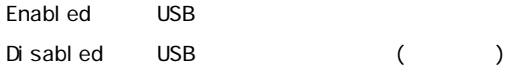

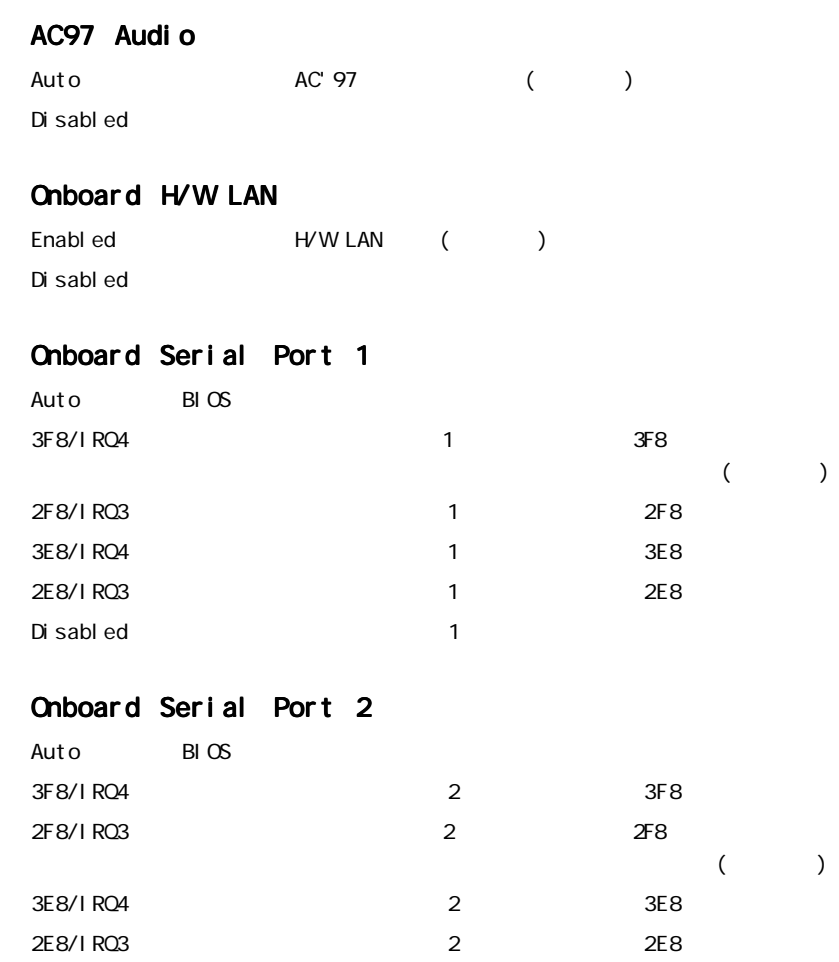

Disabled 2

## UART Mode Select

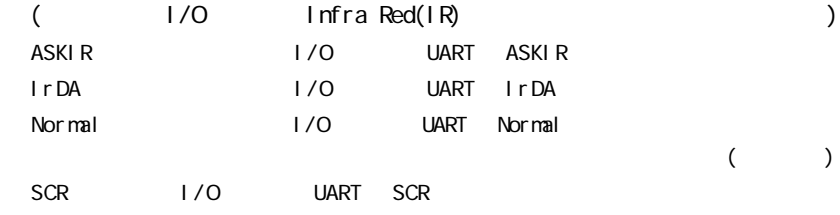

## UR2 Duplex Mode

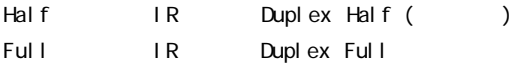

## Onboard Parallel port

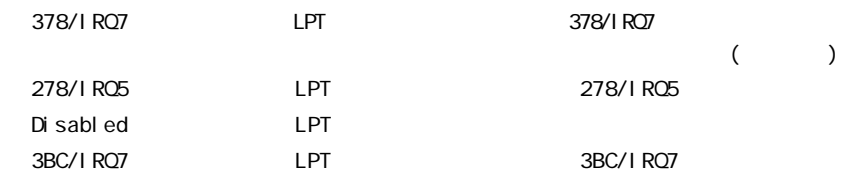

## Parallel Port Mode

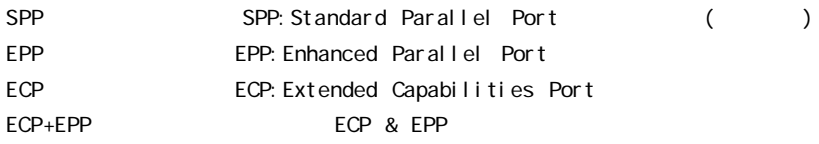

#### ECP Mode Use DMA

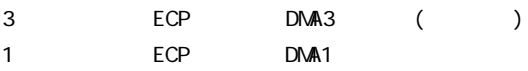

## Game Port Address

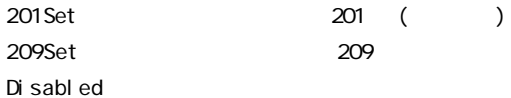

## Midi Port Address

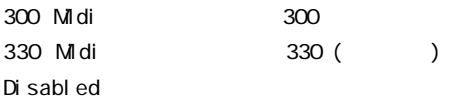

## Midi Port IRQ

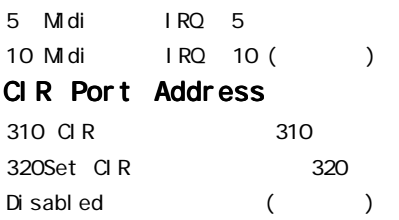

## CCIR Port IRQ

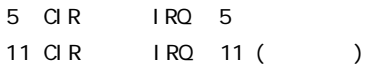

## Power Management Setup

CMOS Setup Utility-Copyright (C) 1984-2002 Award Software

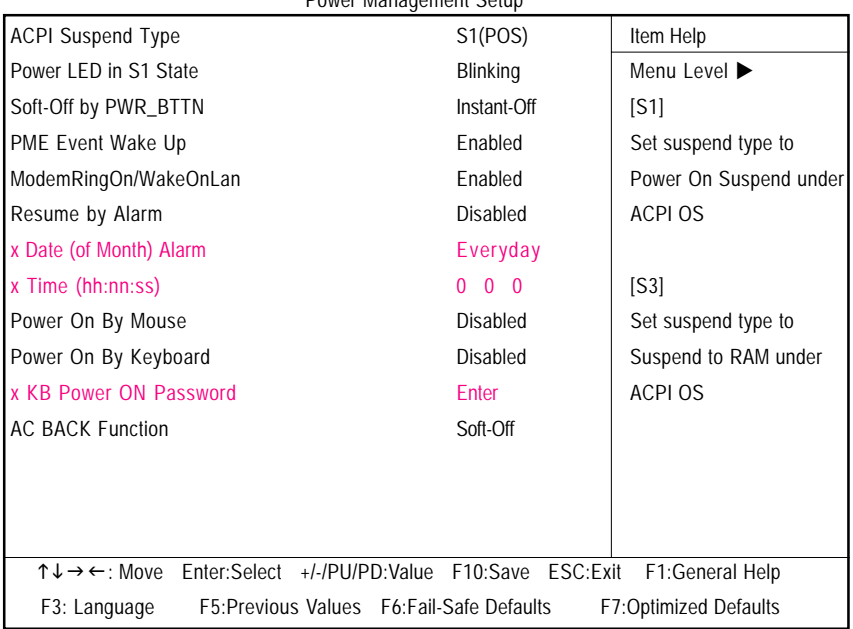

Power Management Setup

Figure 5: Power Management Setup

### ACPI Suspend Type

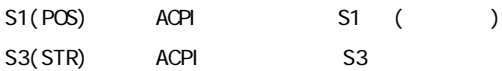

## Power LED in S1 state

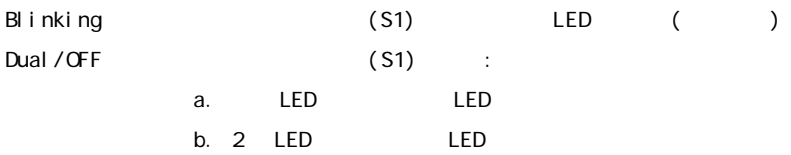

## Soft-off by PWR\_BTTN

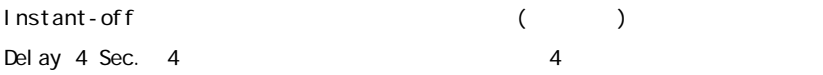

### PME Event Wake Up

Di sabl ed Enabled PME Event Wake up (a)

### ModemRingOn/WakeOnLAN

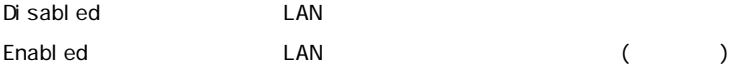

### Resume by Alarm

"Resume by Alarm"

Disabled ()

Enabl ed

RTC Alarm Lead To Power On Enabled Date (of Month) Alarm: Everyday, 1~31 Time (hh: mm: ss) Alarm :  $(0-23)$  :  $(0-59)$  :  $(0-59)$ 

### Power On By Mouse

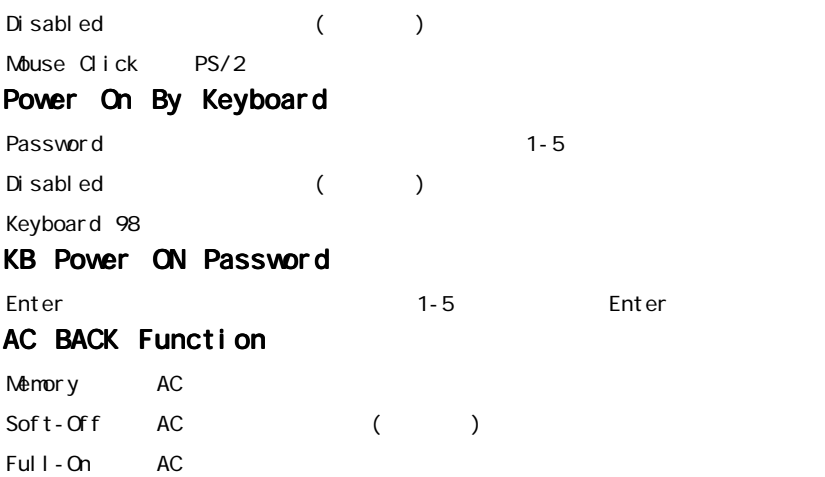

# PnP/PCI Configurations

CMOS Setup Utility-Copyright (C) 1984-2002 Award Software

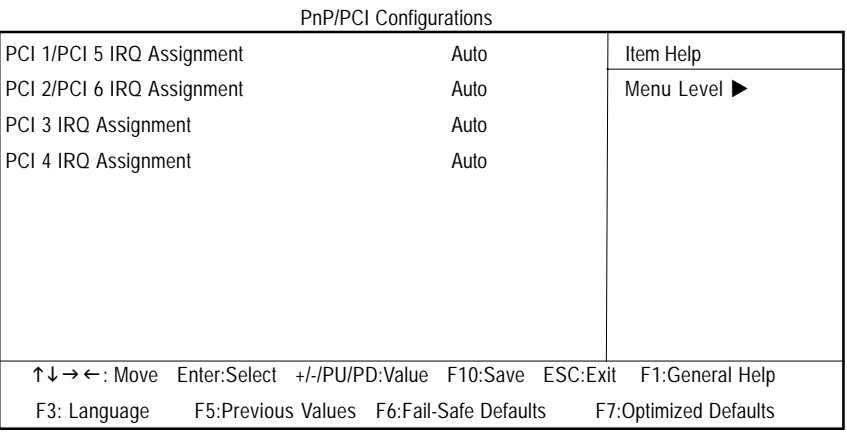

Figure 6: PnP/PCI Configurations

#### PCI 1/PCI 5 IRQ Assignment

Auto IRQ PCI 1/PCI 5 (Default value) 3, 4, 5, 7, 9, 10, 11, 12, 14, 15 IRQ 3, 4, 5, 7, 9, 10, 11, 12, 14, 15 PCI 1/PCI 5

### PCI 2/PCI 6 IRQ Assignment

Auto IRQ PCI 2/PCI 6 (1) 3, 4, 5, 7, 9, 10, 11, 12, 14, 15 IRQ3, 4, 5, 7, 9, 10, 11, 12, 14, 15 PCI 2/PCI 6

#### PCI 3 IRQ Assignment

Auto IRQ PCI3 () 3, 4, 5, 7, 9, 10, 11, 12, 14, 15 IRQ 3, 4, 5, 7, 9, 10, 11, 12, 14, 15 PCI 3

#### PCI 4 IRQ Assignment

Auto IRQ PCI4 () 3, 4, 5, 7, 9, 10, 11, 12, 14, 15 IRQ 3, 4, 5, 7, 9, 10, 11, 12, 14, 15 PCI 4

# PC Health Status

CMOS Setup Utility-Copyright (C) 1984-2002 Award Software

Reset Case Open Status **Internal Contract Case Open Status Internal Contract Property** Disabled Case Opened No No No Menu Level  $\blacktriangleright$ VCORE 1.730V +1.5V 1.504V +3.3V 3.360V +5V 5.053V +12V 11.840V Current CPU Temperature 40°C Current CPU FAN Speed 6490 RPM Current POWER FAN Speed 0 RPM Current SYSTEM FAN Speed 0 RPM CPU Warning Temperature **Disabled** CPU FAN Fail Warning **Disabled** POWER FAN Fail Waring **Disabled** SYSTEM FAN Fail Warning **Disabled** T ↓ → ←: Move Enter:Select +/-/PU/PD:Value F10:Save ESC:Exit F1:General Help F3: Language F5:Previous Values F6:Fail-Safe Defaults F7:Optimized Defaults

PC Health Status

Figure 7: PC Health Status

## Reset Case Open Status Case Opened

"Case Opened" "No"

"Case Opened" "Yes"

"Case Opened" 
Figure 2014 The University Preset Case Open Status"

" Enabled"

## Current Voltage (V) VCORE /+1.5V/+3.3V/+5V/+12V

#### Current CPU Temperature

CPU **Alternative and Alternative and Alternative and Alternative and Alternative and Alternative and Alternative and Alternative and Alternative and Alternative and Alternative and Alternative and Alternative and Alternati** 

#### Current CPU/POWER/SYSTEM FAN Speed (RPM)

CPU/POWER/SYSTEM

#### CPU Warning Temperature

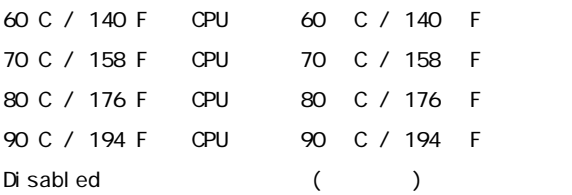

### CPU FAN Fail Warning

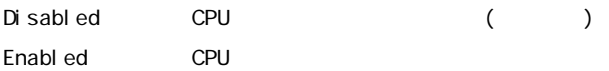

#### POWER FAN Fail Warning

Disabled () Enabl ed

#### SYSTEM FAN Fail Warning

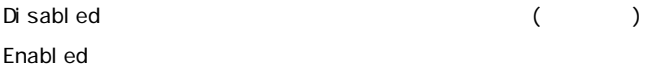

# Frequency/Voltage Control

CMOS Setup Utility-Copyright (C) 1984-2002 Award Software

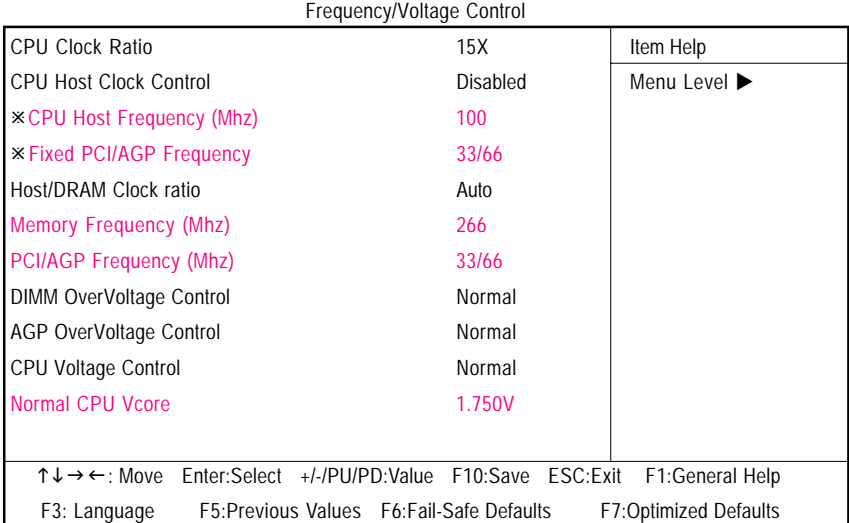

Figure 8: Frequency/Voltage Control

" CPU Host Clock Control" Enabled

## CPU Clock Ratio

CPU extensive contracts to the contract of the contracts of the contracts of the contracts of the contracts of the contracts of the contracts of the contracts of the contracts of the contracts of the contracts of the contr

10X~24X CPU

### CPU Host Clock Control

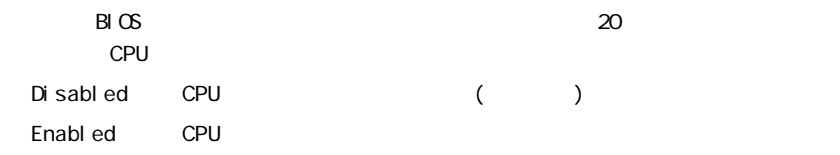

## CPU Host Frequency

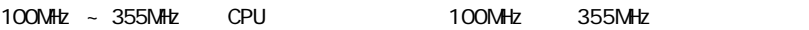

## Fixed PCI/AGP Frequency

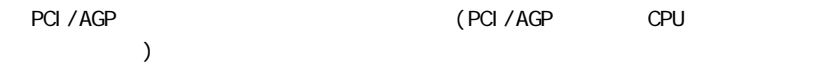

#### Host/DRAM Clock Ratio

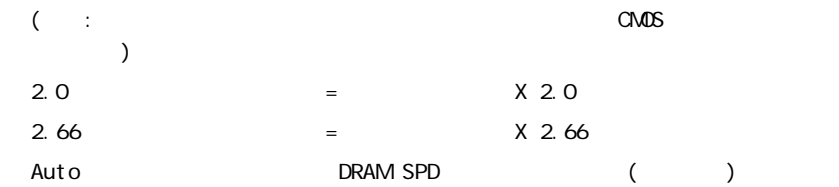

### Memory Frequency(Mhz)

CPU

### PCI/AGP Frequency(Mhz)

PCI / AGP

### DIMM OverVoltage Control

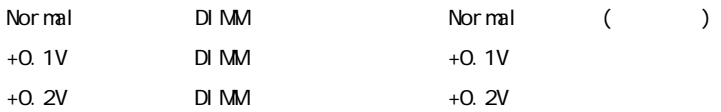

#### AGP Over Vol tage Control

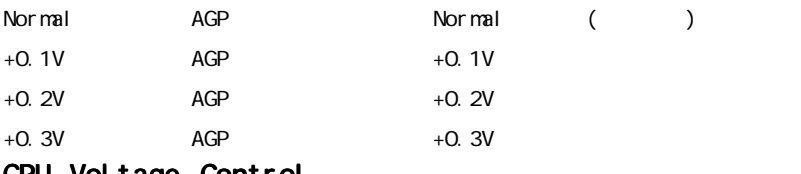

#### CPU Voltage Control

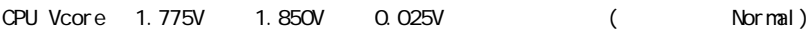

#### Normal CPU Vcore

CPU Vcore

# Top Performance

CMOS Setup Utility-Copyright (C) 1984-2002 Award Software

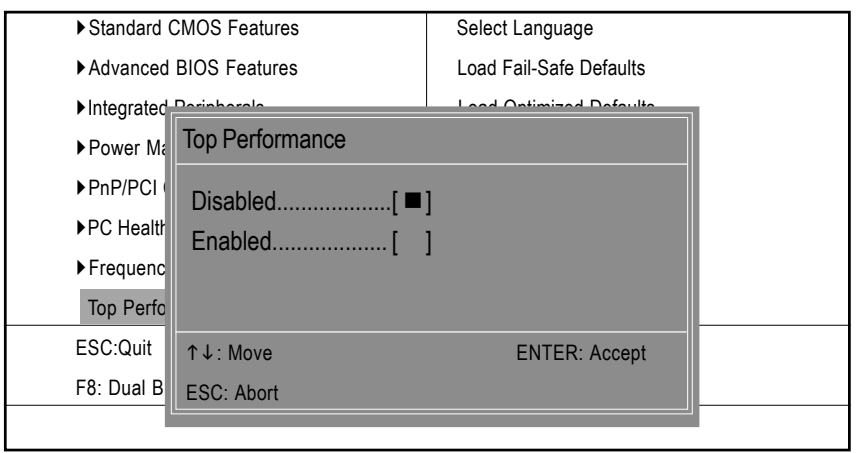

#### Figure 9: Top Performance

## $\rightarrow$  Top Performance

 システム性能を最大に引き出したいとき、"Top Performance"を "Enabled"に 設定します。

Disabled 本機能無効。(初期設定)

Enabled Top Performance 機能有効。

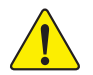

**"**Top Performance**"** を **"** 有効 **"** に設定するとき 、 RAM と CPU がオーバー クロックをサポートしているかチェックする必要があります。

# Sel ect Language

CMOS Setup Utility-Copyright (C) 1984-2002 Award Software

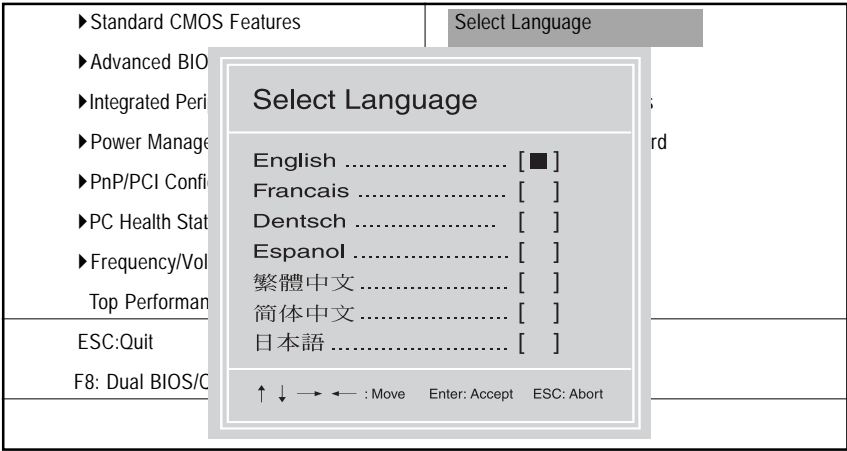

Figure 10:Select Language

## Sel ect Language

 $7$ 

# Load Fail-Safe Defaults

CMOS Setup Utility-Copyright (C) 1984-2002 Award Software

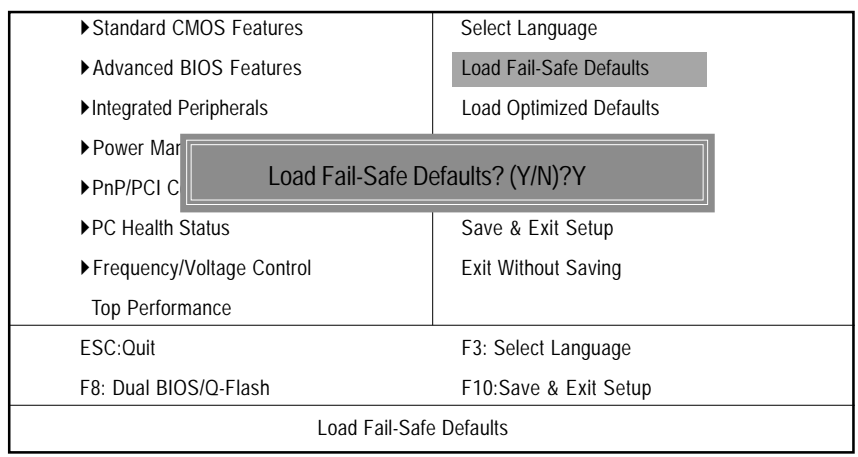

Figure 11: Load Fail-Safe Defaults

### Load Fail-Safe Defaults

Fail-Safe defaults

# Load Optimized Defaults

CMOS Setup Utility-Copyright (C) 1984-2002 Award Software

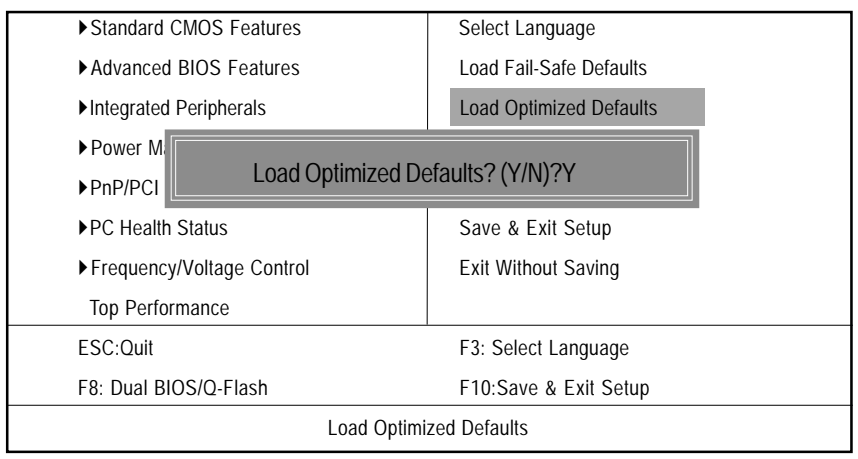

Figure 12: Load Optimized Defaults

## Load Optimized Defaults

 $\mathbf{B} \subset \mathbb{R}^n$ 

# Set Supervisor/User Password

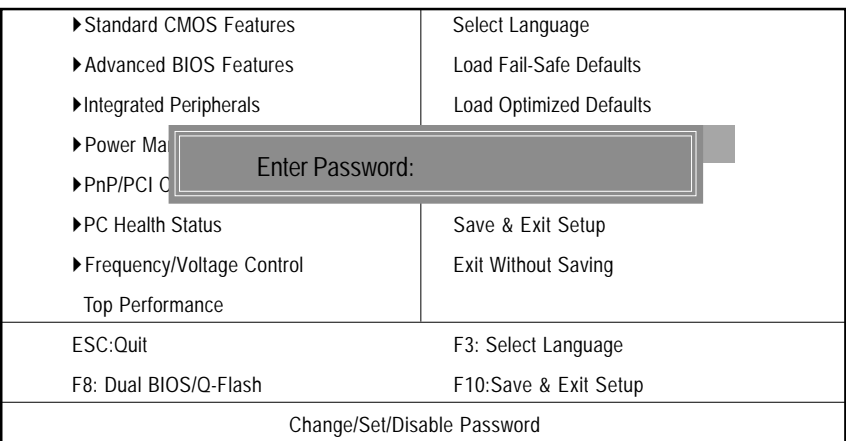

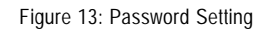

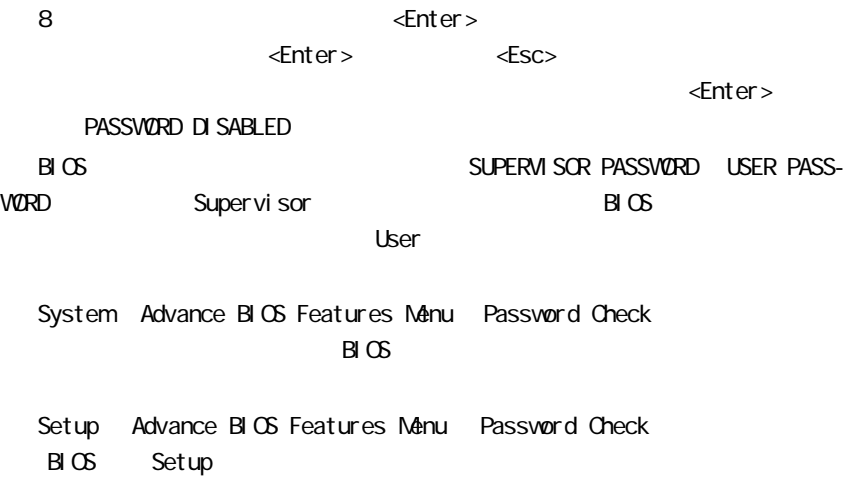

# Save & Exit Setup

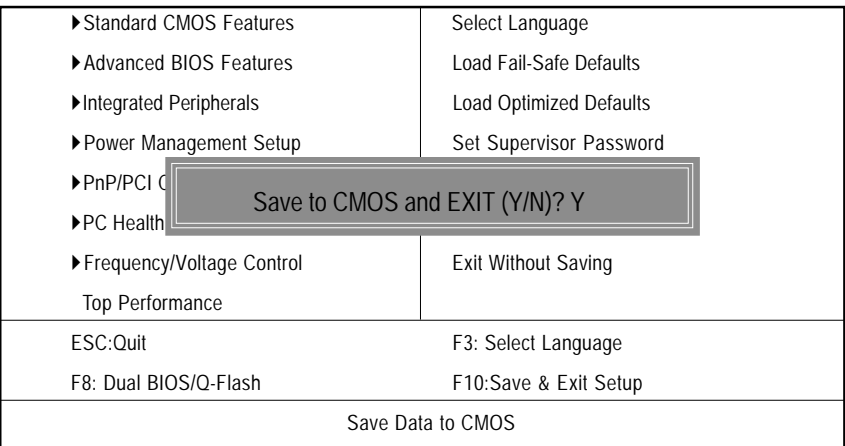

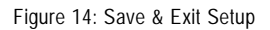

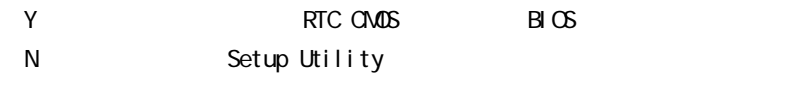

# Exit Without Saving

| ▶ Standard CMOS Features                                    | Select Language                |
|-------------------------------------------------------------|--------------------------------|
| Advanced BIOS Features                                      | Load Fail-Safe Defaults        |
| Integrated Peripherals                                      | <b>Load Optimized Defaults</b> |
| ▶ Power Management Setup                                    | Set Supervisor Password        |
| $\triangleright$ PnP/PCI Co<br>Quit Without Saving (Y/N)? N |                                |
| ▶PC Health SI                                               |                                |
|                                                             |                                |
| ▶ Frequency/Voltage Control                                 | <b>Exit Without Saving</b>     |
| Top Performance                                             |                                |
| ESC:Ouit                                                    | F3: Select Language            |
| F8: Dual BIOS/Q-Flash                                       | F10:Save & Exit Setup          |
| Abandon all Data                                            |                                |

Figure 15: Exit Without Saving

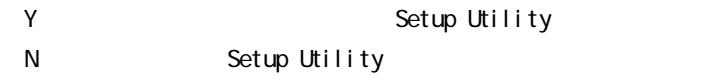

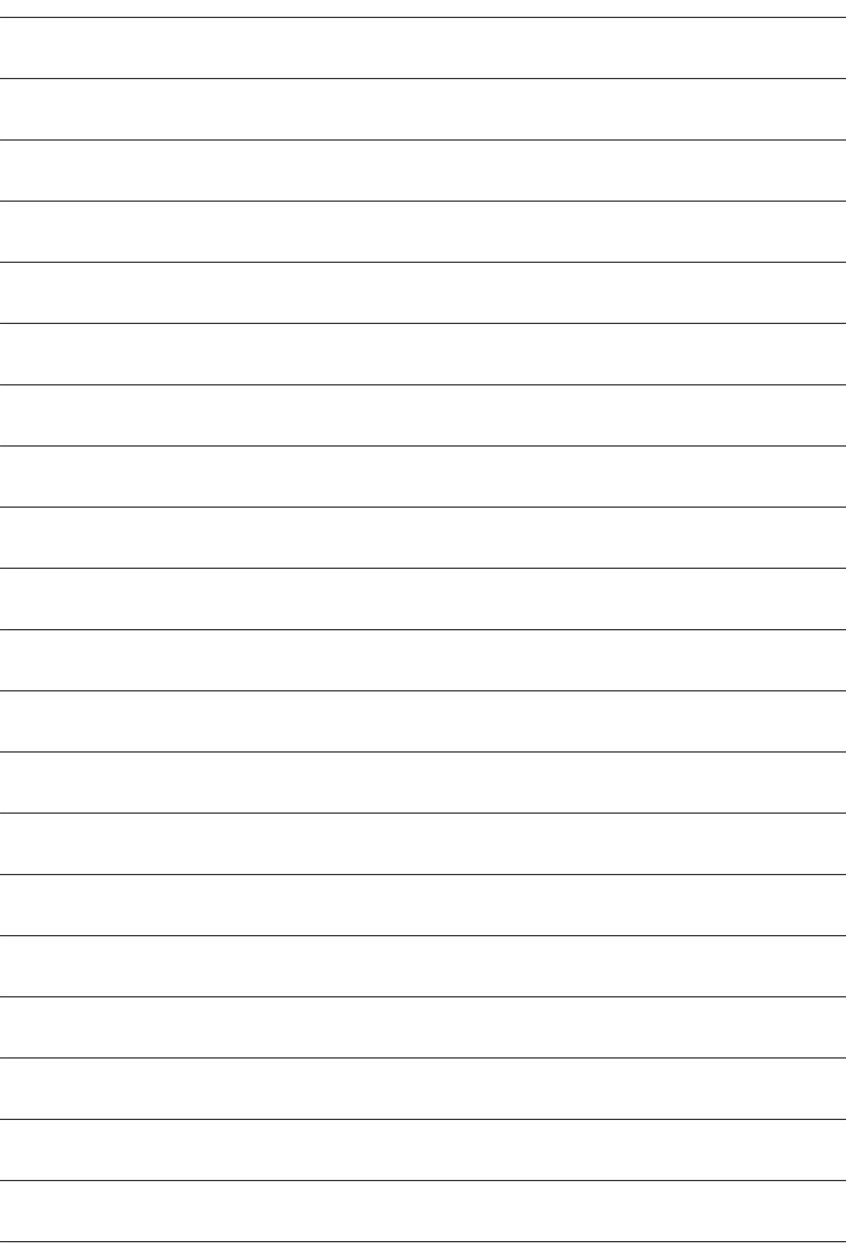

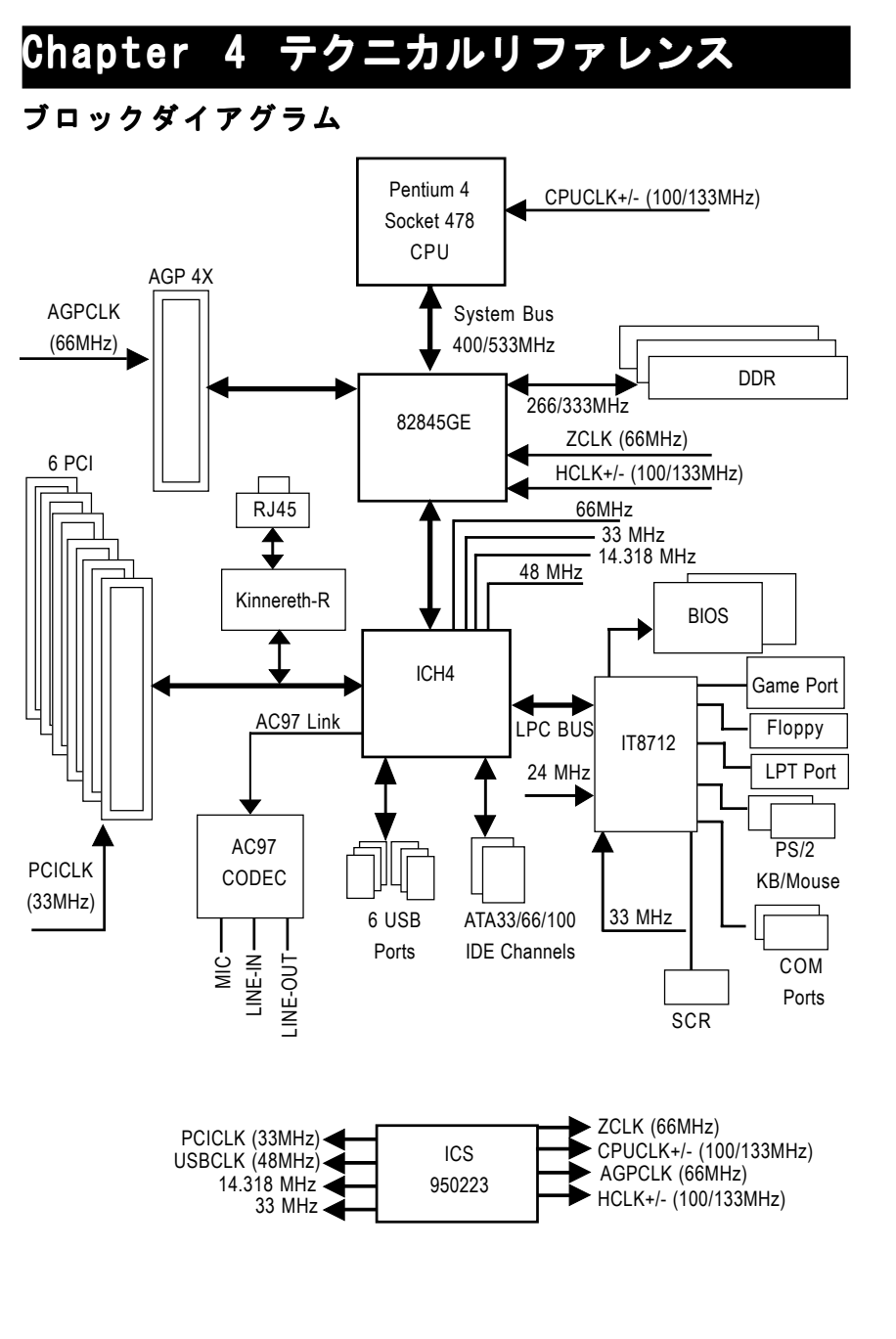

日本語

- 53 - アクニカルリファレンス

# @BIOS™ 紹介

Gigabyte @ BIOS

Windows BIOS ライブアップデートユーティリティ

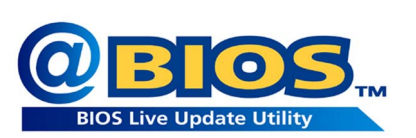

BIOSアップデートをしたことがありま すか。それとも、アップデートを必要で ないとか、方法がわからないとか、危険 だと思ってためらっていますか。

たとえそうではないとしても、BIOS

アップデートに多くの時間をかけていて、面倒な作業だと思っていませんか。 まず、いろんな BIOS ファイルを Web からダウンロードして、DOS モードに変更 する。つぎに、BIOS に合ったアップデートプログラムを使ってアップデートを 実行する。この作業はおもしろくないですね。それに、もし間違った BIOS ファイルを使ってアップデートしたりすると、システムが動かなくなる。。。安 心できず、常に注意を払わなくてはならない。悪夢です。

メーカーが何とかしてくれないだろうか、と思うのはあなただけではあり ません。 そこで Gigabyteは Windowsで BIOSをアップデートできる @BIOSソフ トウェアを開発しました。ワンクリックで BIOS をダウンロードし最新版に アップデートする Windows ユーティリティなのです。

@BIOS は、あなたの使っている Gigabyte メインボードの種類を自動検出し BIOS ファイルを最寄りの Gigabyte ftp サイトからダウンロードし、アップ デートします。もちろん、複数の選択肢から自由に選択して、直接アップデー トすることもできますし、現在の BIOS ファイルをバックアップすることも可 能です。このように、@BIOS を r 利用することで、BIOS のアップデートや管理 が本当に簡単になり、もう悩むことはありません。

このようなすばらしいソフトウェアがなんと Gigabyte メインボードを購入 すると無料で付属しているのです。ただし、@BIOS を使うにはインターネット に接続できる環境でなくてはなりません。

# Easy Tune<sup>™</sup> 4 紹介 Gigabyte の EasyTune<sup>™</sup> 4 Windows ベースのオーバークロックユーティリティ

EasyTune 4 は未来を先取りする

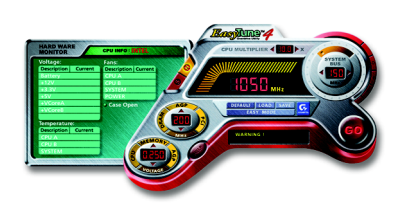

コンピュータユーザなら知っているオー バークロックも実際に行っている人は多 くありません。オーバークロックは難し くて、ハードウェアの詳しい知識が必要 である、と考えられているからでしょう。 エキスパートユーザーは、オーバーク ロックを実現するために時間とお金を 使って勉強しています。そして、様々な ツールを使ってオーバークロックを試み

日本語

ます。そして、そのように努力してオーバークロックに成功しても、そのシステ ムが安定して安全に動作するかどうかはわからないのです。しかし、今、その現 状が変わりました。Windows ベースのオーバークロックユーティリティ、 Gigabyteの"EasyTune 4"の登場が安全で安定して動作するオーバークロックを もたらしたのです。"EasyTune 4"はパワーユーザーに対しても通常のユーザー に対しても Windows 上で安全にオーバークロック最初のユーティリティです。 "Easy Mode" または "Advanced Mode" を選択でき、"Easy Mode" では、"Auto Optimize"をクリックするだけで自動的に安全にオーバークロックできるようCPU クロックなどを設定し、オーバークロック状態が表示します。より高度にオー バークロックしたい場合には、"Advanced Mode"を選択し"sport drive"オーバー クロックインターフェースを利用してください。"Advanced Mode"では、システ ムバス/ AGP/メモリ動作周波数を細かく指定することで最高のシステムパフォー マンスを実現できます。このユーティリティは Gigabyte マザーボードで動作し ます。また、安全に安定してオーバークロックできるほかに、"EasyTune 4"に はもうひとつの特徴があります。"EasyTune 4"を利用する場合、BIOS設定やハー ドウェアのスイッチやジャンパを変更する必要がないのです。もし、"EasyTune 4"をシステム限界以上で設定した場合には、再起動して、再設定すればよいの です。設定は保存して、次回使用時に呼び出すことができます。この次世代を先 取りしたすばらしいソフトウェアがGigabytメインボードに無料で付属していま す。"EasyTune 4"の驚くべき効果をあなたの目で確認してください。

\*Gigabyte製品の中には"EasyTune 4"に完全には対応していないものがありま す。詳細は弊社 Web サイトのサポートリストを参照してください。

\*オーバークロック動作はユーザーの責任において行ってください。オーバーク ロック動作によるいかなる結果に対しても、Gigabyte社およびその関係者は責任 を負いません。

- 55 - テクニカルリファレンス

## BIOS アップデート紹介

方法 1: Dual BIOS/Q-Flash

#### A. Dual BIOS 技術とは?

Dual BIOS では、メインボード上にメイン BIOS とバックアップ BIOS という 2つの ROM チップが搭載されています。通常はメイン BIOS を利用してシステム は動作します。もし、メインボード BIOS が破壊されたりして利用できないと き、バックアップ BIOS を利用してシステムは動作します。

B. Dual BIOS および Q-Flash ユーティリティの使い方

a. コンピュータの電源をオンにし、POST(システム起動時の自己診断テスト) 中に <Del> キーを押し、Award BIOS CMOS SETUP を起動します。そして、<F8> を押して Flash ユーティリティを起動します。

![](_page_59_Figure_8.jpeg)

![](_page_60_Picture_0.jpeg)

 $\overline{a}$ 

b. Award Dual BIOS Flash ROM プログラムユーティリティ

![](_page_60_Picture_151.jpeg)

#### c. Dual BIOS 項目説明:

## Wide Range Protection: Disable(Default), Enable 状態 1:

OS 読み込み前に、メイン BIOS に問題が発生したとき(例:Update ESCD エラー やチェックサムエラーなど)、本項目が Enable:有効に設定されている場合に は自動的にバックアップ BIOS から起動します。

状態 2:

 $\overline{a}$ 

SCSI カードや LAN カードなどの周辺機器の ROM BIOS が、ユーザーの設定変更 後システム再起動信号を出したとき、バックアップ BIOS から起動しません。

## Boot From : Main BIOS(Default), Backup BIOS 状態 1:

 起動する BIOS を BIOS メイン / バックアップ BIOS から選択できます。 状態 2:

どちらかの BIOS が利用できないとき、本項目はグレーで変更できません。

#### Auto Recovery : Enable(初期設定), Disable

2つの bios のどちらかにチェックサムエラーが生じたとき、エラーのない BIOS が自動的にエラーの生じた BIOS を修復します。(BIOS 設定:Power Management Setup で ACPI Suspend Type が Suspend to RAM のとき本項目は自動的に Enabl:有効になります)(BIOS 設定に入るには、起動時に Del キーを押します)

Halt On Error : Disable(初期設定), Enable BIOS にチェックサムエラーが生じたとき、Main BIOS に WIDE RANGE PROTEC-

TION エラーが生じたとき、Halt On Error が Enable:有効に設定されている場 合に、システム起動時にメッセージが表示され、ユーザーの指示を待つ状態で 一時停止します。

Auto Recovery が

Disable:無効のとき <or the other key to continue. : 他のキーを押すと続いて動作 >

Enable: 有効のとき <or the other key to Auto

Recover.: 他のキーを押すと自動復旧>と表示されます。

Keep DMI Data : Enable(Default), Disable

Enable:有効のとき、新 BIOS 書き込みで DMI データは置き換えられません(推 奨)。

Disable:無効のとき、DMI データは新 BIOS 書き込みで置き換えられます。

#### Copy Main ROM Data to Backup

(バックアップ BIOS から起動のとき、バックアップからメインへのコピーとな ります)

自動回復メッセージ:

#### BIOS Recovery: Main to Backup

メイン BIOS は正常動作し、バックアップ BIOS を自動回復できます。

BIOS Recovery: Backup to Main

バックアップ BIOS は正常動作し、メイン BIOS を自動回復できます。 (この自動回復ユーティリティはシステムにより自動設定され、ユーザーによ り変更することもできます)

#### Load Default Settings

BIOS 初期設定値を読み込みます。

#### Save Settings to CMOS

設定を保存します。

![](_page_62_Picture_0.jpeg)

## C. Q-Flash ユーティリティとは?

Q-Flash は、OS と関係なく動作する BIOS フラッシュユーティリティです。

## D. Q-Flash の使い方

## Load Main BIOS from Floppy/Load Backup BIOS from Floppy

・A:ドライブに BIOS ディスクをセットし、Enter を押して起動します。

![](_page_62_Picture_86.jpeg)

Where XXXX.XX is name of the BIOS file.

・Enter を押します。

![](_page_62_Picture_9.jpeg)

・Enter を押します。

![](_page_62_Picture_11.jpeg)

おめでとう! BIOS フラッシュは終了です、再起動してください。

- 59 - The Term The テクニカルリファレンス

## Save Backup BIOS to Floppy/Save Backup BIOS to Floppy

·BIOS をバックアップするには、A ドライブにディスクをセットし

Enter を押します。 TYPE FILE NAME

![](_page_63_Picture_76.jpeg)

To name the file.

これでバックアップは終了です。

### 操作キー

![](_page_63_Picture_77.jpeg)

![](_page_64_Picture_0.jpeg)

![](_page_64_Picture_1.jpeg)

## DualBIOS™ 技術 FAQ

GIGABYTE Technology は、システム BIOS を2つ搭載した画期的な DualBIOS 技術をリリースしました。このことで、Gigabyte メインボードの価値がより高 くなります。今後の Gigabyte メインボードに搭載予定です。

### DualBIOS™とは?

DualBIOS を搭載した GIGABYTE メインボードには、物理的に2つの BIOS チッ プが搭載されています。ひとつをメイン BIOS、もうひとつをバックアップ BIOS と呼ぶことにします。メイン BIOS にエラーなど問題が生じたとき、自動 的にバックアップ BIOS を使ってシステムを起動することができます。ウイル スやBIOS アップデート o n 失敗などによりメインBIOS が使えなくなった場合 も同様にバックアップ BIOS でシステムを起動できます。

# I. Q: DualBIOS™ 技術とは何ですか?

## Answer:

DualBIOS™は、Gigabyte の特許技術です。システム復旧を簡単に長短時間 で実現します。 DualBIOSに対応したメインボードには、物理的にメインボード BIOS チップとバックアップ BIOS チップの2つの BIOS チップが搭載されていま す。通常はメイン BIOS でシステムは動作するのですが、メイン BIOS に動作不 能となるエラーが生じた際、自動的にバックアップ BIOS でシステムが起動す るようになります。ケースを開けてメインボードを取り出し、修理に出す必要 はないのです。

- 61 - テクニカルリファレンス

## II. Q: DualBIOS はなぜ全ユーザーに必要なのですか? Answer:

今日、BIOS は多くの脅威に直面しています。ウイルスの攻撃や BIOS アップ デートの失敗、BIOS の ROM 自体に問題が生じることもあります。

- 1. 新型ウイルスには、BIOS プログラムを破壊し、システムを不安定にし たり、起動できなくしたりするものがあります。
- 2. BIOS データは、電源遮断やサージ、BIOS アップデート中に電源スイッ チを押したような場合に破壊されます。
- 3. BIOS アップデート操作を間違ったり、異なった BIOS ファイルを使って アップデートしたりするとシステムは起動しなくなります。
- 4. フラッシュ ROM は電子パーツであり、寿命があります。特に、今日のプ ラグアンドプレイ BIOS では、BIOS への書き込みも頻繁に発生するため、 ROM チップの寿命も無視できません。

 Gigabyte の特許技術である DualBIOS を利用すると、BIOS データに問題が生 じても、修理に出す必要はありません。自動的にすぐ回復しシステムが起動し ます。

## III. Q: DualBIOS™ の動作について教えてください。 Answer:

- 1. DualBIOS™技術は、システム起動に関する幅広い保護を実現します。 POST、ESCD アップデート、PNP 検出割当などの作業時に BIOS を保護しま す。
- 2. DualBIOS™は BIOS の自動回復機能を提供します。BIOS データに問題が あり、起動できないときは、DualBIOS ユーティリティにより、メイン BIOS、バックアップ BIOS のなかで正常な BIOS から起動できるよう自動 回復が行われます。
- 3. DualBIOS™ では、また手動回復機能も搭載しています。BIOS フラッ シュ機能も搭載しているので、メインBIOS -バックアップ BIOS 間のコ ピーも可能です。
- 4. DualBIOS™ には、一方向フラッシュユーティリティも搭載し、正常な BIOS を間違って書き換える心配はありません。

![](_page_66_Picture_0.jpeg)

## IV. Q: DualBIOS™ が必要なユーザーは? Answer:

- 1. BIOS を破壊するウイルスなど、今日、BIOS は驚異に直面しており、す べてのユーザーに DualBIOS が必要です。しかも、メインボードに関す る故障の多くは BIOS に関係しており、DualBIOS があれば修理に出す必 要がない場合も多くあります。
	- ケース I.) BIOS ファイルを消してしまうようなウイルスに感染し、BIOS の ROM がひとつしかない場合は、修理に出すしかありません。
	- ケース II.) DualBIOS の自動回復機能が有効になっている場合には、一方 の BIOS が利用できない場合でも、もう一方の BIOS で自動的に 起動します。
	- ケース III.) ユーザーは起動する BIOS を DualBIOS ユーティリティで指定 することもできます。
- 2. BIOS アップデート中または後に、DualBIOS がメイン BIOS の問題を検出した ら、バックアップ BIOS を利用してシステムを起動します。さらに、電源オ ン時にメイン BIOS とバックアップ BIOS のチェックサムを照合する機能もあ ります。
- 3. パワーユーザーは、2つの ROM に異なったバージョンの BIOS を格納して、 どちらが最適か確認することができます。
- 4. ハイエンドデスクトップ PC やワークステーションに対しては柔軟性に富ん だ対応が可能です。DualBIOS ユーティリティで、BIOS に問題が検出された とき i nシステム起動を一時停止して、次の指示を待つようにすることも できますし、自動的に回復して起動するように指定することもできます。 システムを不必要に停止させないように配慮されています。さらに、2つ の 2M ビット BIOS の ROM をひとつの 4M ビットタイプの ROM として利用するこ ともでき、将来、4MB が BIOS が必要となったときでもチップの交換などは 不要です。

## 方法 2 : BIOS フラッシュユーティリティ

#### BIOS フラッシュ手順

GA-7VTX を Flash841 BIOS フラッシュユーティリティでアップデートする場合。 DOS モードで BIOS アップデートしたいときは下記の記述を参照してください。 フラッシュ BIOS 手順: STEP 1: (1) システムに ZIP圧縮ファイルを解凍できるユーティリティをインストール しておいてください。たとえば、winzip圧縮解凍ユーティリティ:シェアウェア は、下記の Web から入手できます。

http://www.shareware.cnet.com

STEP 2: DOS起動ディスクを作成してください。 (Windows 98 O.S.などを参照) 注意: Windows ME/2000 では DOS 起動 i ディスクの作成はできません。

(1) 書き込み保護されていないブランクのフロッピーディスクをドライブ Aに セットしてください。 デスクトップの「マイコンピュータ」をダブルク リックし、ドライブAをクリックし、さらに右クリックして表示されるメニュー から「フォーマット」を選択します。

![](_page_67_Picture_7.jpeg)

![](_page_68_Picture_0.jpeg)

(2) 「クイックフォーマット」と「終了後に情報を表示」するように、そして、 「システムファイルのコピー」も実行するようにチェックして、フォーマットを スタートしてください。

注意:フォーマットするとフロッピー上の全データが消去されます。

![](_page_68_Picture_32.jpeg)

(3) フォーマットが終わったら、閉じるをクリックしてダイアログを閉じます。

![](_page_68_Picture_33.jpeg)

STEP 3: BIOS と BIOS ユーティリティプログラムのダウンロード (1) GigabyteのWeb http://www.gigabyte.com.tw/index.html,で"Support"を クリックします。

![](_page_69_Picture_2.jpeg)

(2) サポートゾーンで "Motherboards BIOS & Drivers" をクリックします。

![](_page_69_Picture_4.jpeg)

![](_page_70_Picture_0.jpeg)

(3) 例のGA-7VTXの場合には、モデルとチップセットの選択箇所でGA-7VTXを選 択します。

**Motherhoards-RIOS & Drivers** 

 $\overline{\mathbf{r}}$   $\partial\alpha$ 

THE PASSAGE

erv Procedur

 $GAA$  5000000  $\rightarrow$   $\overline{M}$  $GA-7x0$  $\infty \rightarrow \infty$  $\fbox{\parbox{1.5cm} \begin{picture}(10,10) \put(0,0){\line(1,0){10}} \put(0,0){\line(1,0){10}} \put(0,0){\line(1,0){10}} \put(0,0){\line(1,0){10}} \put(0,0){\line(1,0){10}} \put(0,0){\line(1,0){10}} \put(0,0){\line(1,0){10}} \put(0,0){\line(1,0){10}} \put(0,0){\line(1,0){10}} \put(0,0){\line(1,0){10}} \put(0,0){\line(1,0){10}} \put(0,0){\line(1$ 

ws 100% BMP<br>- 이 의 스 Q 로 - 이 스 - 마<br>Stop Refesh Home Search Favorites History Mail Print

GIGABYTE

 $\overline{A\cdot 8}$ 

Others  $M/B \rightarrow > \star$ **By Chi** 

×

Tools Help

 $\overline{G_r}$ 

O By Chipset<br>ALi Chipset-B<br>Motherboards<br>AMD Chipset (4)適切な BIOSバージョン(例:F4)を選択しファイルのダウンロードをクリック します。ファイルダウンロード画面では「現在の場所からファイルを開く」よう に選択します。

![](_page_70_Picture_3.jpeg)

![](_page_71_Picture_0.jpeg)

(5) ZIP解凍画面になったら、 "Extract:解凍 "ボタンをクリックし ZIPファイ ルを解凍します(解凍ソフトにより画面は異なる場合があります)。

![](_page_71_Picture_2.jpeg)

(6) フロッピーAの先にSTEP2で作成した起動フロッピーを解凍先に選択し、解 凍してください。

![](_page_71_Picture_35.jpeg)
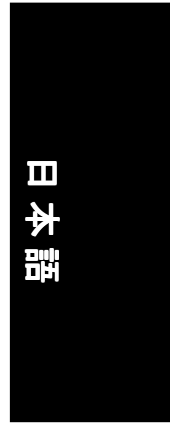

STEP 4: システムがフロッピーから起動するように設定する

(1) 先に作成した、BIOSファイルの格納された起動フロッピーをドライブ Aに セットし、システムを再起動します。起動時に <DEL> キーを押し、BIOS セット アップメニューを表示します。

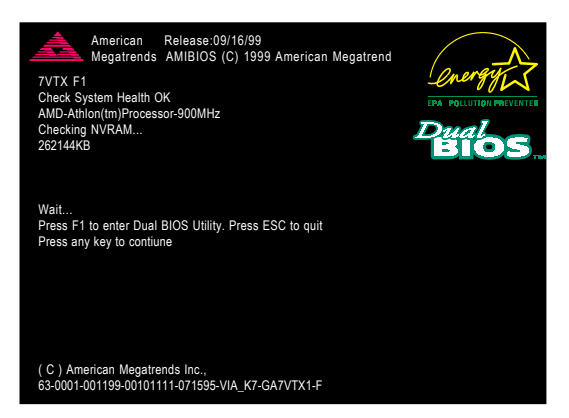

(2) 次のようなメインメニューが表示されたら "BIOS FEATURES SETUP"を選択 します。

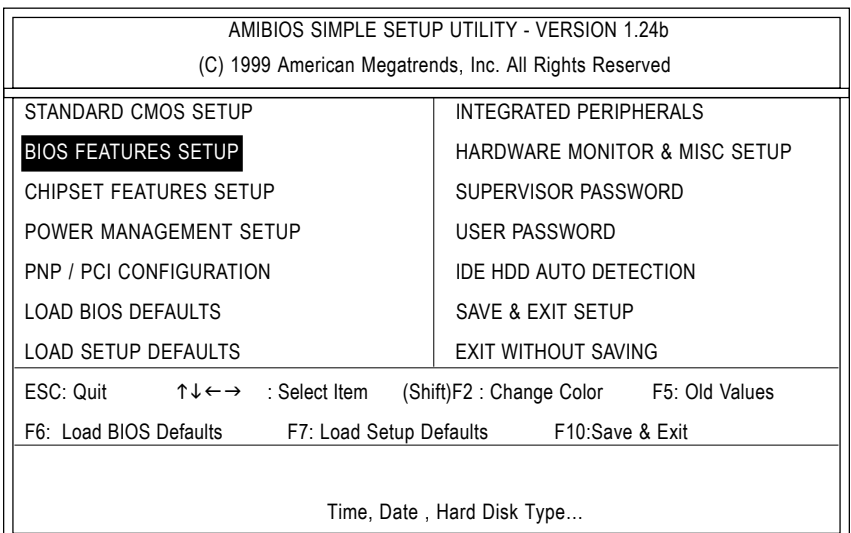

- 69 - アクニカルリファレンス

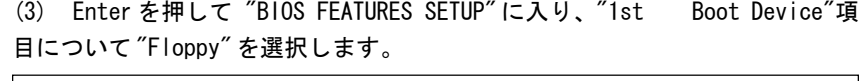

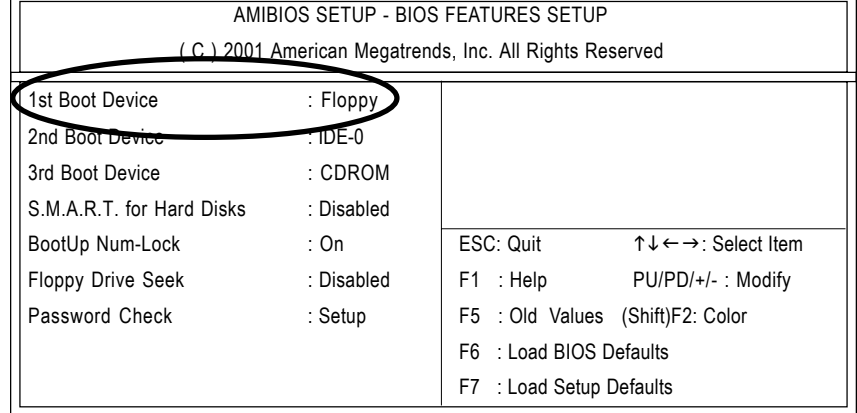

(4) "ESC" を押して、前の画面に戻り、矢印キーで "SAVE & EXIT SETUP" を選択し Enterを押します。"SAVE to CMOS and EXIT (Y/N)?"には "Y"を押して Enterを押します。フロッピーから起動できるように設定されてシステムが再起 動します。

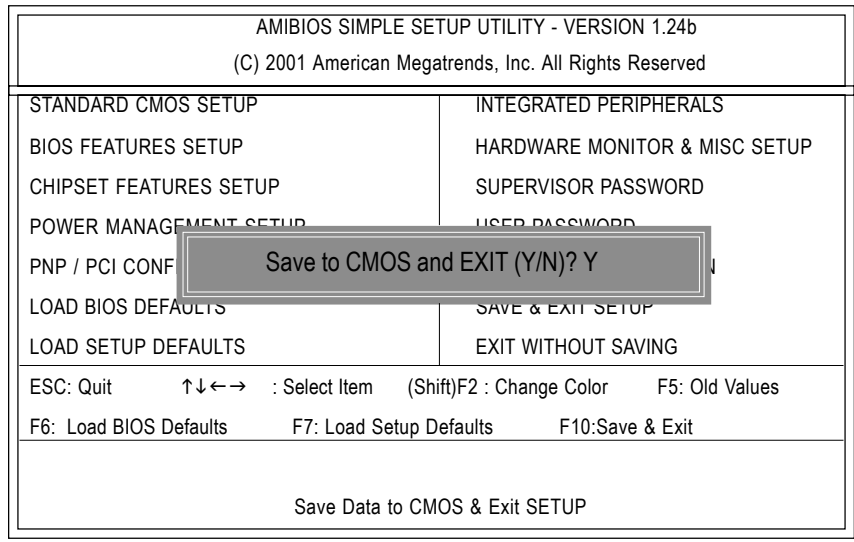

STEP 5: BIOS フラッシュ

(1) システムがフロッピーから起動したら、"A:¥> dir/w" と入力し Enter を押 します。A:¥>の後に BIOSフラッシュユーティリティと BIOSファイル名を入 力します。例の場合 "A:¥> Flash841 7VTX.F4" と入力し Enter を押します。

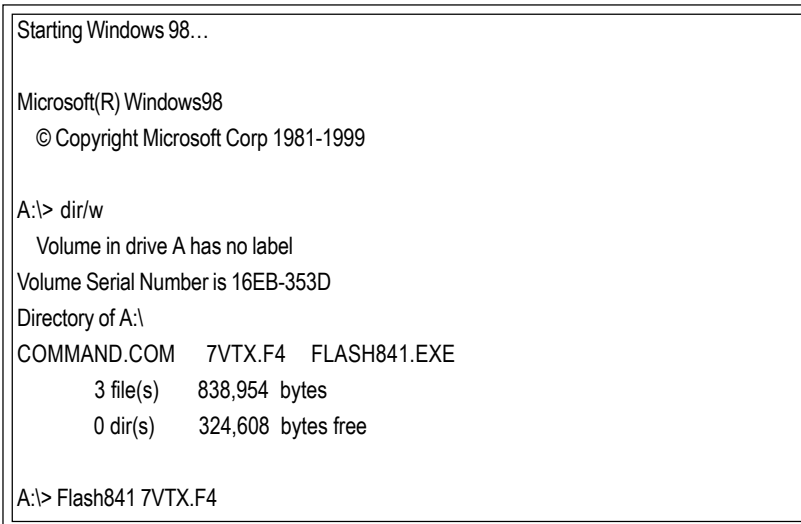

(2) フラッシュユーティリティメインメニューになります。Enter を押します。 反転表示された項目が画面右上のモデル名のところにあります。Enterを押 してフラッシュユーティリティをスタートします。

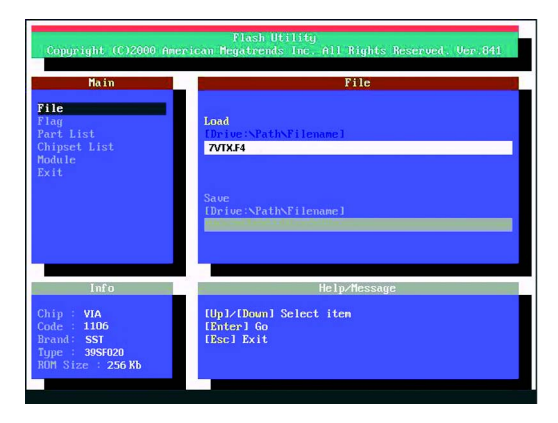

日本語

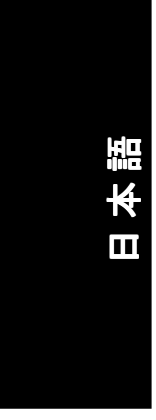

(3) "Are you sure to flash the BIOS?"とポップアップメニューが表示された ら、Enter でフラッシュを実行するか、ESC で終了してください。 注意:BIOSアップデート中は電源をオフにしないでください。BIOSが破壊さ れます。

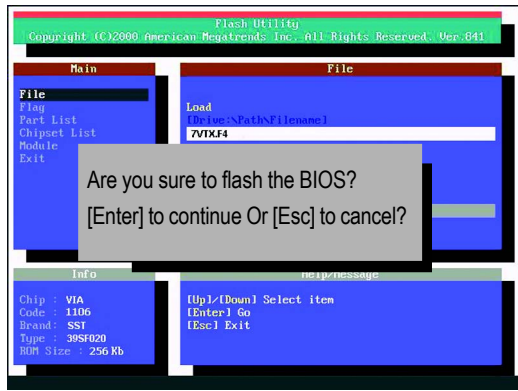

(4) BIOSフラッシュが終わったら、ESCキーでフラッシュユーティリティを終了 します。

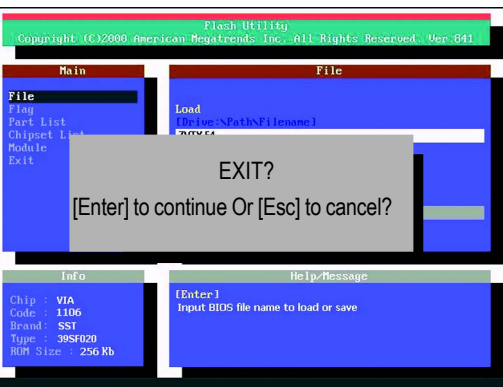

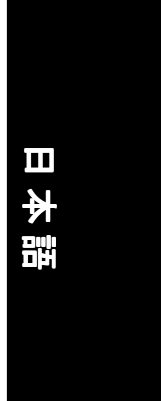

STEP 6: Load BIOS defaults.

BIOSアップグレード後は、BIOS初期設定値を読み込みよう弊社は推奨します。

(1) フロッピーをドライブから取り出し、システムを再起動します。起動画面に BIOS のバージョンが表示されます。

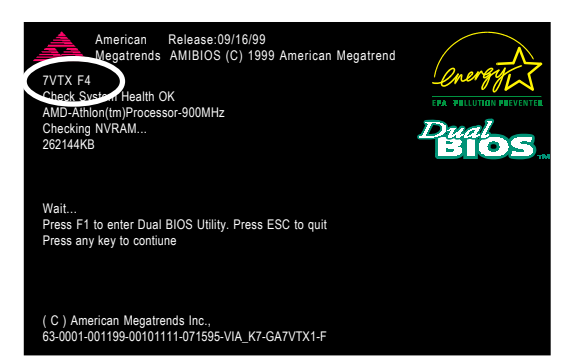

(2) 起動時に<DEL>キーを押し、BIOSセットアップに入ります。矢印キーで"LOAD SETUP DEFAULTS" を選択し Enter を押します。"Load Setup Defaults (Y/N)?" と尋ねられたら "Y" と Enter を押します。

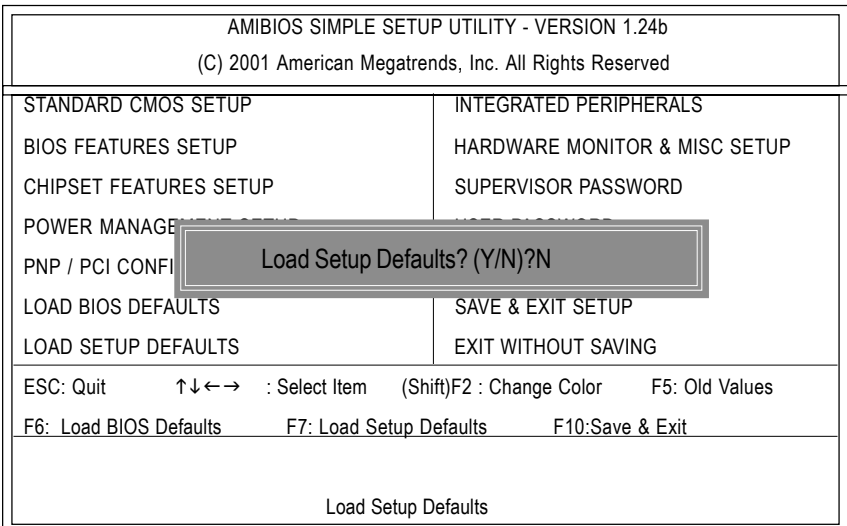

### (3) "SAVE & EXIT SETUP"を選択し、Enterow押します。"SAVE to CMOS and EXIT (Y/N)?"と尋ねられたら "Y"を押し、Enterを押します。システムは設 定を反映して再起動します。

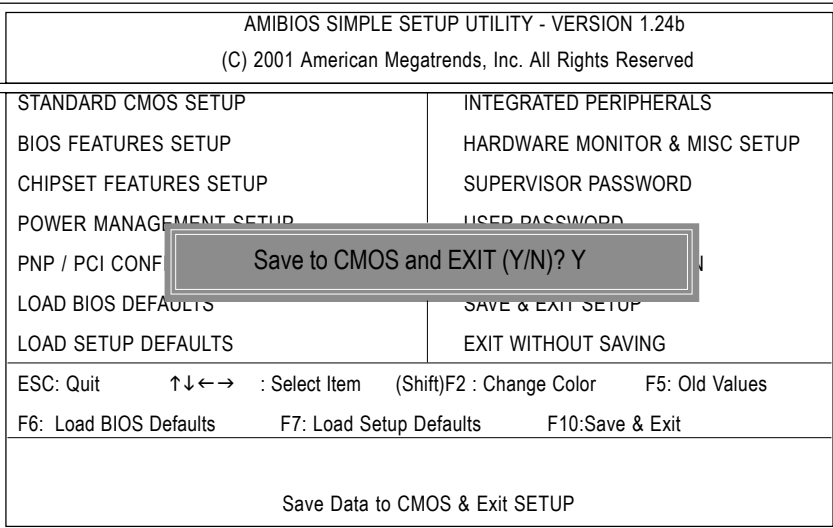

(4) これで BIOS フラッシュアップデート手順は終了です。

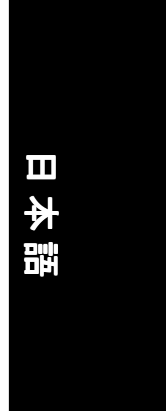

Method 3: @ BIOS ユーティリティ DOS起動ディスクがない場合には、Gigabyte @BIOS™ を利用してフラッシュしま す。

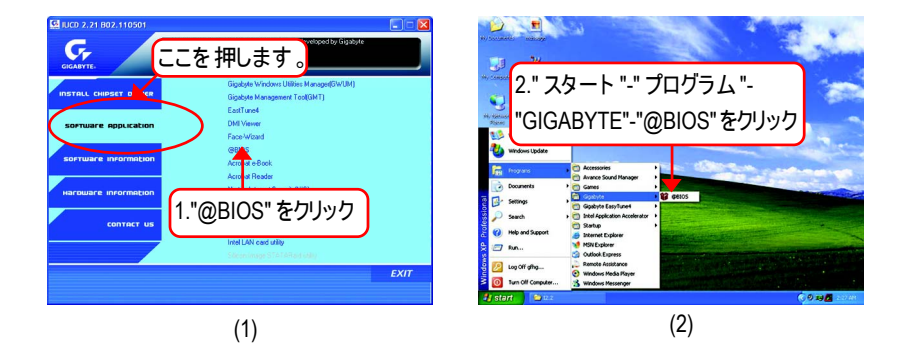

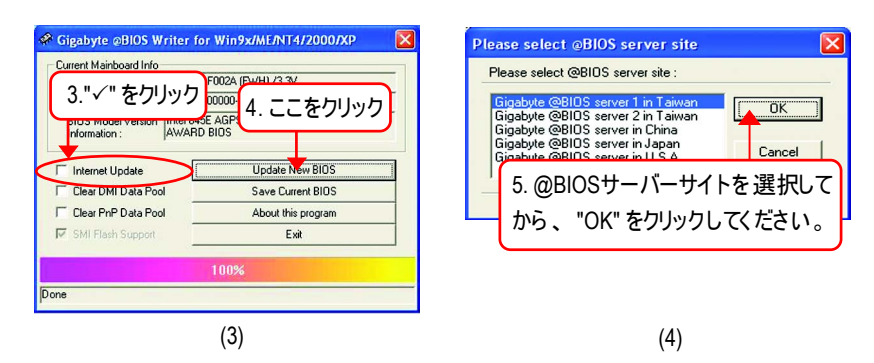

### 方法:

- I. インターネットで BIOS をアップデート
- a. "Internet Update" アイコンをクリックします。
- b. "Update New BIOS" アイコンをクリックします。
- c. @BIOS™ サーバを選択します。
- d. 使用するメインボードの名前を正確に選択します。
- e. 自動的に BIOS がダウンロードされ、アップデートされます。

- 75 - アクニカルリファレンス

- II. インターネットを利用せず BIOS をアップデート:
- a. "Internet Update" アイコンをクリックしません。
- b. "Update New BIOS" をクリックします。
- c. ダイアログボックスでは "All Files:すべてのファイル " を選択します。
- d. BIOSファイルをインターネットなどから探してください。(例 8GE667  $Pro. F1$ ).
- e. 下記の指示に従い、アップデートプロセスを実行します。

### III. BIOS の保存

 最初の方で、"Save Current BIOS"が表示されます。このアイコンで現在の BIOS を保存することができます。

 IV. サポートマザーボードとフラッシュ ROM のチェック: 最初の方で、"About this program" アイコンが表示されます。サポートする マザーボードとフラッシュ ROM についての情報を得ることができます。

### Note:

- a. 方法 I で、複数のメインボード名が表示されるときときは、メインボード のモデル名を再度確認してください。間違って選択すると、システムが起 動しません。
- b. 方法IIで、BIOS解凍ファイルがご使用のメインボード名と合致しているか どうかを確認してください。
- c. 方法 I で、BIOS ファイルが @BIOS™ サーバ内に見つからないときは、 Gigabyte の web サイトからダウンロードし、方法 II でアップデートして ください。
- d. 作業を中断するとシステムが起動しなくなります。

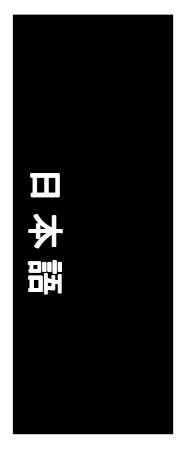

### **Revision History** 2-/4-/6- チャンネルオーディオ機能

98SE/2K/ME/XP ではとても簡単に、以下の手順でインストールできます。

### ステレオスピーカの接続と設定:

アンプ付きスピーカの使用を推奨します。

### STEP 1:

ステレオスピーカかヘッドフォンをライン 出力に接続します。

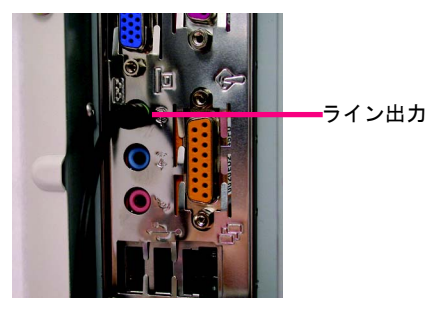

### STEP 2 :

オーディオドライバのインストール後、タ スクバーに (o) アイコンが表示されます。 このアイコンをクリックすると、サウンド 効果を設定する画面になります。

多格图(0) 10:41 AM

Sound Effect

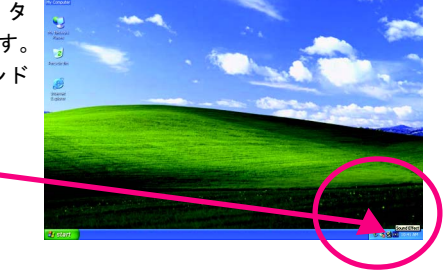

### STEP 3:

Speaker Configuration でスピーカの モードを指定します。2チャンネルの場 合はここを選択します。  $\bullet$  2 channels mode for stereo speakers output

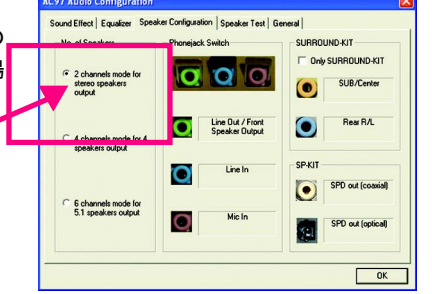

- 77 - THE TERRY - テクニカルリファレンス

### 4 チャンネルアナログオーディオ出力モード

STEP 1 :

フロントチャンネルをライン出力に、リア チャンネルをライン入力に接続します。

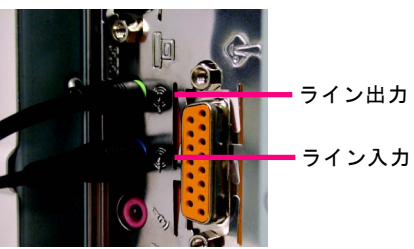

### STEP 2 :

オーディオドライバのインストール後、タ スクバーに (o) アイコンが表示されます。 このアイコンをクリックすると、サウンド 効果を設定する画面になります。

> Sound Effect 多格图(0) 10:41 AM

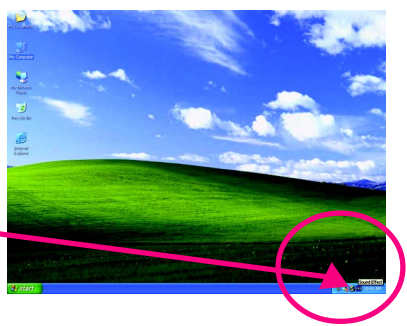

STEP 3 : Sound Effect | Equalizer Speaker Configuration | Speaker Test | Speaker Configuration で4チャ No. of Speakers ンネル出力を 選択し、Only SUR-ROUND-KIT を無効にして OK をクリッ クします。

4 channels mode for 4 speakers output

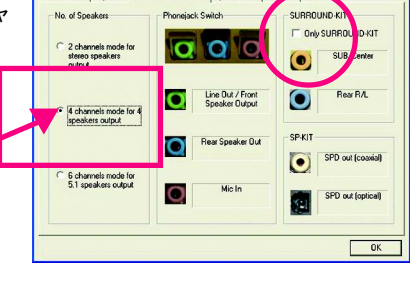

 Environment settings が None のと き、ステレオモード、つまり、2チャン ネルになります。4チャネルで再生する には他の設定を選択してください。

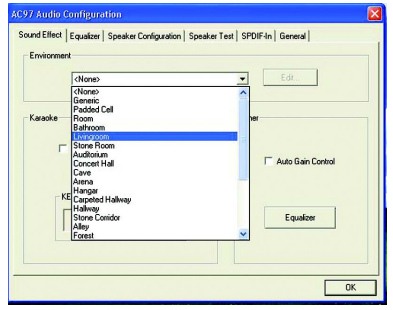

GA-8GE667 Pro マザーボード - 78 -

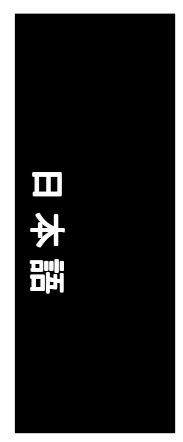

### Basic 6 チャンネルアナログオーディオ出力モード

追加モジュールなしでオーディオ出力を接 続できます。 STEP 1 :

フロントチャンネルをライン出力、リア チャンネルをライン入力、センター / サブ ウーファをマイク入力に接続します。

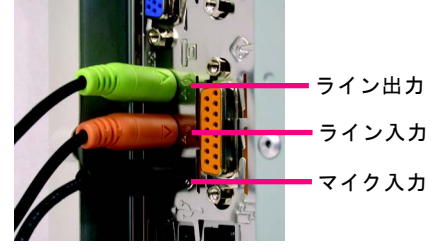

### STEP 2 :

オーディオドライバのインストール後、タ スクバーに (c) アイコンが表示されます。 このアイコンをクリックすると、サウンド 効果を設定する画面になります。

多格号(0) 10:41 AM

Sound Effect

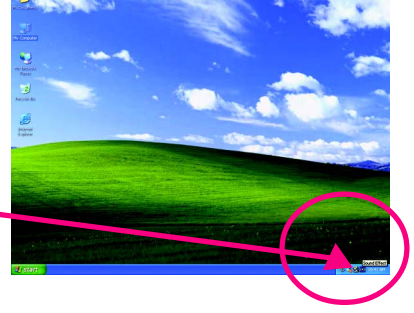

### STEP 3 :

Speaker Configuration で 6channels for 5.1 speakers output を選択します。Only SURROUND-KIT を無効にし OK をクリックし ます。

> 6 6 channels mode for 5.1 speakers output

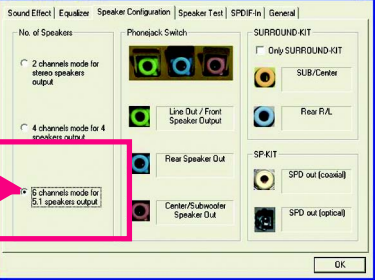

- 79 - アクニカルリファレンス

### アドバンスト6 チャンネルアナログオーディオ出力モード ( オプションの Audio Combo Kit 使用) :

(Audio Combo Kit は、SPDIF 出力、SURROUND-KIT:リア R/L&CEN/ サブウーファを提供)

SURROUND-KIT でアナログ出力リアとセン ター / サブウーファを利用できます。6 チャ ンネルスピーカでライン入力やマイク入力 も利用したい場合のベストソリューション です。

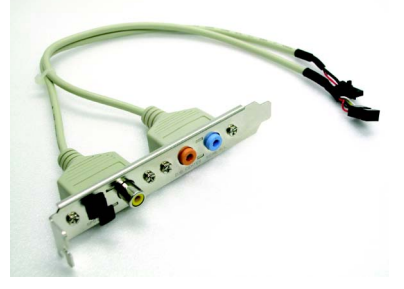

STEP 1 : SURROUND-KIT をケースバックパネルに取 り付けます。

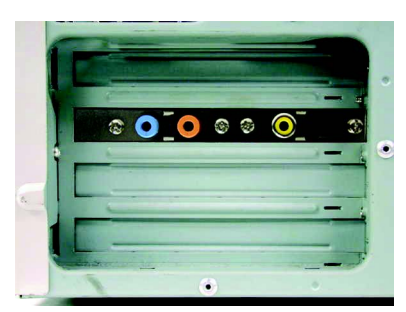

STEP 2 : SURROUND-KIT をメインボードの SUR\_CEN に接続します。

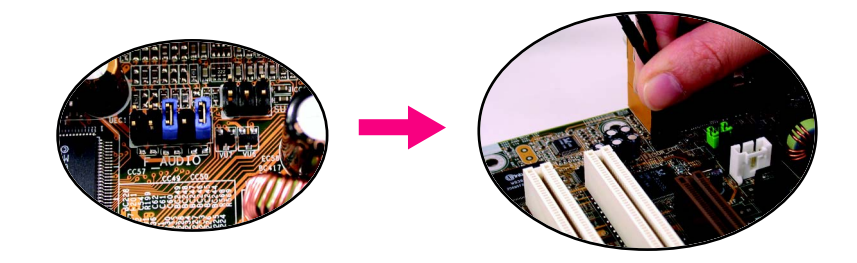

## 日本語

### STEP 3 :

フロントチャンネルをバックパネルのライ ン出力に、リアチャンネルを SURROUND-KIT の REAR R/L に、センター/サブウー ファを SURROUND-KIT の SUB CENTER に取 り付けます。

### STEP 4 :

トレイの Sound Effect をクリックします。

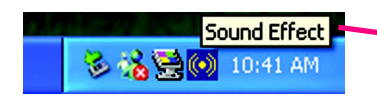

### STEP 5 :

Select Speaker Configuration で 6channels for 5.1 speakers モードを選択し、 Only SURROUND-KIT を有効にして、OK を クリックします。

SURROUND-KIT

**Ⅳ Only SURROUND-KIT** 

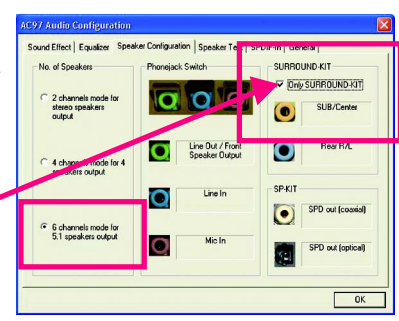

### ベイシック & アドバンスト 6 チャンネルアナログ出力モード:注

"Environment settings" が "None" のとき2チャ ンネル出力のステレオモードになります。6 チャンネ ル出力で利用したいときは、他の設定を選択してく ださい。

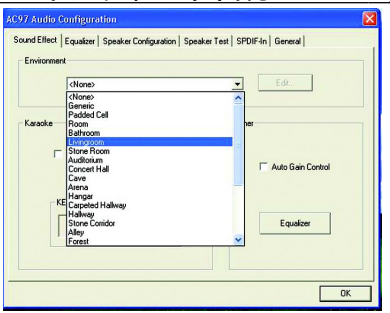

- 81 - アクニカルリファレンス

### SPDIF 出力ブラケット(オプション)

 SPDIF 出力ブラケットには DPDIF 出力 があり、デコーダなどを光ファイバ ケーブルや同軸ケーブルで接続できま す。

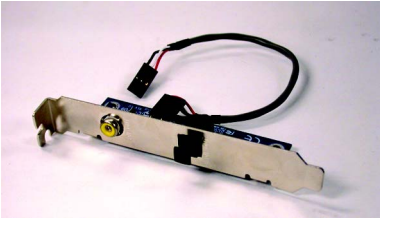

1. SPDIF 出力ブラケット PC のバックパ ネルにネジで固定します。.

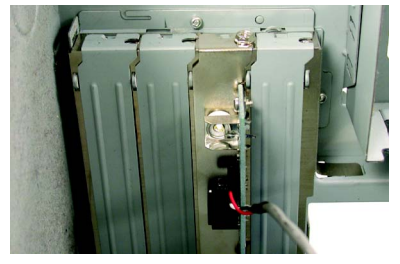

2. SPDIF ブラケットからのコネクタをメイ ンボードに取り付けます。

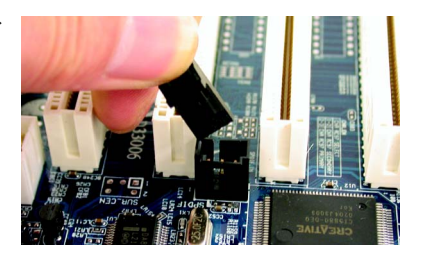

3. SPDIF を SPDIF デコーダに接続します。

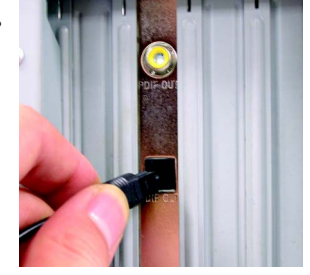

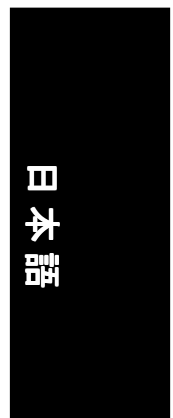

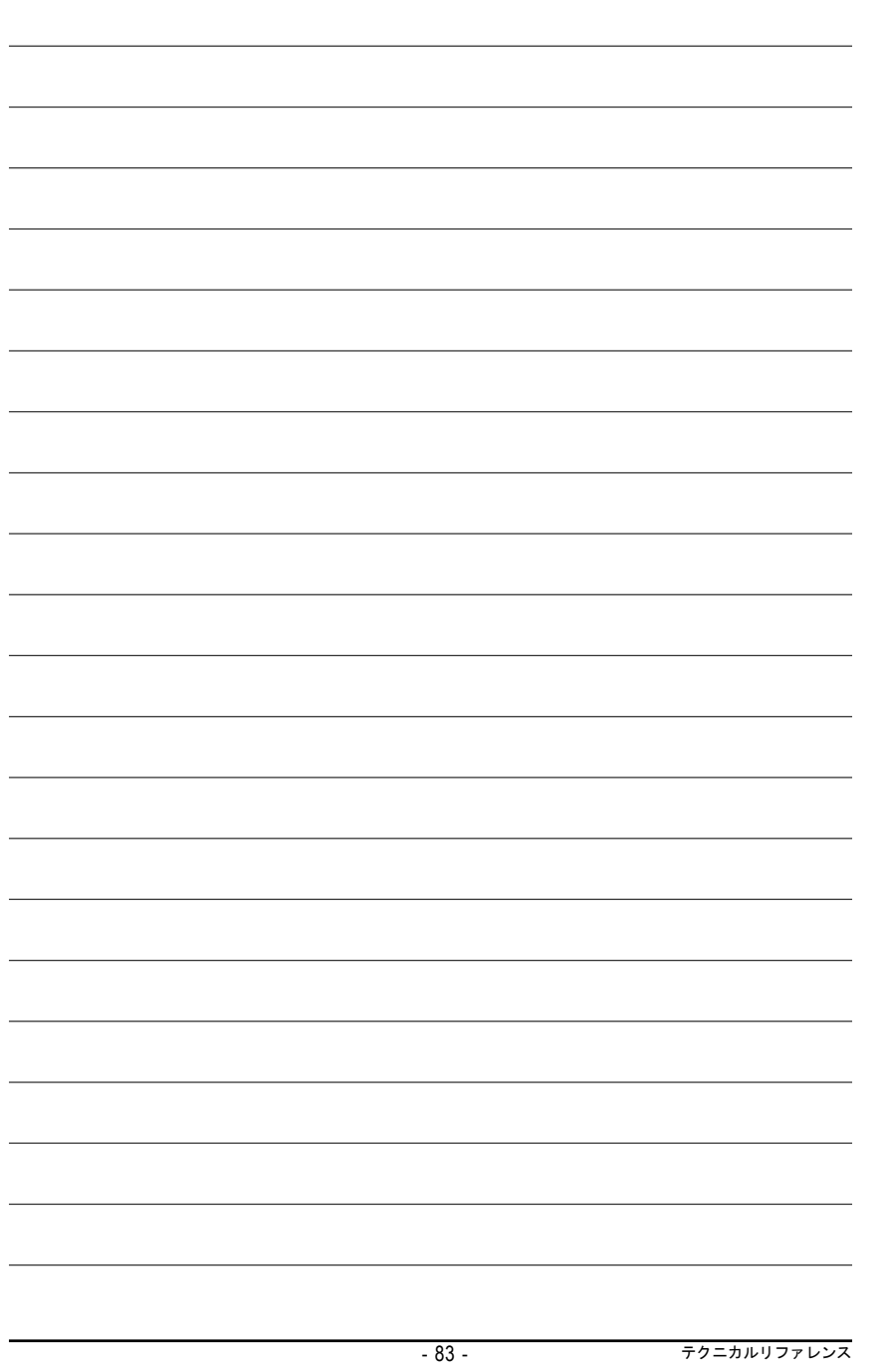

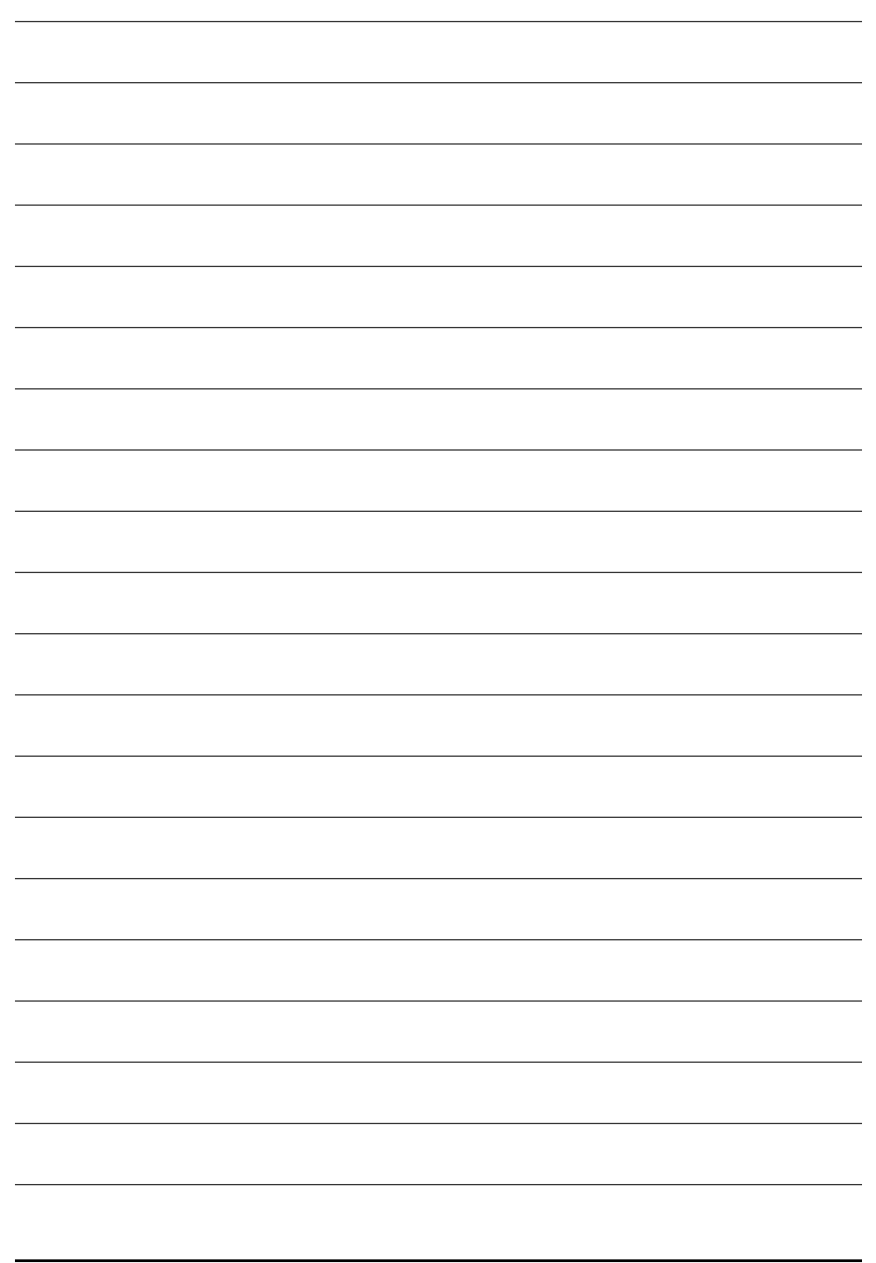

GA-8GE667 Pro マザーボード - 84 -

### 第**Revision History 5** 章 付録

### インストール用ドライバ

### 下の図は**Windows XP (CD ver. 2.21)**で表示されます

マザーボードIに付属するドライバ用CDタイトルをCD-ROMドライブに挿入すると 、ド  $N$  OTE ライバ用CDタイトルが自動実行してインストールガイドを表示します。自動実行し ない場合、[マイ コンピュータ]のCD-ROMデバイスアイコンをダブルクリックして setup.exeを実行してください。

### チップセットドライバのインストール

このページには、システムにインストールする必要のあるドライバが表示されています。各アイ テムをクリックしてドライバを手動でインストールするか、 <mark>スタンファー</mark>に切り替えてドライバを自 動的にインストールしてください。

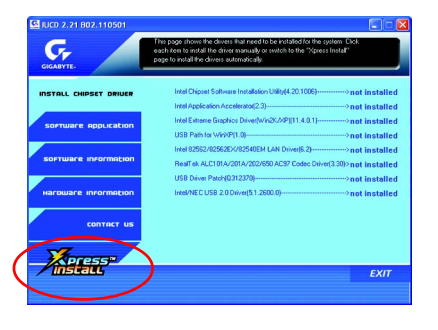

メッセージ: デバイスドライバの中にはシステム を自動的に再起動するものもあります。その 場合、システムを再起動した後に、"Xpress Installが他のドライバを引き続きインストールし ます。

"Xpress Install" は"クリックアンドフォゲット"テクノロジを使用して、ドライバを自動的にインストー ルます。希望するドライバを選択し、"GO"ボタンをクリックしてください。 <mark>ネクエアン</mark>がユー ザーに代わってインストールを実行してく れます。

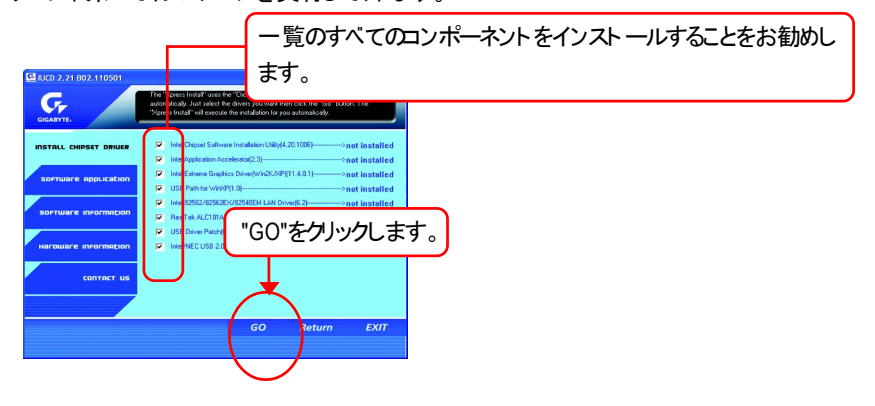

- 85 - Appendix

日本語

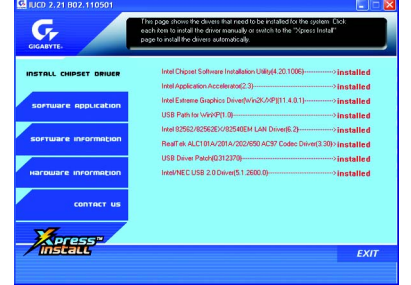

ドライバのインストールが完了しました!! システ ムを再起動してださい!!

### アイテムの説明

- Intelチップセットソフトウェアインストールユーティリティ チップセットコンポーネントがどのように構成されるかをシステムに知らせます。
- Intel アプリケーションアクセラレータ 記憶サブシステムの性能とシステム全体の性能を改善するために設計。
- Intel Extremeグラフィックスドライバ Intel 845G/GL/GE/GVチップセット用。
- WinXP用のUSBパス このパッチドライバにより、XPにおけるUSBデバイスの呼び起こしS3問題を解決することが

できます。

- Intel 82562/82562EX/82540EM LANドライバ Intel(R) PRO/10/100/1000/ワイヤレスイーサネット接続用
- RealTek ALC101A/201A/202/650 AC97 Codecドライバ Intel(R) ICH/ICH2/ICH4 AC97用
- USBドライバッチ このパッチドライバにはリ、XPにおける一部のUSBデバイスの問題を解決することができます。
- Intel/NEC USB 2.0ドライバ XP/2Kの場合、ほとんどの更新ドライバに対してMicrosoft Windows更新を使用することを お勧めします。

# 日本語

### ソフトウェアアプリケーション

このページでは、Gigabyteとその全世界に及ぶパートナーが開発した付加価値ソフトウェア を表示します。

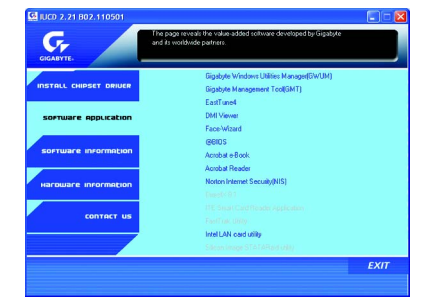

- Gigabyte Windows Utility Manager(GWUM) このユーティリティ はGigabyteのアプリケーションをシステムトレイに統合できます。
- Gigabyte Management Tool(GMT) ネットワークを介してコンピュータを管理できる役に立つツール。
- EastTune4

オーバークロッキングとハードウェア監視機能を統合する強力なユーティリティ 。

DMI Viewer

Windowsベースのユーティリティで、システムのDMI/SMBIOS情報を参照するために使用

されます。

- Face-Wizard 追加BIOSロゴ用の新しいユーティリティ。
- @BIOS Gigabyte WindowsのフラッシュBIOSユーティリティ 。
- Acrobat e-Book Adobe製の役に立つユーティリティ 。
- Acrobat Reader

.PDFファイルフォーマットのドキュメントを読み込むための、Adobe製の人気のあるユーティ

リティ 。

- Norton Internet Security(NIS) ウィルス駆除、アドコントロールなどを含む統合ユーティリティ 。
- Intel LAN カードユーティリティ Intel(R) PRO/10/100/1000/ワイヤレスイーサネット接続用のユーティリティ

- 87 - Appendix

### ソフトウェア情報

このページでは、CDタイトル内のソフトウェアとドライバの内容を一覧表示してます。

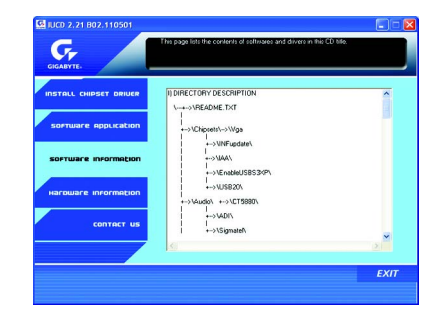

### ハードウェア情報

このページでは、本マザーボートで使用できるすべてのデバイスを一覧表示しています。

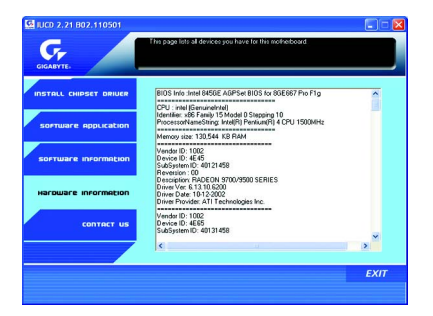

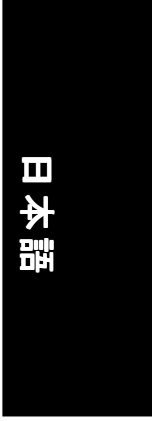

### 連絡先

このページの情報を通じて、全世界の当社本支店に連絡できます。

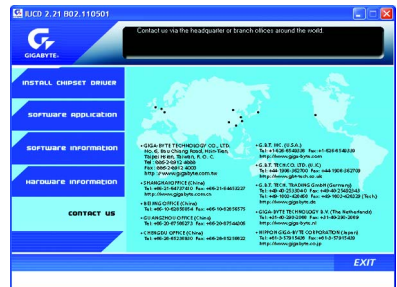

### y 台湾

Gigabyte Technology Co., Ltd. 住所: No.6, Bau Chiang Road, Hsin-Tien, Taipei Hsien, Taiwan, R.O.C. 電話: 886 (2) 8912-4888 (50 lines) ファックス: 886 (2) 8912-4004 電子メール:english@gigabyte.com.tw Webアドレス: http://www.gigabyte.com.tw y 米国 G.B.T. INC. 住所: 17358 Railroad St, City of Industry, CA 91748. 電話: 1 (626) 854-9338 ファックス: 1 (626) 854-9339 電子メール: sales@giga-byte.com support@giga-byte.com Webアドレス: www.giga-byte.com  $\overline{\bullet}$  ドイツ G.B.T. Technology Trading GmbH 電話: 49-40-2533040 ファックス: 49-40-25492343 (Sales) 電話: 49-01803-428468 (Tech.) ファックス: 49-01803-428329 (Tech.) 電子メール:support@gigabyte.de Webアドレス: www.gigabyte.de ● 日本/Nippon Giga-Byte Corporation ファックス: 81-3-5791-5439

Webアドレス: www.gigabyte.co.jp

y 英国

電話: 44-1908-362700 ファックス: 44-1908-362709 電子メール:support@gbt-tech.co.uk Webアドレス: www.gbt-tech.co.uk y オランダ Giga-Byte Technology B.V. 住所: Postbus 1385, 5602 BJ, Eindhoven, The Netherlands 電話: +31 40 290 2088 ファックス: +31 40 290 2089 電子メール:info@giga-byte.nl Webアドレス: http://www.giga-byte.nl y 中国 上海オフィス 電話: 86-21-64737410 ファックス: 86-21-64453227 Webアドレス: www.gigabyte.com.cn 広東オフィス 電話: 86-20-87586273 ファックス: 86-20-87544306 Webアドレス: www.gigabyte.com.cn 北京オフィス 電話: 86-10-82856054 86-10-82856064 86-10-82856094 ファックス: 86-10-82856575 Webアドレス: www.gigabyte.com.cn 電子メール:bjsupport@gigabyte.com.cn 成都オフィス 電話: 86-28-85236930 ファックス: 86-28-85256822 Webアドレス: www.gigabyte.com.cn

G.B.T. TECH. CO. LTD.

## 略語

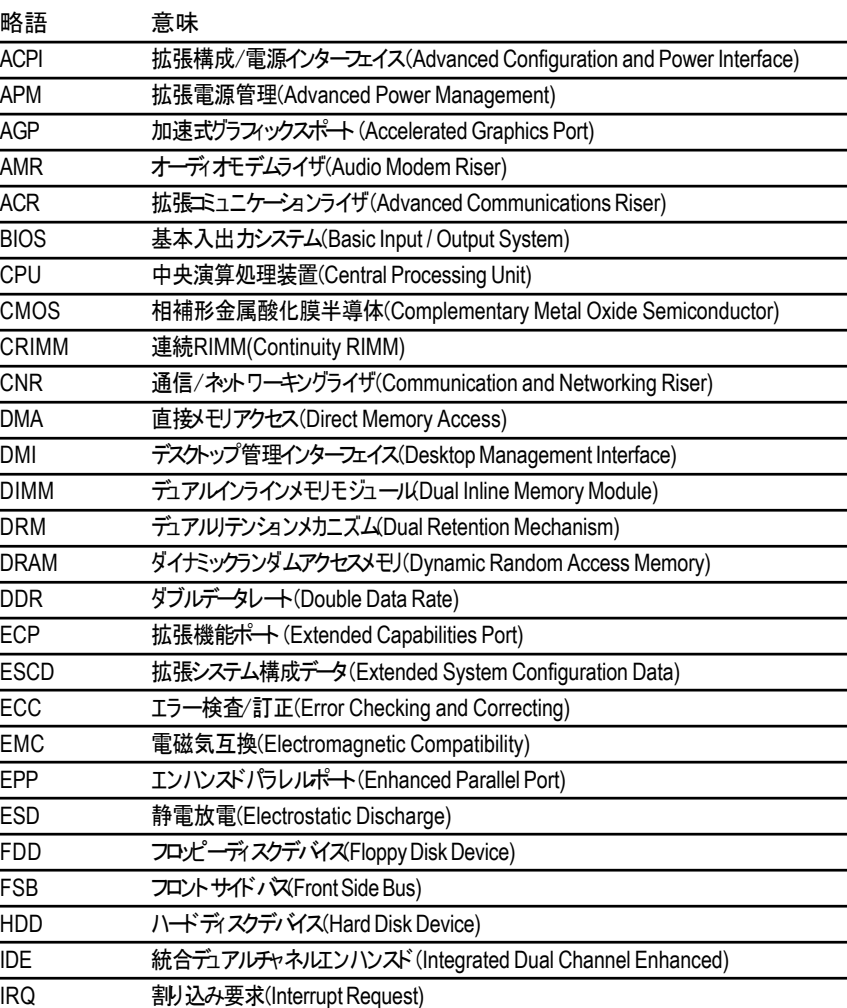

続く ......

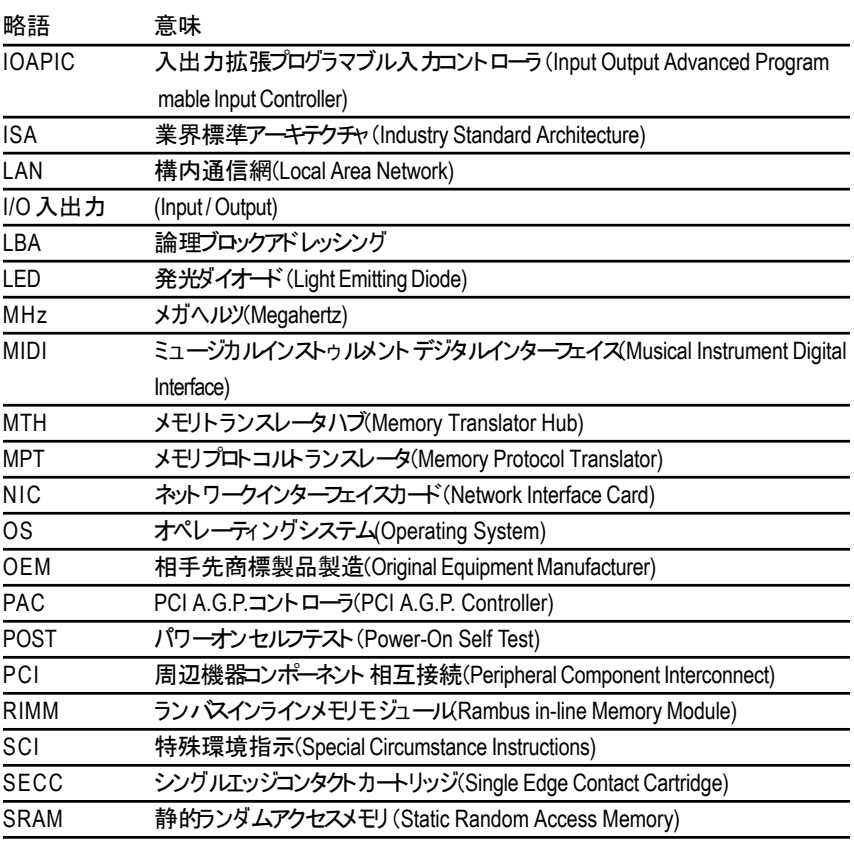

## 技術サポート /RMAシート

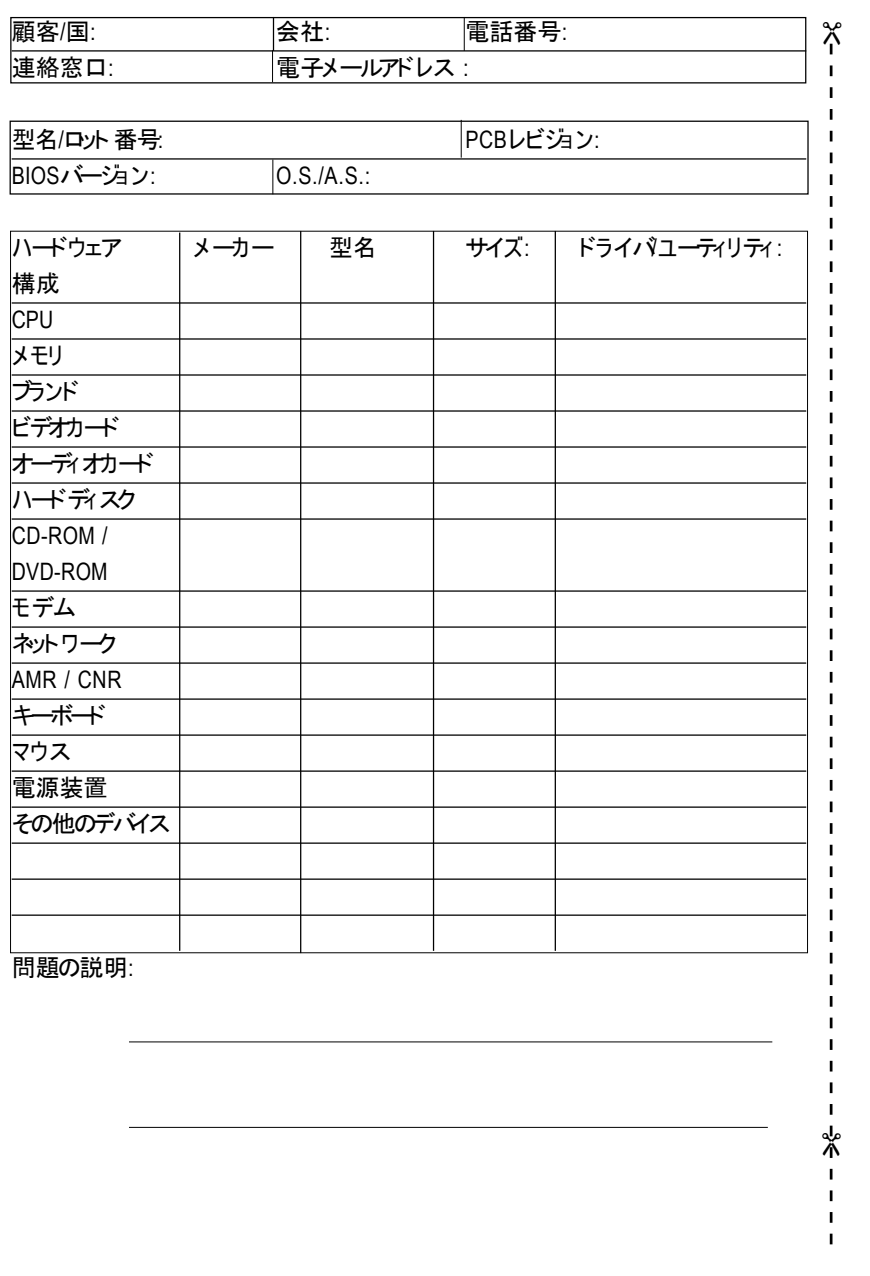

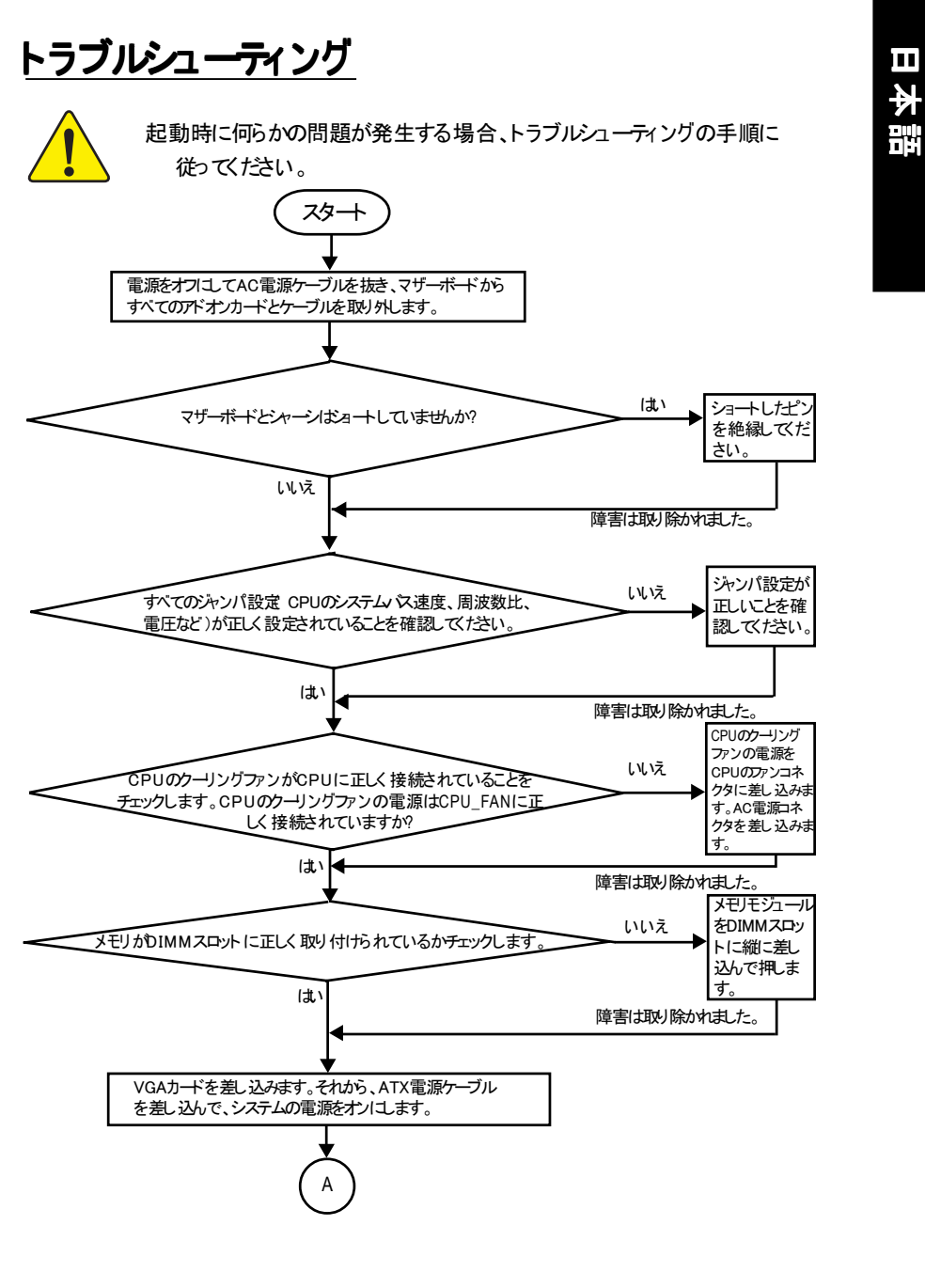

- 93 - Appendix

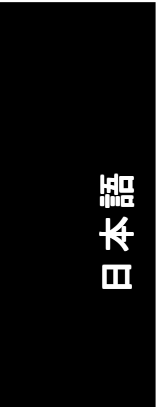

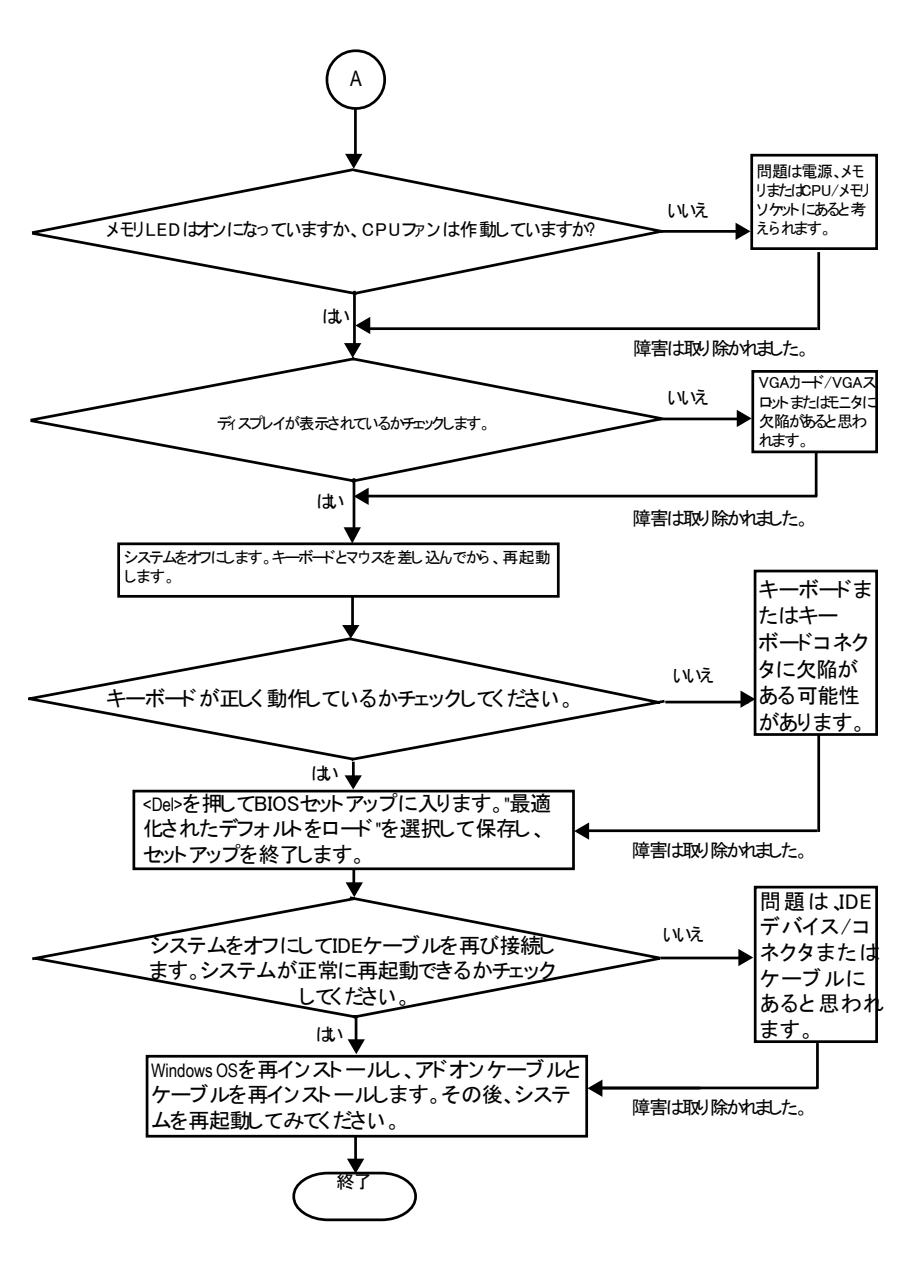

上の手順を実行しても問題が解決しない場合、最寄りの販売代理店または全国的販売業者 にお問合せになって支援を受けてください。または、GigabyteのWebサイトのテクニカルサ ポートゾーン経由でサービスメールに質問を送信してください。 (http://www.gigabyte.com.tw)。適切な回答を直ちにご提供いたします。

GA-8GE667 Pro Motherboard - 94 -

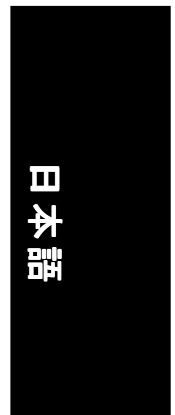

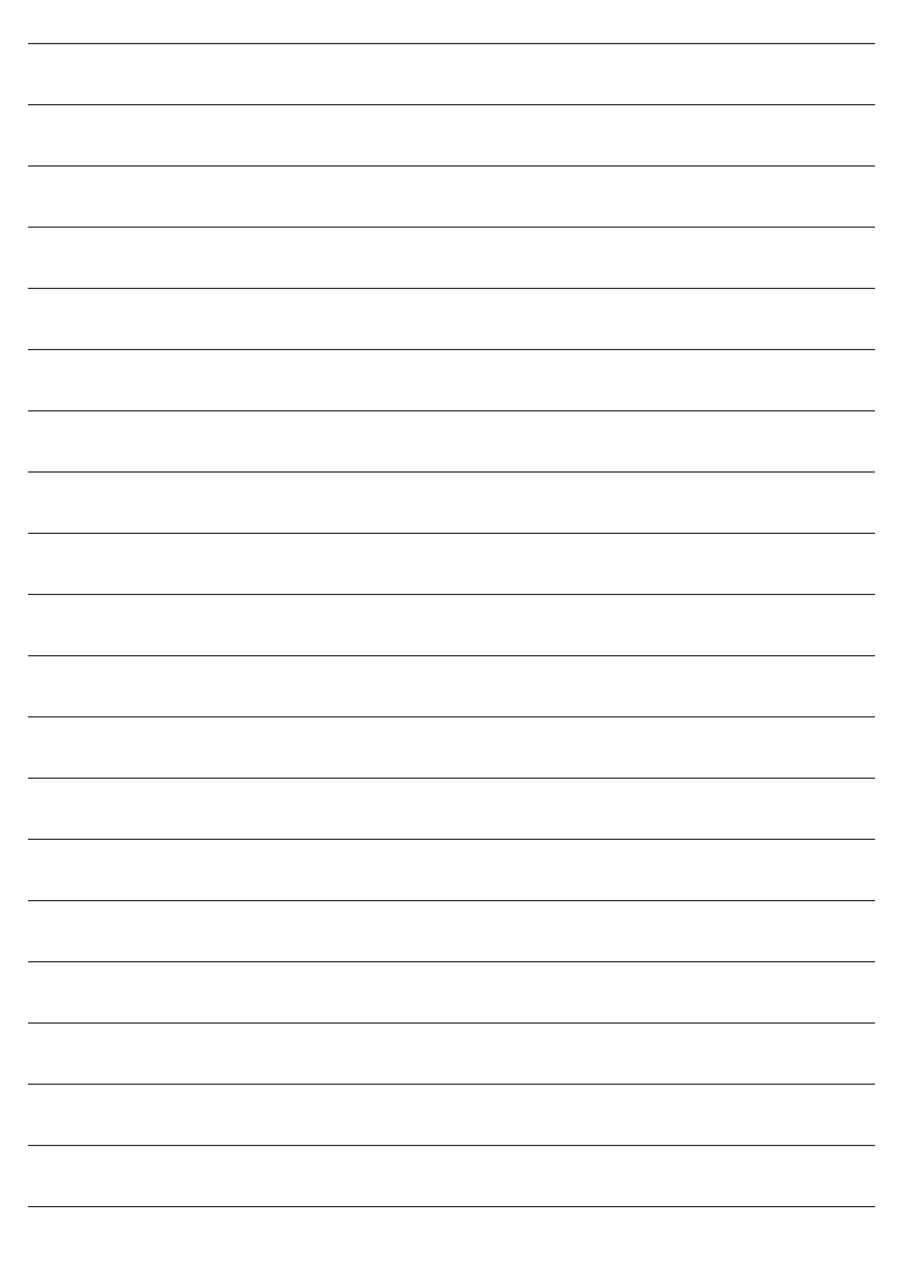

Memo

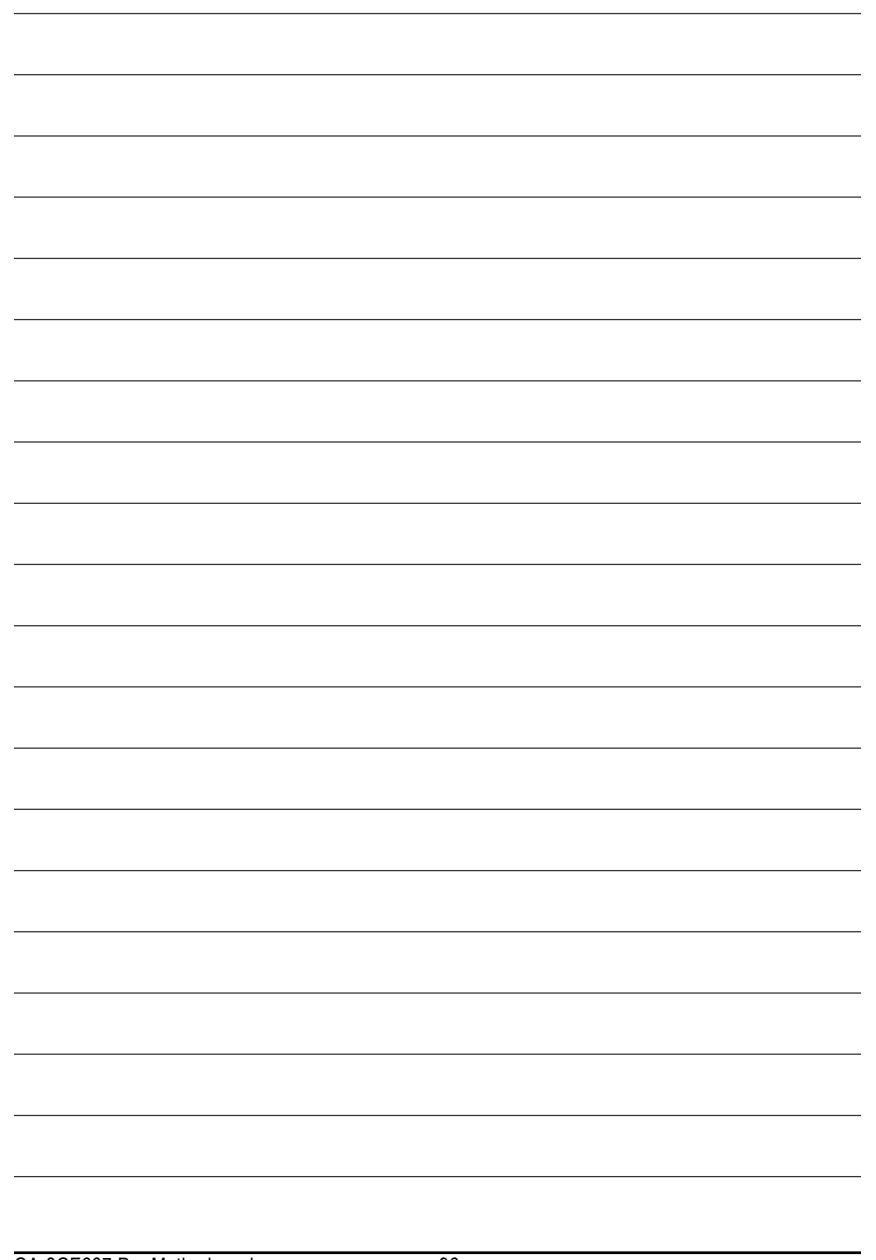

GA-8GE667 Pro Motherboard - 96 -

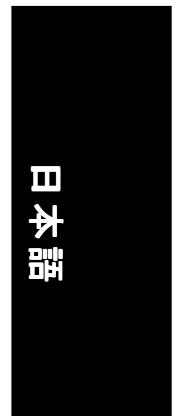

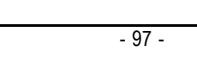

and the control of the control of the control of the control of the control of the control of the control of the

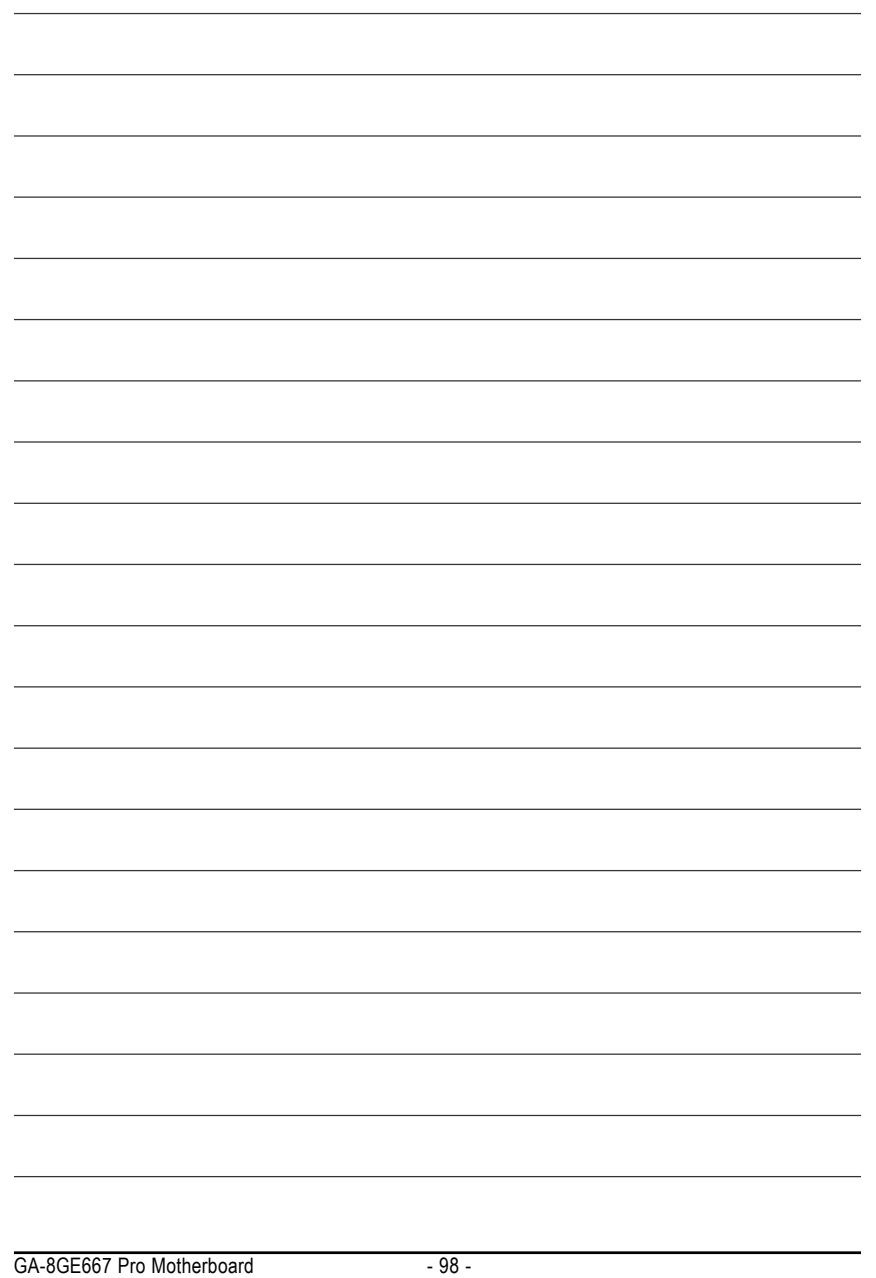

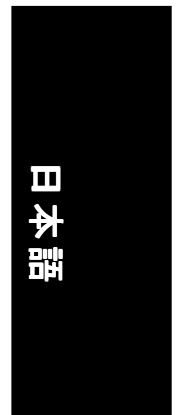

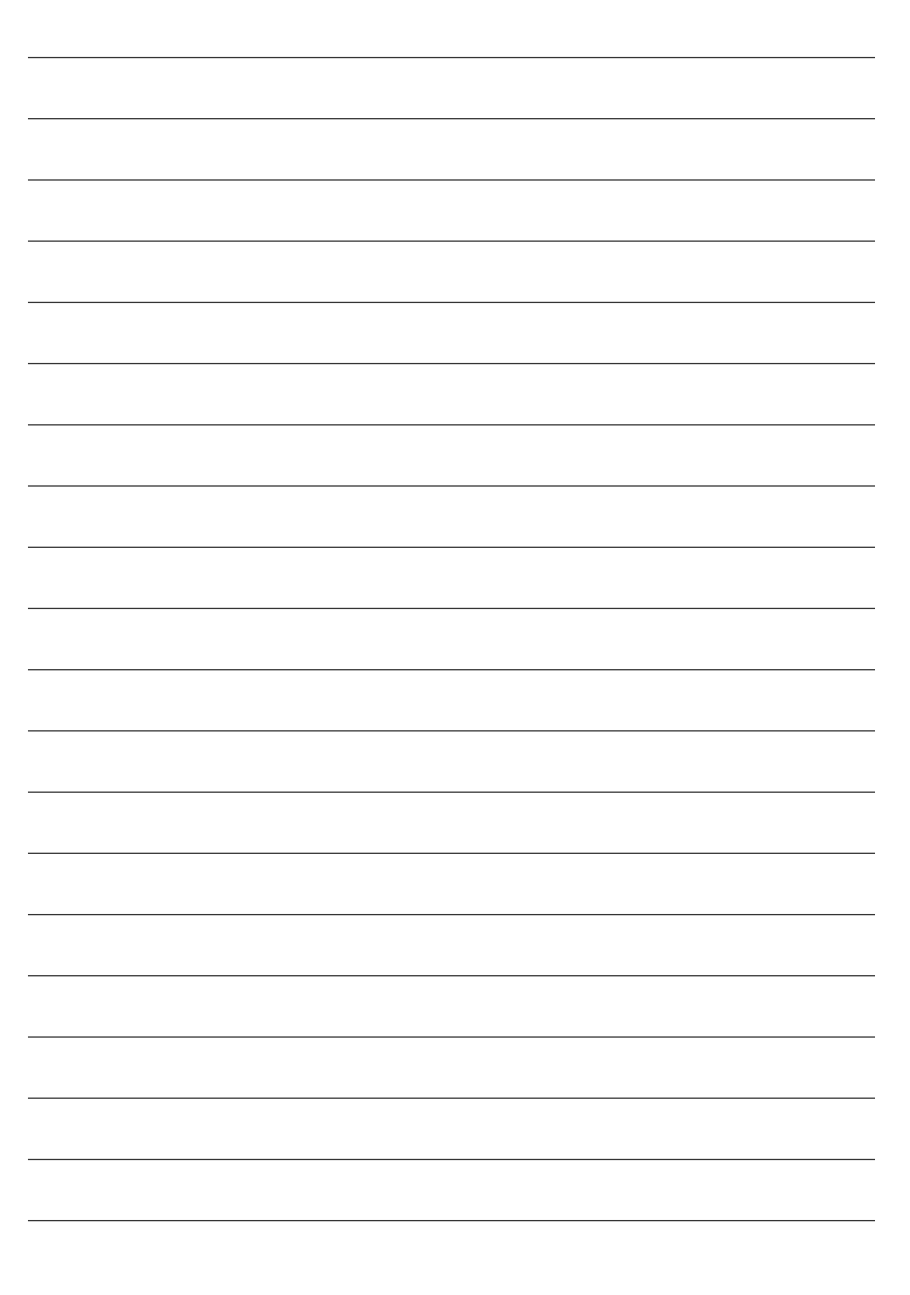

Memo

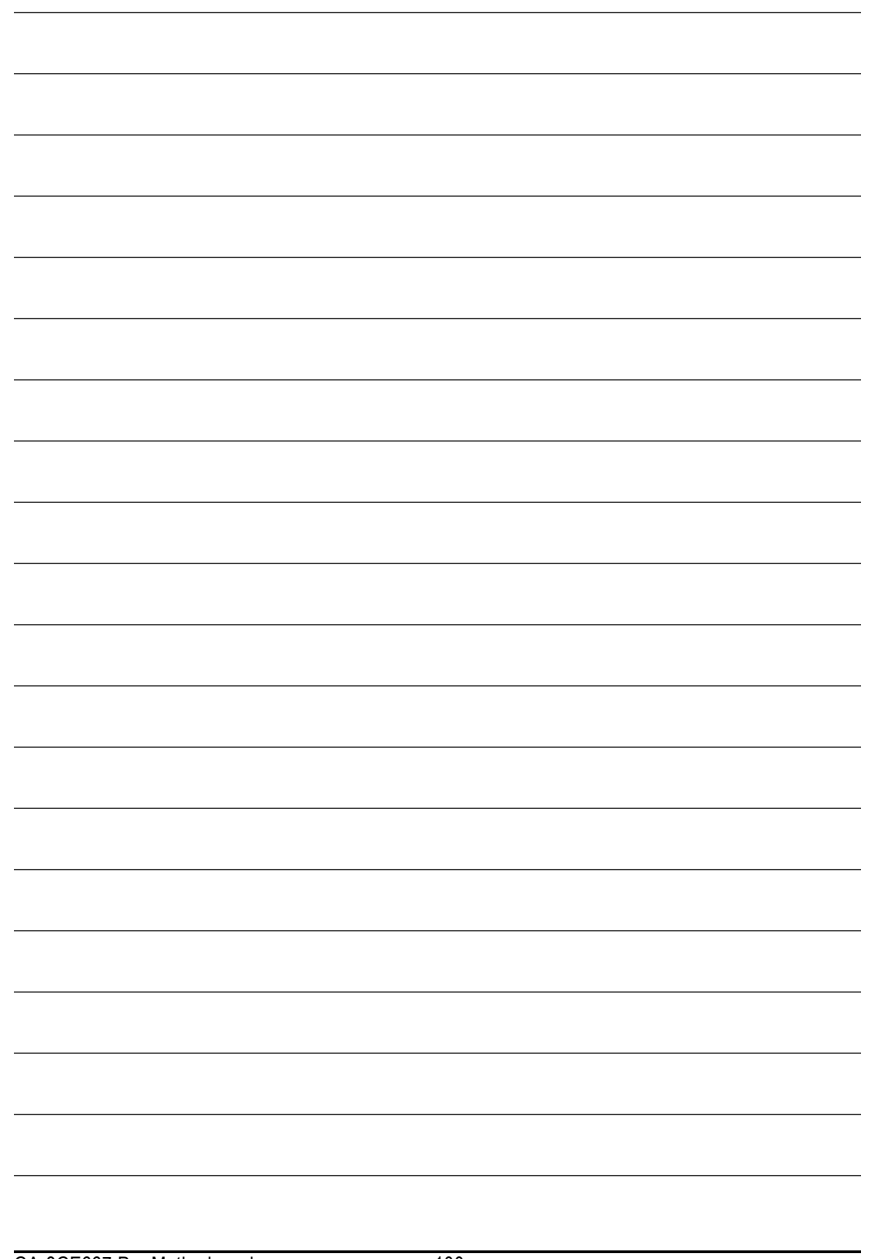

GA-8GE667 Pro Motherboard - 100 -

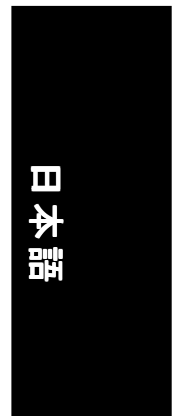

 $\overline{\phantom{0}}$ 

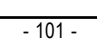

and the control of the control of the control of the control of the control of the control of the control of the

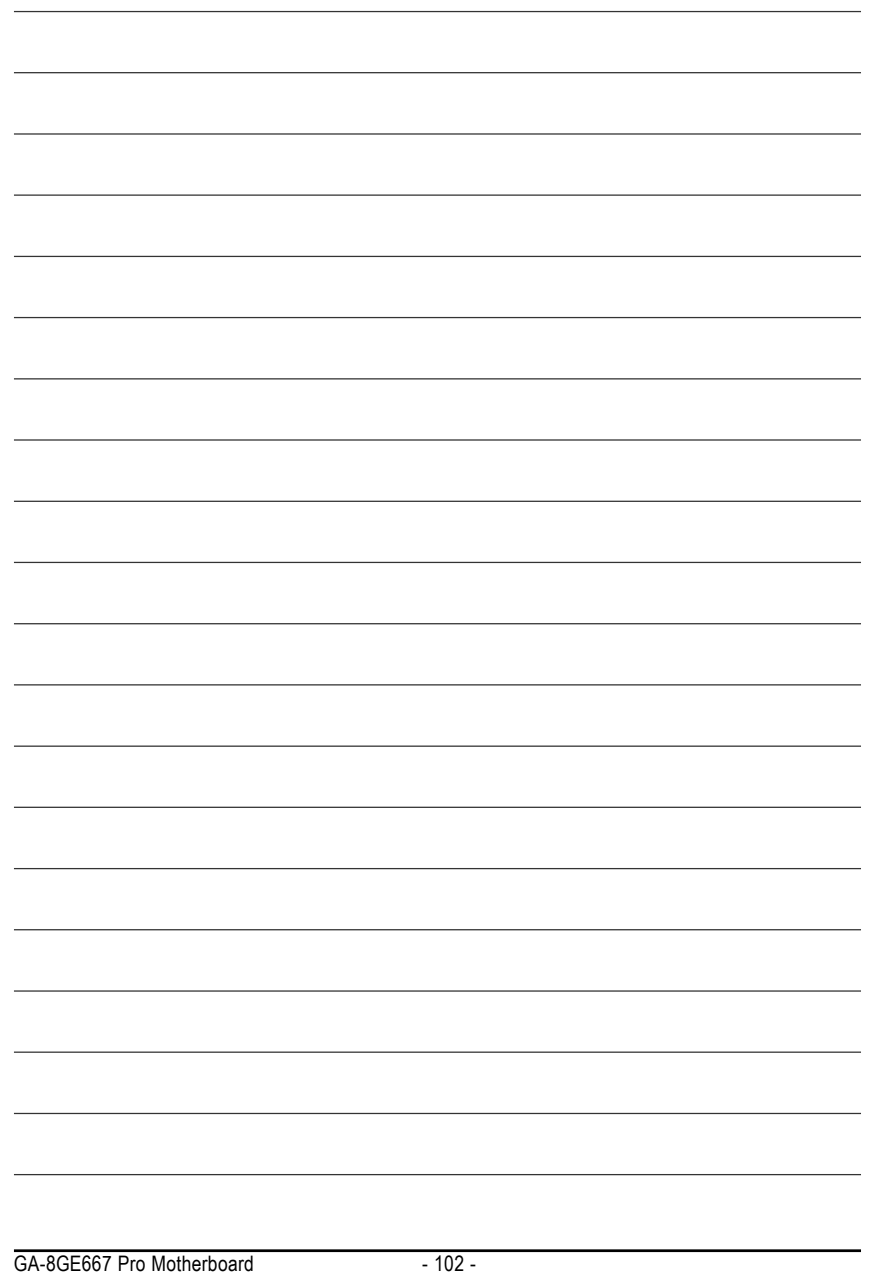

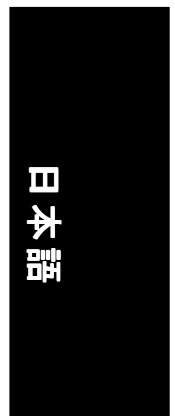

 $\overline{\phantom{0}}$ 

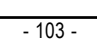

and the control of the control of the control of the control of the control of the control of the control of the

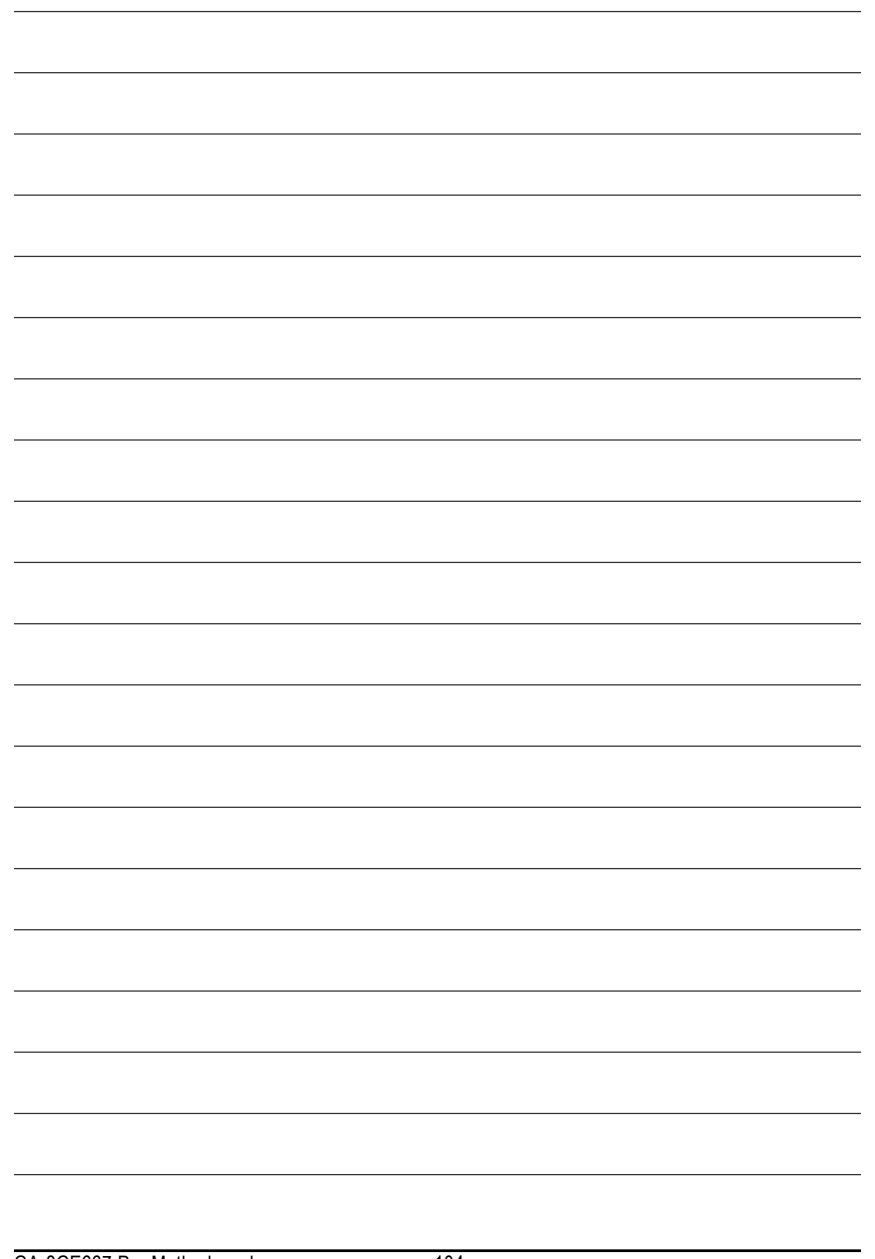

GA-8GE667 Pro Motherboard - 104 -
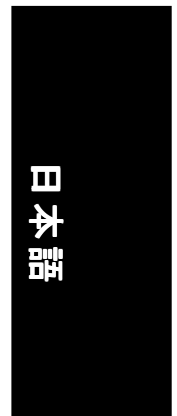

 $\overline{\phantom{0}}$ 

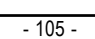

and the control of the control of the control of the control of the control of the control of the control of the

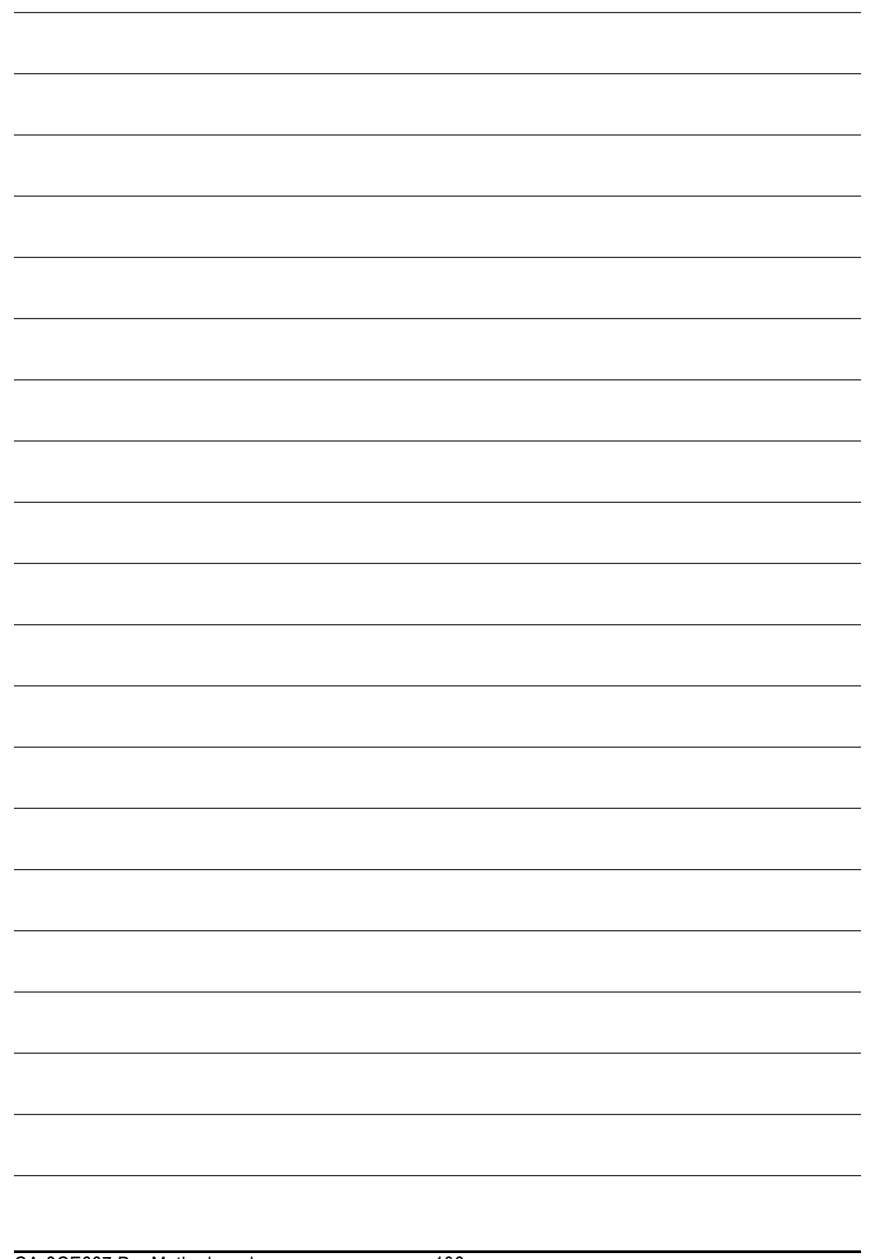

GA-8GE667 Pro Motherboard - 106 -

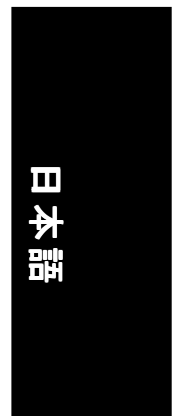

 $\overline{\phantom{0}}$ 

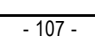

and the control of the control of the control of the control of the control of the control of the control of the

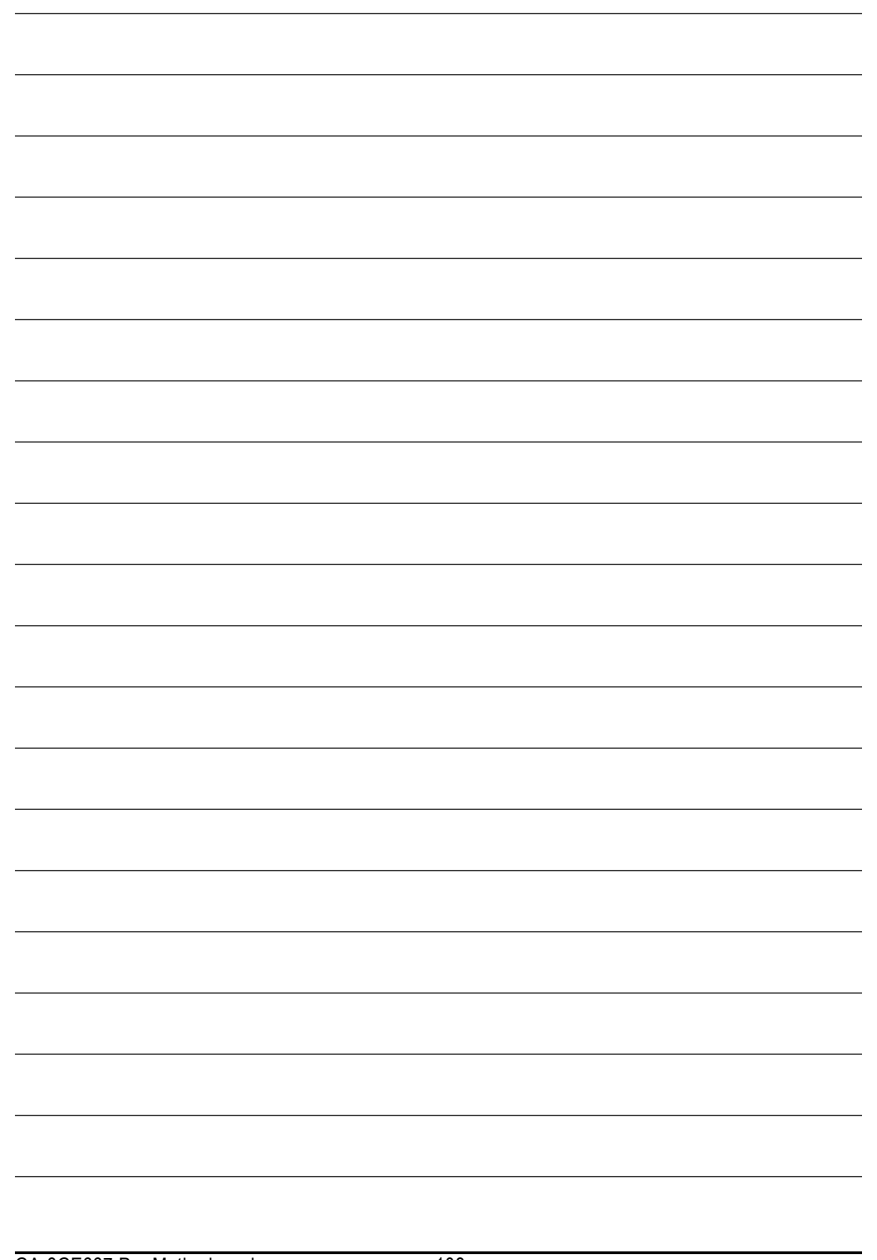

GA-8GE667 Pro Motherboard - 108 -